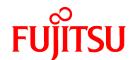

# FUJITSU Software Systemwalker Software Configuration Manager

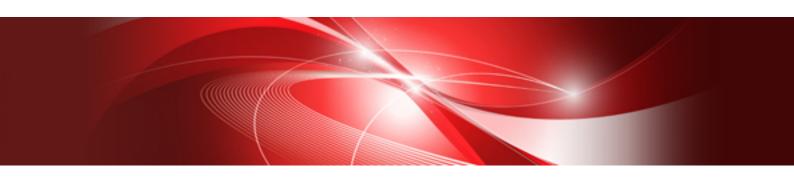

# Operator's Guide

Windows/Linux

B1X1-0129-05ENZ0(00) August 2014

### **Preface**

#### **Purpose of this Document**

This document explains patch management procedures as well as how to manage configuration information and software parameters from the management console in Systemwalker Software Configuration Manager V15.3.0.

#### Intended Readers

This document is intended for those who want to understand how to operate the management console in Systemwalker Software Configuration Manager.

It is assumed that readers of this document already have the following knowledge:

- Basic knowledge of the operating system being used

#### Structure of this Document

The structure of this document is as follows:

#### Chapter 1 Management Console

This chapter provides an overview of functions of the management console in Systemwalker Software Configuration Manager.

#### **Chapter 2 Configuration Management**

This chapter explains how to manage configuration information from the management console.

#### Chapter 3 Patch Management

This chapter explains how to manage patch files from the management console.

#### Chapter 4 Job Management

This chapter explains how to manage jobs from the management console.

#### **Conventions Used in this Document**

Refer to the Documentation Road Map for information on the names, abbreviations, and symbols used in this manual.

#### Abbreviations and Generic Terms Used for Operating Systems

This document uses the following abbreviations and generic terms to indicate operating systems.

| Official name                                                                                                    | Abbreviation           |         |
|----------------------------------------------------------------------------------------------------|------------------------|---------|
| Microsoft(R) Windows Server(R) 2012 Datacenter<br>Microsoft(R) Windows Server(R) 2012 Standard                                                                                                    | Windows Server 2012    |         |
| Microsoft(R) Windows Server(R) 2012 R2 Datacenter<br>Microsoft(R) Windows Server(R) 2012 R2 Standard                                                                                                    | Windows Server 2012 R2 |         |
| Microsoft(R) Windows Server(R) 2008 Standard Microsoft(R) Windows Server(R) 2008 Standard without Hyper-V Microsoft(R) Windows Server(R) 2008 Enterprise Microsoft(R) Windows Server(R) 2008 Enterprise without Hyper-V | Windows Server 2008    | Windows |
| Microsoft(R) Windows Server(R) 2008 R2 Standard<br>Microsoft(R) Windows Server(R) 2008 R2 Enterprise                                                                                                    | Windows Server 2008 R2 |         |
| Microsoft(R) Windows Server(R) 2003 R2, Standard Edition<br>Microsoft(R) Windows Server(R) 2003 R2, Enterprise Edition                                                                                                  | Windows Server 2003 R2 |         |

| Official name                                                                                                    | Abbreviation             |                   |  |
|----------------------------------------------------------------------------------------------------|--------------------------|-------------------|--|
| Microsoft(R) Windows Server(R) 2003 R2, Standard x64 Edition<br>Microsoft(R) Windows Server(R) 2003 R2, Enterprise x64 Edition |                          |                   |  |
| Red Hat(R) Enterprise Linux(R) (for x86)                                                                                       | RHEL (x86)               | RHEL              |  |
| Red Hat(R) Enterprise Linux(R) (for Intel 64)                                                                                  | RHEL (Intel 64)          |                   |  |
| Oracle Solaris                                                                                                    | Solaris Operating System | Oracle<br>Solaris |  |

#### **Export Restrictions**

Exportation/release of this document may require necessary procedures in accordance with the regulations of your resident country and/or US export control laws.

#### **Trademarks**

- Adobe, Adobe Reader, and Flash are either registered trademarks or trademarks of Adobe Systems Incorporated in the United States and/or other countries.
- Interstage, ServerView, and Systemwalker are registered trademarks of Fujitsu Limited.
- Linux is a registered trademark of Linus Torvalds.
- Red Hat, RPM, and all Red Hat-based trademarks and logos are trademarks or registered trademarks of Red Hat, Inc. in the United States and other countries.
- Oracle and Java are registered trademarks of Oracle and/or its affiliates in the United States and other countries. Company names and product names used in this document are registered trademarks or trademarks of those companies.
- VMware, the VMware "boxes" logo and design, Virtual SMP, and VMotion are registered trademarks or trademarks of VMware, Inc. in the United States and/or other jurisdictions.
- Xen and XenSource are trademarks or registered trademarks of XenSource, Inc. in the United States and/or other countries.
- Microsoft, Internet Explorer, Hyper-V, Windows, and Windows Server are either registered trademarks or trademarks of Microsoft Corporation in the United States and/or other countries.
- Other company names and product names are trademarks or registered trademarks of their respective owners.
- Note that system names and product names in this document are not accompanied by trademark symbols such as (TM) or (R).

#### Issue Date and Version

| Version                      | Manual code                                 |
|------------------------------|---------------------------------------------|
| July 2012: First edition     | B1X1-0129-02ENZ0(00) / B1X1-0129-02ENZ2(00) |
| January 2013: Second edition | B1X1-0129-03ENZ0(00) / B1X1-0129-03ENZ2(00) |
| March 2014: Third edition    | B1X1-0129-04ENZ0(00) / B1X1-0129-04ENZ2(00) |
| August 2014: Fourth edition  | B1X1-0129-05ENZ0(00) / B1X1-0129-05ENZ2(00) |

#### Copyright

Copyright 2010-2014 FUJITSU LIMITED

# **Contents**

| Chapter 1 Management Console                                | ······································ |
|-------------------------------------------------------------|----------------------------------------|
| 1.1 Overview of the Management Console                      |                                        |
| 1.2 Flow of Operations.                                     |                                        |
| 1.3 List of Functions Available from the Management Console |                                        |
| 1.4 Login Users                                             |                                        |
| 1.5 Login and Logout                                        |                                        |
| 1.5.1 Login                                                 |                                        |
| 1.5.2 Logout                                                | 10                                     |
| 1.6 Home                                                    | 10                                     |
|                                                             |                                        |
| Chapter 2 Configuration Management                          |                                        |
| 2.1 Hardware List                                           | 14                                     |
| 2.1.1 Chassis list                                          | 14                                     |
| 2.1.1.1 Chassis details                                     | 15                                     |
| 2.1.2 Physical Server List                                  |                                        |
| 2.1.2.1 Physical Server Details                             | 18                                     |
| 2.1.3 OS List                                               |                                        |
| 2.1.4 Map view                                              | 2                                      |
| 2.1.4.1 Displaying Details                                  | 22                                     |
| 2.2 Server List                                             | 24                                     |
| 2.2.1 Server Details                                        | 28                                     |
| 2.2.2 Parameter Details                                     | 3                                      |
| 2.3 Software List                                           | 3                                      |
| 2.3.1 Software Details Window                               | 34                                     |
| 2.4 Compare Configuration Baselines                         | 36                                     |
| 2.4.1 Configuration Baseline Comparison Results             |                                        |
| 2.5 Patch Application Wizard                                |                                        |
| 2.5.1 Select Type                                           |                                        |
| 2.5.2 Select Patches.                                       |                                        |
| 2.5.3 Application Method.                                   |                                        |
| 2.5.4 Confirm                                               |                                        |
| 2.5.5 Patching Request Complete                             |                                        |
| 2.6 Parameter Settings Wizard.                              |                                        |
| 2.6.1 OS Selection.                                         |                                        |
| 2.6.2 Software Selection.                                   |                                        |
| 2.6.3 Parameter Settings.                                   |                                        |
| 2.6.4 Editing Parameter Information.                        |                                        |
| 2.6.5 Editing Values                                        |                                        |
| 2.6.6 Execution Method.                                     |                                        |
| 2.6.7 Confirmation                                          |                                        |
| 2.6.8 Checking Parameter Information.                       |                                        |
| 2.6.9 Complete                                              |                                        |
| 2.7 Script Execution Wizard                                 |                                        |
| 2.7.1 OS Selection                                          |                                        |
| 2.7.2 Execution Method                                      |                                        |
| 2.7.3 Confirm                                               |                                        |
| 2.7.4 Complete                                              |                                        |
| 2.8 Maintenance.                                            |                                        |
| 2.8.1 View CI                                               |                                        |
| 2.8.1.1 Displaying a Tree of Configuration Items.           |                                        |
| 2.8.1.1 Displaying a Tree of Configuration Items.           |                                        |
| 2.8.1.3 Displaying Details                                  |                                        |
| 2.8.1.3 Displaying Details                                  |                                        |
|                                                             |                                        |
| 2.8.3 Update/delete CI                                      |                                        |
| 2.8.3.1 Updating Configuration Items                        |                                        |

| 2.8.3.2 Deleting Configuration Items         |     |
|----------------------------------------------|-----|
| 2.8.4 Importing Configuration Items          | 76  |
| Chapter 3 Patch Management                   | 78  |
| 3.1 Summary View                             |     |
| 3.1.1 List of Servers with Unapplied Patches |     |
| 3.1.2 List of New Patches                    |     |
| 3.2 Patch Management                         |     |
| 3.2.1 Patch List.                            |     |
| 3.2.1.1 Patch Details.                       |     |
| 3.3 Patch Application Wizard                 |     |
| 3.3.1 Select Patches.                        |     |
| 3.3.2 Select Servers.                        |     |
| 3.3.3 Application Method                     |     |
| 3.3.4 Confirm                                |     |
| 3.3.5 Patching Request Complete              |     |
| Chapter 4 Job Management                     | 103 |
| 4.1 Job configuration.                       |     |
| 4.1.1 Processes                              |     |
| 4.1.2 Action                                 | 108 |
| 4.2 Operation                                |     |
| 4.2.1 Job list                               |     |
| 4.2.2 Job details                            | 111 |
| 4.2.3 Process Details                        | 114 |

# Chapter 1 Management Console

Systemwalker Software Configuration Manager provides a management console as a GUI for managing hardware (chassis and servers), virtual environments (VM hosts and VM guests), the software configuration information, patches and software parameters for managed servers.

## 1.1 Overview of the Management Console

The management console can be used to perform the following operations:

- Configuration information management

Collect and manage hardware (chassis and servers), virtual environment (VM hosts and VM guests), and software configuration information (server names, tenant names, host names, IP addresses, installation software, and software parameters) on the managed servers. Software parameters can also be configured and scripts can be run.

If an error occurs on a server, compare its current configuration baseline with the configuration baseline when the server was last running correctly and check any patches that have been newly applied in the interim.

The configuration items in the CMDB can also be looked up, updated, deleted and registered.

- Patch management

Patch management involves managing the following patch information:

- Windows patches
- Linux patches
- Fujitsu middleware patches

The patch application status can also be collected from repository servers or managed servers and managed, and unapplied patches can be applied or distributed to managed servers.

- Software parameter management

Parameters configured in the software listed below can be collected to change parameters:

- Fujitsu middleware
- Software that is not supported by UpdateAdvisor (middleware)
- Job management

Manage jobs such as distributing and applying patches, configuring parameters, and running scripts.

#### Setting up the web browser

Before using the management console, a web browser must be set up as follows:

- Configure settings to accept cookies.
- Enable JavaScript.
- Configure settings to use SSL 3.0 and TLS 1.0.
- Depending on the security level of the browser, the management console may not be displayed even after login. In this case, register the URL of the management console in **Trusted sites**.
- To start the management console from the **Start** menu on Windows Server 2012 or later:

In Internet Explorer, select **Tools** >> **Internet options**, click the **Programs** tab, and then set **Choose how you open links** to **Always** in **Internet Explorer on the desktop**.

To start the management console without changing the Internet Explorer setting, start the desktop version of Internet Explorer and specify the URL of the management console for Systemwalker Software Configuration Manager.

- Use Internet Explorer in standard mode when logging in to the management console.

The procedure for configuring standard mode is as follows:

- 1. Press the "Alt" key on the keyboard to display the menu bar.
- 2. Click Tools > Compatibility View settings.
- 3. Remove the check from Display intranet sites in Compatibility View.

### 1.2 Flow of Operations

Systemwalker Software Configuration Manager uses the steps listed below to manage patches, parameters and configurations for servers.

#### 1. Download patches

This step involves downloading patches for the operating system and Fujitsu middleware from the vendor's website and the UpdateSite respectively.

Patches for Windows operating systems are downloaded using Microsoft Windows Server Update Services (WSUS).

Patches for Linux operating systems are downloaded and registered with Yellowdog Updater Modified (yum) repository servers by the infrastructure administrator.

Patches for Fujitsu middleware are downloaded and registered with Systemwalker Software Configuration Manager by the infrastructure administrator.

#### 2. Distribute and apply patches

Distribute and apply patches to managed servers based on an instruction from the tenant user.

Patches for Windows operating systems are distributed and applied by linking to Microsoft Windows Server Update Services (WSUS) based on a Systemwalker Software Configuration Manager operation.

Patches for Linux operating systems are distributed and applied by linking to Yellowdog Updater Modified (yum) based on a Systemwalker Software Configuration Manager operation.

Systemwalker Software Configuration Manager can also be used to distribute patches for Fujitsu middleware and apply these patches by registering scripts.

#### 3. Configure software parameters and run scripts

Configure parameters for the software on the managed servers based on instructions from the tenant user. Scripts can also be run on managed servers.

The infrastructure administrator defines, in advance, those parameters that can be configured in the software.

#### 4. Perform discovery

Periodically and automatically collect managed server patch application statuses, software parameter setting values, and configuration information of hardware and software from linkage servers and managed servers, and store this information in the Configuration Management Database (CMDB).

#### 5. Manage patches, parameters, and configuration information

The infrastructure administrator and dual-role administrator can check hardware and software configuration information for all servers in the data center by logging in to the management console for Systemwalker Software Configuration Manager. Also, checking of the application status of patches discovered on the linkage server and managed servers, as well as the software parameter setting values, is possible.

Tenant administrators can check the software configuration information, patch application status, and software parameter settings for all servers in the tenant.

Tenant users can check the software configuration information, patch application status, and software parameter settings of the servers that they manage themselves.

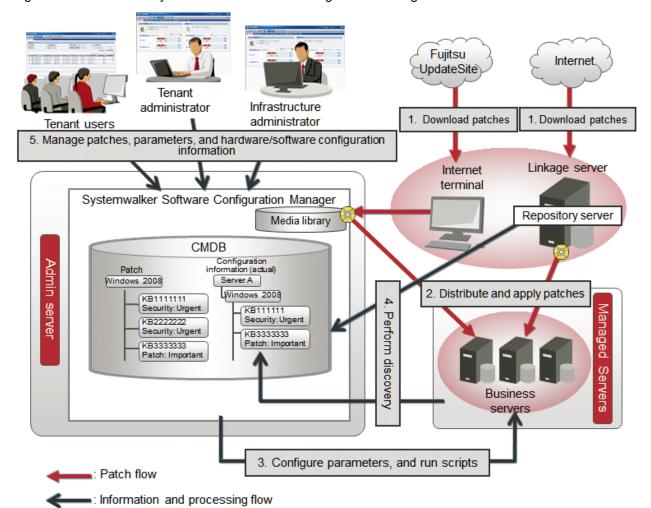

Figure 1.1 Overview of Systemwalker Software Configuration Manager

#### The user roles for this product

The explanations of this product assume that the roles of the people using this product can be classified as follows:

#### Infrastructure administrator

- Infrastructure administrators set up and maintain Systemwalker Software Configuration Manager.
- Infrastructure administrators define the managed servers for Systemwalker Software Configuration Manager.
- Infrastructure administrators define policies for managing Windows patches, release the patches obtained from Microsoft Windows Server Update Services (WSUS), and determine classification levels.
- Infrastructure administrators obtain Linux patches and register them with Yellowdog Updater Modified (yum) repository servers.
- Infrastructure administrators obtain patches for Fujitsu middleware and register them with Systemwalker Software Configuration Manager.
- Infrastructure administrators define the parameters to be collected from the software, as well as the parameters to be configured in the software.
- Infrastructure administrators can use the management console to look up the patch application status, software parameter setting values, and hardware and software configuration information for all servers in the center.

#### Dual-role administrator

- Dual-role administrators act as both an infrastructure administrator and a tenant administrator.

#### Tenant administrator

- Tenant administrators can use the management console to look up patch application status and software configuration information for their tenant's servers.
- Tenant administrators use the management console to configure parameters in software on servers belonging to their tenancy.
- Tenant administrators can use the management console to look up the patch application status, software parameter setting values, and software configuration information on servers belonging to their tenancy.

#### Tenant user

- Tenant users use the management console to apply patches to the servers that they manage.
- Tenant users use the management console to configure parameters in software on servers they manage themselves.
- Tenant users can use the management console to look up the patch application status, software parameter setting values, and software configuration information on servers they manage themselves.

## 1.3 List of Functions Available from the Management Console

The following table shows the functions that can be used with the management console, as well as which roles can use each function:

Table 1.1 Functions available from the management console

| Function                 | Window           | Information<br>displayed/<br>button | Infrastru<br>cture<br>administ<br>rator | Dual-<br>role<br>admini<br>strator | Tenant<br>administ<br>rator | Tenant<br>user | Express<br>(*1) | Remarks                                                                      |                                                                                  |   |   |                                                                                                    |
|--------------------------|------------------|-------------------------------------|-----------------------------------------|------------------------------------|-----------------------------|----------------|-----------------|------------------------------------------------------------------------------|----------------------------------------------------------------------------------|---|---|----------------------------------------------------------------------------------------------------|
| Home                     | Home             | Function list                       | Y                                       | Y                                  | Y                           | Y              | Y               | A list of functions is displayed.                                            |                                                                                  |   |   |                                                                                                    |
|                          |                  | Notifications                       | Y                                       | Y                                  | Y                           | Y              | Y               | Notifications from the system are displayed.                                 |                                                                                  |   |   |                                                                                                    |
| Configuration management | Hardware<br>list | Chassis list                        | Y                                       | Y                                  | -                           | -              | Y               | Moves from the link to the chassis name to the chassis details.              |                                                                                  |   |   |                                                                                                    |
|                          |                  | Chassis details                     | Y                                       | Y                                  | -                           | -              | Y               | Moves from the link to the server blade name to the physical server details. |                                                                                  |   |   |                                                                                                    |
|                          |                  |                                     | Physical server list                    | Y                                  | Y                           | -              | -               | Y                                                                            | Moves from the link to the physical server name and chassis name to the details. |   |   |                                                                                                    |
|                          |                  | Physical server details             | Y                                       | Y                                  | -                           | -              | Y               | Displays the details of the physical server and a list of related VM guests. |                                                                                  |   |   |                                                                                                    |
|                          |                  | OS list                             | Y                                       | Y                                  | -                           | -              | Y               | Displays the list of servers on which the OS is installed.                   |                                                                                  |   |   |                                                                                                    |
|                          |                  |                                     |                                         |                                    |                             | Map view       | Y               | Y                                                                            | -                                                                                | - | Y | Displays relationships<br>between chassis, physical<br>servers, servers, L-Platforms,<br>and tenants. |
|                          | Server list      | Server list                         | Y                                       | Y                                  | Y                           | Y              | -               | Clicking the links for server names displays the server details.             |                                                                                  |   |   |                                                                                                    |
|                          |                  | Patch<br>application<br>button      | -                                       | Y (*2)                             | Y (*2)                      | Y              | -               | The <b>Patch Application</b> wizard is displayed.                            |                                                                                  |   |   |                                                                                                    |
|                          |                  | Parameter settings button           | -                                       | Y (*2)                             | Y (*2)                      | Y              | -               | The <b>Parameter Settings</b> wizard is displayed.                           |                                                                                  |   |   |                                                                                                    |

| Function | Window                | Information<br>displayed/<br>button                      | Infrastru<br>cture<br>administ<br>rator | Dual-<br>role<br>admini<br>strator | Tenant<br>administ<br>rator | Tenant<br>user | Express (*1) | Remarks                                                             |
|----------|-----------------------|----------------------------------------------------------|-----------------------------------------|------------------------------------|-----------------------------|----------------|--------------|---------------------------------------------------------------------|
|          |                       | Script<br>execution<br>button                            | -                                       | Y (*2)                             | Y (*2)                      | Y              | -            | The <b>Script Execution</b> wizard is displayed.                    |
|          | Server<br>Details     | List of<br>installed<br>software<br>programs             | Y                                       | Y                                  | Y                           | Y              | -            | Clicking the links for product names displays the software details. |
|          |                       | List of<br>unapplied OS<br>patches                       | Y                                       | Y                                  | Y                           | Y              | -            | A list of unapplied OS patches is displayed.                        |
|          |                       | List of applied OS patches                               | Y                                       | Y                                  | Y                           | Y              | -            | A list of applied OS patches is displayed.                          |
|          |                       | List of<br>unapplied<br>Fujitsu<br>middleware<br>patches | Y                                       | Y                                  | Y                           | Y              | -            | A list of unapplied middleware patches is displayed.                |
|          |                       | List of applied<br>Fujitsu<br>middleware<br>patches      | Y                                       | Y                                  | Y                           | Y              | -            | A list of applied middleware patches is displayed.                  |
|          |                       | Patch application button                                 | -                                       | Y (*2)                             | Y (*2)                      | Y              | -            | The <b>Patch Application</b> wizard is displayed.                   |
|          |                       | Compare configuration baselines button                   | Y                                       | Y                                  | Y                           | Y              | -            | The <b>Configuration Baseline List</b> window is displayed.         |
|          |                       | Download<br>parameters in<br>CSV format<br>button        | Y                                       | Y                                  | Y                           | Y              | -            | Parameter information is output in CSV format.                      |
|          |                       | Parameter details button                                 | Y                                       | Y                                  | Y                           | Y              | -            | The <b>Parameter Details</b> window is displayed for the software.  |
|          | Paramete<br>r Details | Detailed information about the parameters                | Y                                       | Y                                  | Y                           | Y              | -            | Detailed information about the software parameters is displayed.    |
|          |                       | Download<br>CSV file<br>button                           | Y                                       | Y                                  | Y                           | Y              | -            | Parameter information is output in CSV format.                      |
|          |                       | Download<br>package<br>button                            | Y                                       | Y                                  | Y                           | Y              | -            | The registered parameter package is downloaded.                     |
|          |                       | Parameter settings button                                | -                                       | Y (*2)                             | Y (*2)                      | Y              | -            | The <b>Parameter Settings</b> wizard is displayed.                  |

| Function            | Window                   | Information<br>displayed/<br>button               | Infrastru<br>cture<br>administ<br>rator | Dual-<br>role<br>admini<br>strator | Tenant<br>administ<br>rator | Tenant<br>user | Express (*1) | Remarks                                                                                             |
|---------------------|--------------------------|---------------------------------------------------|-----------------------------------------|------------------------------------|-----------------------------|----------------|--------------|----------------------------------------------------------------------------------------------------|
|                     | Software lis             | st                                                | Y                                       | Y                                  | Y                           | Y              | 1            | Clicking the links for product names displays the software details.                                 |
|                     | Software<br>Details      | Detailed information about the software           | Y                                       | Y                                  | Y                           | -              | -            | Detailed information about the software is displayed.                                               |
|                     | Configur<br>ation        | Configuration baseline list                       | Y                                       | Y                                  | Y                           | -              | 1            | The configuration baseline list is displayed.                                                       |
|                     | Baseline<br>List         | Compare<br>button                                 | Y                                       | Y                                  | Y                           | -              | 1            | The two selected configuration baselines are compared.                                              |
|                     | Configurat<br>Compariso  | ion Baseline<br>n Results                         | Y                                       | Y                                  | Y                           | Y              | -            | The configuration baseline comparison results are displayed.                                        |
|                     | Patch Application wizard |                                                   | -                                       | Y (*2)                             | Y (*2)                      | Y              | -            | The <b>Patch Application</b> wizard for applying patches to specified servers is displayed.         |
|                     | Parameter                | Parameter Settings wizard                         |                                         | Y (*2)                             | Y (*2)                      | Y              | -            | The <b>Parameter Settings</b> wizard is displayed.                                                  |
|                     | Script Exec              | cution wizard                                     | -                                       | Y (*2)                             | Y (*2)                      | Y              | -            | The <b>Script Execution</b> wizard is displayed.                                                    |
|                     | Maintena<br>nce          | View CI                                           | Y                                       | Y                                  | 1                           | -              | Y            | The configuration information registered in the CMDB can be viewed.                                 |
|                     |                          | Register CI                                       | Y (*2)                                  | Y (*2)                             | -                           | -              | Y            | New configuration information can be registered in the CMDB.                                        |
|                     |                          | Update/delete<br>CI                               | Y (*2)                                  | Y (*2)                             | -                           | -              | Y            | The configuration information registered in the CMDB can be updated or deleted.                     |
|                     |                          | Import CI                                         | Y (*2)                                  | Y (*2)                             | -                           | -              | Y            | Configuration information can be imported in the CMDB.                                              |
| Patch<br>management | Summary<br>view          | Number of<br>servers with<br>unapplied<br>patches | Y                                       | Y                                  | Y                           | Y              | -            | The number of servers with unapplied patches is displayed for each operating system and patch type. |
|                     |                          |                                                   |                                         |                                    |                             |                |              | The <b>List of Servers with Unapplied Patches</b> window is displayed from the links.               |
|                     |                          | Number of new patches                             | Y                                       | Y                                  | Y                           | Y              | -            | The number of new patches is displayed for each operating system and patch type.                    |
|                     |                          |                                                   |                                         |                                    |                             |                |              | The window for a list of the latest patches is displayed from the links.                            |

| Function | Window                                              | Information<br>displayed/<br>button                                                                                   | Infrastru<br>cture<br>administ<br>rator | Dual-<br>role<br>admini<br>strator | Tenant<br>administ<br>rator | Tenant<br>user | Express (*1) | Remarks                                                                                                    |
|----------|-----------------------------------------------------|----------------------------------------------------------------------------------------------------|-----------------------------------------|------------------------------------|-----------------------------|----------------|--------------|----------------------------------------------------------------------------------------------------|
|          | List of<br>Servers<br>with<br>Unapplie<br>d Patches | A list of<br>servers with<br>unapplied<br>patches and a<br>list of<br>unapplied<br>patches for the<br>selected server | Y                                       | Y                                  | Y                           | Y              | -            | Patch details are displayed from the <b>Patch ID</b> links, whereas server details are displayed from the <b>Server name</b> links. |
|          |                                                     | Patch<br>application<br>button                                                                                        | -                                       | Y (*2)                             | Y (*2)                      | Y              | -            | The <b>Patch Application</b> wizard is displayed.                                                                                   |
|          | List of<br>New<br>Patches                           | A list of new<br>patches and a<br>list of servers<br>where the<br>selected patch<br>has not been<br>applied           | Y                                       | Y                                  | Y                           | Y              | -            | Patch details are displayed from the <b>Patch ID</b> links, whereas server details are displayed from the <b>Server name</b> links. |
|          |                                                     | Patch<br>application<br>button                                                                                        | 1                                       | Y (*2)                             | Y (*2)                      | Y              | 1            | The <b>Patch Application</b> wizard is displayed.                                                                                   |
|          | Patch list                                          | Windows<br>patch list                                                                                                 | Y                                       | Y                                  | Y                           | Y              | 1            | Patch details are displayed from the <b>Patch ID</b> links.                                                                         |
|          |                                                     | Linux patch<br>list                                                                                                   | Y                                       | Y                                  | Y                           | Y              | -            | Patch details are displayed from the <b>Patch ID</b> links.                                                                         |
|          |                                                     | Fujitsu<br>middleware<br>patch list                                                                                   | Y                                       | Y                                  | Y                           | Y              | -            | Patch details are displayed from the <b>Patch ID</b> links.                                                                         |
|          |                                                     | Download<br>CSV file<br>button                                                                                        | Y                                       | Y                                  | Y                           | Y              | -            | A list of patches is output in CSV format.                                                                                          |
|          |                                                     | Patch<br>application<br>button                                                                                        | -                                       | Y (*2)                             | Y (*2)                      | Y              | -            | The <b>Patch Application</b> wizard is displayed.                                                                                   |
|          | Patch<br>Details                                    | Detailed information about the selected patch                                                                         | Y                                       | Y                                  | Y                           | Y              | -            | Detailed information about the patch is displayed.                                                                                  |
|          |                                                     | List of servers<br>with unapplied<br>patches                                                                          | Y                                       | Y                                  | Y                           | Y              | -            | The servers where the selected patch has not been applied are displayed.                                                            |
|          |                                                     | List of servers<br>with applied<br>patches                                                                            | Y                                       | Y                                  | Y                           | Y              | -            | The servers where the selected patch has been applied are displayed.                                                                |
|          |                                                     | Patch<br>application<br>button                                                                                        | -                                       | Y (*2)                             | Y (*2)                      | Y              | -            | The <b>Patch Application</b> wizard is displayed.                                                                                   |

| Function          | Window                   | Information<br>displayed/<br>button    | Infrastru<br>cture<br>administ<br>rator | Dual-<br>role<br>admini<br>strator | Tenant<br>administ<br>rator | Tenant<br>user | Express (*1) | Remarks                                                                                     |
|-------------------|--------------------------|----------------------------------------|-----------------------------------------|------------------------------------|-----------------------------|----------------|--------------|---------------------------------------------------------------------------------------------|
|                   | Patch Application wizard |                                        | -                                       | Y (*2)                             | Y (*2)                      | Y              | 1            | The <b>Patch Application</b> wizard for applying specified patches to servers is displayed. |
| Job<br>management | Job list                 |                                        | Y                                       | Y                                  | Y                           | Y              | 1            | Clicking the links for job names displays the job details.                                  |
|                   | Job<br>details           | Detailed information about the job     | Y                                       | Y                                  | Y                           | -              | 1            | Clicking the links for process<br>names displays the process<br>details.                    |
|                   |                          | Action button                          | -                                       | Y                                  | Y                           | -              | -            | Executes an action.                                                                         |
|                   | Process<br>details       | Detailed information about the process | Y                                       | Y                                  | Y                           | -              | -            | Detailed information about the process is displayed.                                        |
|                   |                          | Action button                          | -                                       | Y                                  | Y                           | -              | -            | Executes an action.                                                                         |

Y: Can be used.

## 1.4 Login Users

The users who log in to this product must be registered with the directory service beforehand.

Before linking to ServerView Resource Orchestrator, users must be registered with ServerView Resource Orchestrator. The following table shows the correspondences between the roles for ServerView Resource Orchestrator and the roles for Systemwalker Software Configuration Manager.

If the roles have been customized on ServerView Resource Orchestrator, the basic roles of the copy source that correspond to the roles of this product are shown below. Refer to "Customizing Roles" in the ServerView Resource Orchestrator Cloud Edition Design Guide for information on customizing roles.

|                         | ServerView Resource<br>Orchestrator |                              | Systemwalker Software Configuration Manager                                                            |                                                                                             |                                                                  |  |  |
|-------------------------|-------------------------------------|------------------------------|----------------------------------------------------------------------------------------------------|---------------------------------------------------------------------------------------------|------------------------------------------------------------------|--|--|
| Role<br>category        | Role or basic<br>role               | Role                         | Viewing of Hardware Configuration Information Viewing of Virtual Environment Configuration Information | Patch distribution/<br>application operation<br>Parameter configuration<br>Script execution | Operations in the Configuration management >> Maintenance window |  |  |
| Infrastructur<br>e      | Infrastructure administrator        | Infrastructure administrator | A                                                                                                    | -                                                                                           | A                                                                |  |  |
| Administrati<br>ve Role | Infrastructure operator             |                              | A                                                                                                    | -                                                                                           | S (*1)                                                           |  |  |
|                         | Infrastructure monitor              |                              | A                                                                                                    | -                                                                                           | S (*1)                                                           |  |  |

<sup>-:</sup> Cannot be used.

<sup>\*1:</sup> Indicates the functions which can be used in Systemwalker Software Configuration Manager Express.

<sup>\*2:</sup> These functions may not be available, depending on the ServerView Resource Orchestrator role that has been assigned to the login user. Refer to "1.4 Login Users" for information on roles.

| ServerView Resource<br>Orchestrator |                                    |                         | Systemwalker Software Configuration Manager                                                            |                                                                                             |                                                                  |  |  |
|-------------------------------------|------------------------------------|-------------------------|----------------------------------------------------------------------------------------------------|---------------------------------------------------------------------------------------------|------------------------------------------------------------------|--|--|
| Role<br>category                    | Role or basic<br>role              | Role                    | Viewing of Hardware Configuration Information Viewing of Virtual Environment Configuration Information | Patch distribution/<br>application operation<br>Parameter configuration<br>Script execution | Operations in the Configuration management >> Maintenance window |  |  |
| Tenant<br>Managemen                 | Tenant<br>administrator            | Tenant<br>administrator | -                                                                                                    | A                                                                                           | -                                                                |  |  |
| t Roles                             | Tenant operator                    |                         | -                                                                                                    | -                                                                                           | -                                                                |  |  |
|                                     | Tenant monitor                     |                         | -                                                                                                    | -                                                                                           | -                                                                |  |  |
| Tenant Use<br>Roles                 | Tenant user                        | Tenant user             | -                                                                                                    | A                                                                                           | -                                                                |  |  |
| Multiple                            | Multiple Administrator Dual-role A |                         | A                                                                                                    | A                                                                                           | A                                                                |  |  |
| Roles                               | Operator                           | administrator           | A                                                                                                    | -                                                                                           | S (*1)                                                           |  |  |

A: All operations can be performed.

- S: Some operations can be performed.
- -: No operations can be performed.

Refer to "Restricting Access Using Roles" in the ServerView Resource Orchestrator Cloud Edition Design Guide for information on ServerView Resource Orchestrator roles.

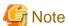

Users who have not been registered using the user information management commands, and users who do not satisfy the conditions for users of this product, cannot use the management console. After they log in to the management console, the error "HTTP Status 403" is displayed.

Refer to "Managing User Information" in the Installation Guide for information on requirements to use this product.

### 1.5 Login and Logout

This section explains how to log in and log out of the management console.

# 1.5.1 Login

Use the following methods to open the management console:

#### Starting the management console from a URL

https://<FQDN on the admin server>:31500/

If the port number for accessing the management console was changed when Systemwalker Software Configuration Manager was installed, specify the new port number.

Starting the management console from the Start on the admin server

<sup>\*1:</sup> Only the View CI menu can be operated.

Start >> All programs or All apps >> Systemwalker Software Configuration Manager >> management console

When the management console is started, the following login window is displayed:

Figure 1.2 Login window

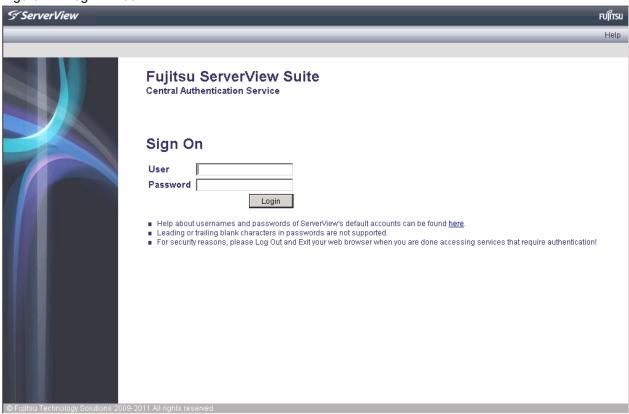

For the user name and password, log in using an account registered in the directory service.

To link to ServerView Resource Orchestrator, log in using a ServerView Resource Orchestrator account.

### 1.5.2 Logout

- 1. Click the user ID on the upper right of the window, and select Log out from the drop down list.
- 2. Close the browser after logging out.

### 1.6 Home

The **Home** window is displayed when the user logs in.

The Home window displays the Function list and Notifications for the management console.

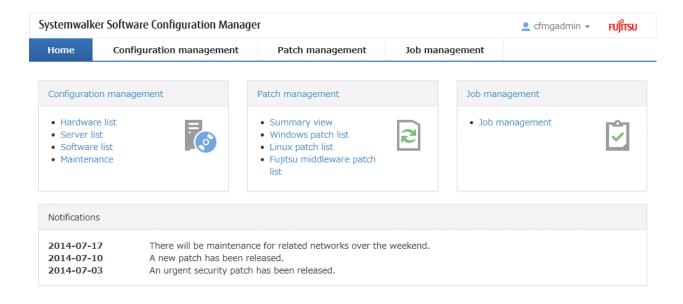

#### Function list

The **Function list** displays a list of the functions for the management console. When each link is clicked, the corresponding window will be displayed as described below.

#### Configuration management

#### - Hardware list

Displays the Hardware list window.

#### - Server list

Clicking this link displays a server list window.

#### - Software list

Clicking this link displays a software list window.

#### - Maintenance

Clicking this link displays a window for looking up, registering, updating, deleting and importing configuration items.

#### Patch management

#### - Summary view

Clicking this link displays a window showing the aggregate results for the number of servers with unapplied patches and the number of new patches for each operating system and patch type.

#### - Windows patch list

Clicking this link displays a Windows patch list window.

#### - Linux patch list

Clicking this link displays a Linux patch list window.

#### - Fujitsu middleware patch list

Clicking this link displays a Fujitsu middleware patch list window.

#### Job management

#### - Job management

The **Job list** window is displayed.

#### Notifications

The **Notifications** section shows notifications from the system, such as maintenance information.

Refer to the Operation Guide for information on how to edit notifications.

# Chapter 2 Configuration Management

The **Configuration management** window provides the following functions:

#### - Hardware list

Displays the list of chassis and physical server information collected by the discovery function, allowing you to view the detailed information of individual chassis and physical servers. If hypervisor is installed on the physical server, the list of guest OSs deployed on that hypervisor can be viewed as well.

Map view allows you to confirm dependency relationships between chassis, physical servers, servers, L-Platforms, and tenants as well as the information of the software installed on the server.

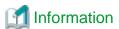

Information of L-Platforms and tenants is displayed when linking to ServerView Resource Orchestrator.

#### - Server list

The servers for which information has been collected by the discovery function can be displayed as a list, detailed information about each individual server can be looked up, including the patch application status for each server, and patches can also be applied. It is also possible to display information that has been filtered by specifying particular conditions.

#### - Software list

The Fujitsu middleware products installed on the servers for which information has been collected using the discovery function can be displayed as a list, and detailed information about each individual server can be looked up, including the patch application status for each server. It is also possible to display information that has been filtered by specifying particular conditions.

#### - Compare configuration baselines

A configuration baseline is a snapshot of the information collected by the discovery function at a specific moment in time.

The **Configuration Baseline Comparison Results** window shows a list of the changes that have been made since the configuration baseline snapshot was taken.

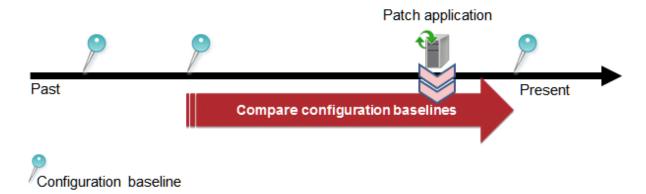

If a problem occurs with a server, it is possible to check which patches have been applied since the server was last running correctly by comparing the current configuration baseline with the configuration baseline at the time when the server was running correctly.

The **Configuration Baseline Comparison Results** window also shows changes when there are differences in the definitions for RPM packages subject to Linux patch management between the two baselines being compared.

Configuration baselines are created by infrastructure administrators.

#### - Patch Application wizard

This wizard allows the user to apply patches by first selecting the target servers. Users can then select the required patches, and specify the application method.

#### - Parameter Settings wizard

This wizard allows the user to set parameters. The user selects the target server and software, and then the parameters to be set. The wizard also allows the user to edit the parameters to be set.

#### - Script Execution wizard

This wizard allows the user to run any script on the target server.

#### - Maintenance

The Maintenance window can be used to reference, update, delete, register and import the configuration items stored in the CMDB.

#### 2.1 Hardware List

The Hardware list window displays the list of chassis and physical server information collected by the discovery function, allowing you to view the detailed information of individual chassis and physical servers. If hypervisor is installed on the physical server, the list of guest OSs deployed on that hypervisor can be viewed as well.

In addition, Map view allows you to confirm dependency relationships between chassis, physical servers, servers, L-Platforms, and tenants as well as the information of the software installed on the server.

#### 2.1.1 Chassis list

#### Display method

- 1. Log in to the management console.
- 2. Use either of the following methods.
  - a. Select Configuration management from the menu in the management console.
  - b. Click the link to Hardware list in the Home window.

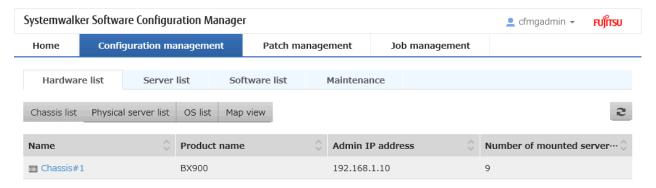

#### Display item

Displays the list of blade server chassis.

The following table shows the items that are displayed in the chassis list:

| Display item          | Description                                                         |
|-----------------------|---------------------------------------------------------------------|
| Name                  | Displays the chassis name.                                          |
|                       | Clicking a chassis name displays the <b>Chassis Details</b> window. |
| Product name          | Displays the product name of the chassis.                           |
| Admin IP address      | Displays the admin IP address of the chassis.                       |
| Mounted server blades | Displays the number of server blades mounted on the chassis.        |

#### 2.1.1.1 Chassis details

#### Display method

Clicking a chassis name in the chassis list displays the Chassis Details window.

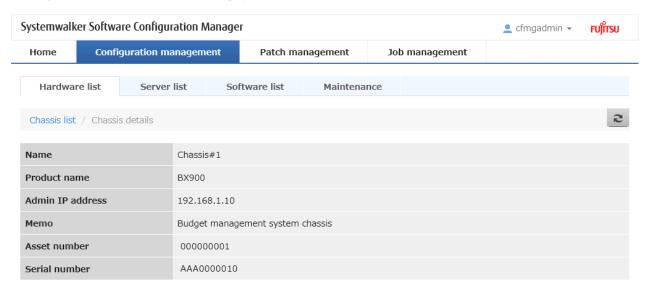

#### Server blade list

| Slot n··· | Server blade name | Product name      | Admin IP address | os                   | OS IP address |
|-----------|-------------------|-------------------|------------------|----------------------|---------------|
| 5         | Blade#5           | PRIMERGY BX920 S1 | 192.168.1.205    | VMware ESXi 5.1.0··· | 192.168.1.105 |
| 6         | Blade#6           | PRIMERGY BX920 S2 | 192.168.1.206    | VMware ESX 4.1.0···  | 192.168.1.106 |
| 17        | Blade#9           | PRIMERGY BX920 S2 | 192.168.1.209    | VMware ESXi 5.1.0··· | 192.168.1.109 |

#### Display item

Chassis details

The following table shows the items that are displayed in the **Chassis details** window:

| Display item | Description                |
|--------------|----------------------------|
| Name         | Displays the chassis name. |

| Display item      | Description                                                |
|-------------------|------------------------------------------------------------|
| Product name      | Displays the product name of the chassis.                  |
| Admin IP address  | Displays the admin IP address of the chassis.              |
| Memo              | Displays the memo.                                         |
| Asset number      | Displays the asset number.                                 |
| Serial number     | Displays the serial number.                                |
| Server blade list | Displays the list of server blades mounted on the chassis. |

#### Server blade list

The following table shows the items that are displayed in the server blade list:

| Display item      | Description                                                                      |
|-------------------|----------------------------------------------------------------------------------|
| Slot number       | Displays the slot number.                                                        |
| Server blade name | Displays the server blade name.                                                  |
|                   | Clicking a server blade name displays the <b>Physical Server Details</b> window. |
| Product name      | Displays the product name of the server blade.                                   |
| Admin IP address  | Displays the admin IP address of the server blade.                               |
| OS                | Displays the operating system name.                                              |
| OS IP address     | Displays the IP address of the operating system.                                 |

# 2.1.2 Physical Server List

#### Display method

- 1. Log in to the management console.
- 2. Use either of the following methods to display the **Hardware list** window.
  - a. Select Configuration management from the menu in the management console.
  - b. Click the link to **Hardware list** in the **Home** window.
- 3. Click the **Physical server list** tab in the **Hardware list** window.

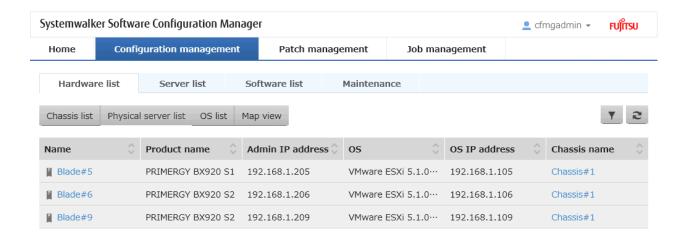

#### **Operation method**

Filter search

Click the button at the top right of the window to specify the conditions for filtering the information in the physical server list.

| Display item | Description                                                                                    |
|--------------|------------------------------------------------------------------------------------------------|
| Filter       | The following filter conditions can be specified. Multiple filter conditions can be specified. |
|              | - Name                                                                                         |
|              | - Product name                                                                                 |
|              | - Admin IP address                                                                             |
|              | - OS                                                                                           |
|              | - OS IP address                                                                                |
|              | - Chassis name                                                                                 |

#### Display item

The following table shows the items that are displayed in the physical server list:

| Display item | Description                                                                         |
|--------------|-------------------------------------------------------------------------------------|
| Name         | Displays the physical server name.                                                  |
|              | Clicking a physical server name displays the <b>Physical Server Details</b> window. |
| Product name | Displays the product name of the physical server.                                   |

| Display item     | Description                                                                      |
|------------------|----------------------------------------------------------------------------------|
| Admin IP address | Displays the admin IP address of the physical server.                            |
| OS               | Displays the operating system name.                                              |
| OS IP address    | Displays the IP address of the operating system.                                 |
| Chassis name     | For a server blade, the name of the chassis in which it is mounted is displayed. |
|                  | Clicking a chassis name displays the Chassis Details window.                     |

### 2.1.2.1 Physical Server Details

#### Display method

Clicking a physical server name in the physical server list displays the **Physical Server Details** window.

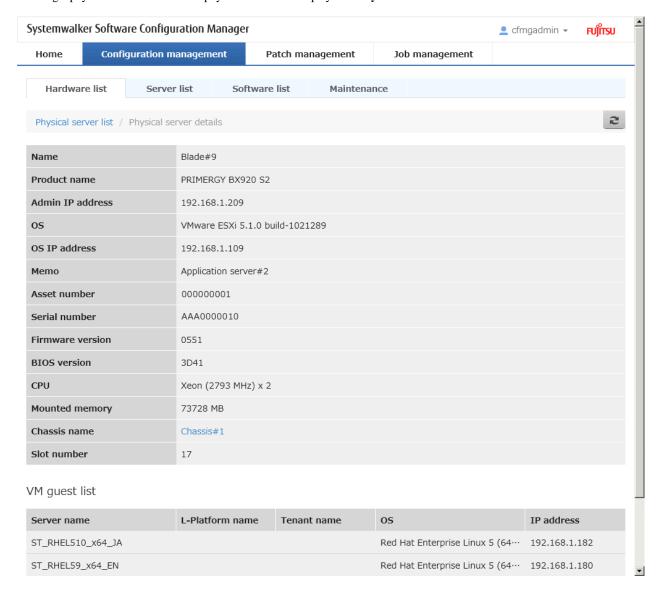

#### Display item

Physical server details

The following table shows the items that are displayed in the **Physical server details** (server blades):

| Display item        | Description                                                                                            |
|---------------------|----------------------------------------------------------------------------------------------------|
| Name                | Displays the physical server name.                                                                     |
| Product name        | Displays the product name of the physical server.                                                      |
| Admin IP address    | Displays the IP address of the physical server.                                                        |
| OS                  | Displays the operating system name.                                                                    |
| OS IP address       | Displays the IP address of the operating system.                                                       |
| Memo                | Displays the memo.                                                                                     |
| Asset number        | Displays the asset number.                                                                             |
| Serial number       | Displays the serial number.                                                                            |
| Firmware version    | Displays the firmware version.                                                                         |
| BIOS version        | Displays BIOS information.                                                                             |
| CPU                 | Displays CPU information.                                                                              |
| Mounted memory size | Displays the mounted memory size.                                                                      |
| Chassis name        | For a server blade, the chassis name is displayed.                                                     |
|                     | Clicking a chassis name displays the <b>Chassis Details</b> window.                                    |
| Slot number         | For a server blade, the slot number is displayed.                                                      |
| Server name         | When an OS (except for a VM host) is installed on a physical server, the server name is displayed.     |
| L-Platform name     | When an OS (except for a VM host) is installed on a physical server, the L-Platform name is displayed. |
| Tenant name         | When an OS (except for a VM host) is installed on a physical server, the tenant name is displayed.     |
| VM guest list       | Displays a list of related VM guests operating on the physical server.                                 |

#### Server list

The following table shows the items that are displayed in the VM guest list:

| Display item    | Description                                                                     |
|-----------------|---------------------------------------------------------------------------------|
| Server name     | Displays the VM guest name. When linked to ROR, the L-Server name is displayed. |
| L-Platform name | Displays the L-Platform name.                                                   |
| Tenant name     | Displays the tenant name.                                                       |
| OS              | Displays the operating system name.                                             |
| IP address      | Displays the IP address of the operating system.                                |

## 2.1.3 OS List

#### **Display method**

- 1. Log in to the management console.
- 2. Use either of the following methods to display the **Hardware list** window.
  - a. Select Configuration management from the menu in the management console.
  - b. Click the link to **Hardware list** in the **Home** window.
- 3. Click the **OS list** tab in the **Hardware list** window.

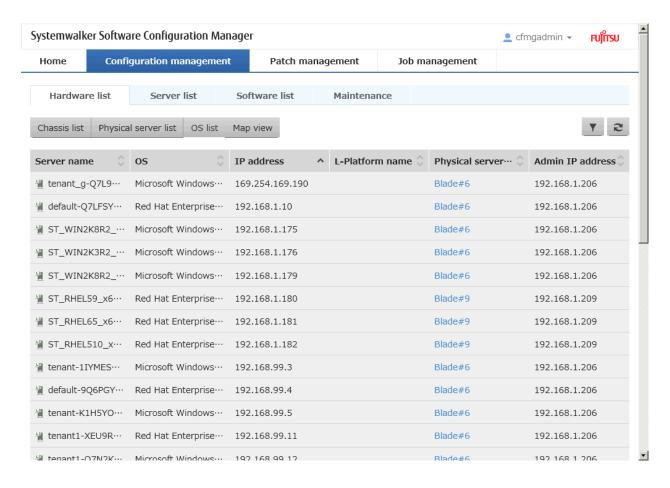

#### **Operation method**

Filter search

Click the button at the top right of the window to specify the conditions for filtering the information in the OS list.

| Display item | Description                                                                                    |
|--------------|------------------------------------------------------------------------------------------------|
| Filter       | The following filter conditions can be specified. Multiple filter conditions can be specified. |
|              | - Server name                                                                                  |
|              | - OS                                                                                           |
|              | - IP address                                                                                   |
|              | - L-Platform name                                                                              |
|              | - Physical server name                                                                         |
|              | - Admin IP address                                                                             |

#### Display item

Displays the list of servers on which the OS is installed.

The following table shows the items displayed in the OS list:

| Display item | Description                                                   |
|--------------|---------------------------------------------------------------|
| Server name  | Displays the name of the server on which the OS is installed. |
| OS           | Displays the operating system name.                           |

| Display item         | Description                                                                         |
|----------------------|-------------------------------------------------------------------------------------|
| IP address           | Displays the IP address of the operating system.                                    |
| L-Platform name      | Displays the L-Platform name.                                                       |
| Physical server name | Displays the physical server name.                                                  |
|                      | Clicking a physical server name displays the <b>Physical Server Details</b> window. |
| Admin IP address     | Displays the admin IP address of the physical server.                               |

# 2.1.4 Map view

#### Display method

- 1. Log in to the management console.
- 2. Use either of the following methods to display the **Hardware list** window.
  - a. Select Configuration management from the menu in the management console.
  - b. Click the link to **Hardware list** in the **Home** window.
- 3. Click the **Map view** tab in the **Hardware list** window.

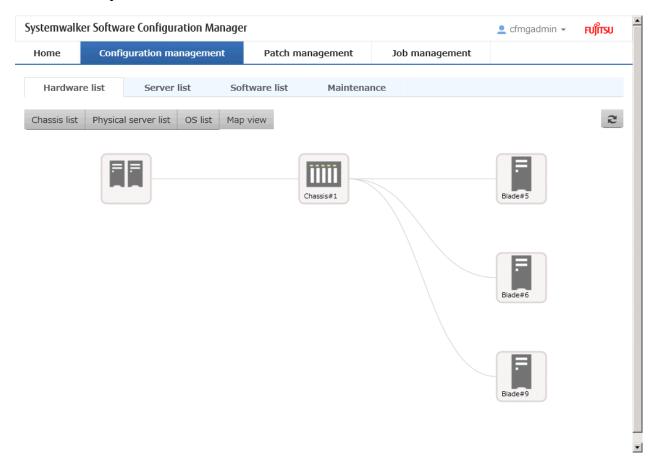

#### Display item

Displays relationships between chassis, physical servers, servers, L-Platforms, and tenants.

The following table shows the items that are displayed in the map list:

| Selection item  | Description                                                                                                    |
|-----------------|----------------------------------------------------------------------------------------------------|
| Root            | Indicates a collection of hardware.  At least one is displayed.                                                                                       |
| Chassis         | Displays relationships between the chassis and physical servers.  Reselecting this item while it is still selected displays the detailed information. |
| Physical server | Displays relationships between chassis, physical servers, servers, L-Platforms, and tenants, starting from the physical server.                       |
|                 | Reselecting this item while it is still selected displays the detailed information.                                                                   |
| Servers         | Displays relationships between chassis, physical servers, servers, L-Platforms, and tenants, starting from the server.                                |
|                 | Reselecting this item while it is still selected displays the detailed information.                                                                   |
| L-Platform      | Displays relationships between chassis, physical servers, servers, L-Platforms, and tenants, starting from the L-platform.                            |
|                 | Reselecting this item while it is still selected displays the detailed information.                                                                   |
|                 | Displays an L-Platform when a physical server is selected.                                                                                            |
| Tenant          | Displays relationships between the tenant and L-Platforms.                                                                                            |
|                 | Reselecting this item while it is still selected displays the detailed information.                                                                   |
|                 | Displays a tenant when a physical server is selected.                                                                                                 |

# 2.1.4.1 Displaying Details

Reselecting the resource still selected in the map displays the detailed information.

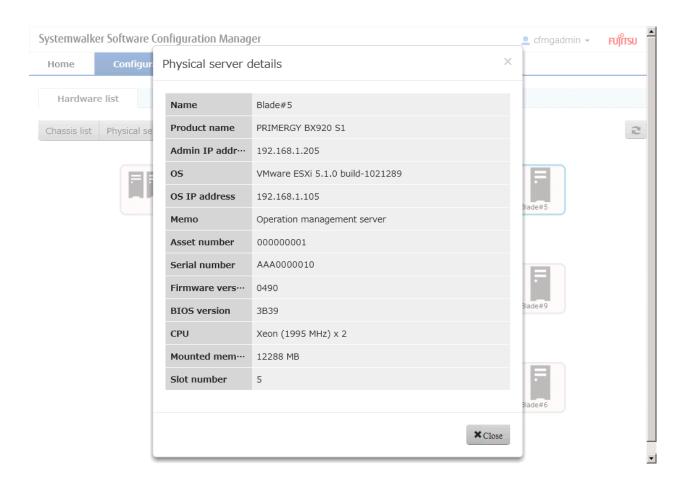

#### Display item

When a chassis is selected

The following table shows the items displayed when a chassis is selected:

| Display item     | Description                                   |
|------------------|-----------------------------------------------|
| Name             | Displays the chassis name.                    |
| Product name     | Displays the product name of the chassis.     |
| Admin IP address | Displays the admin IP address of the chassis. |
| Memo             | Displays the memo.                            |
| Asset number     | Displays the asset number.                    |
| Serial number    | Displays the serial number.                   |

#### When a physical server is selected

The following table shows the items displayed when a physical server is selected:

| Display item     | Description                                           |
|------------------|-------------------------------------------------------|
| Name             | Displays the physical server name.                    |
| Product name     | Displays the product name of the physical server.     |
| Admin IP address | Displays the admin IP address of the physical server. |
| OS               | Displays the operating system name.                   |
| OS IP address    | Displays the IP address of the operating system.      |
| Memo             | Displays the memo.                                    |

| Display item        | Description                                       |
|---------------------|---------------------------------------------------|
| Asset number        | Displays the asset number.                        |
| Serial number       | Displays the serial number.                       |
| Firmware version    | Displays the firmware version.                    |
| BIOS version        | Displays BIOS information.                        |
| CPU                 | Displays CPU information.                         |
| Mounted memory size | Displays the mounted memory size.                 |
| Slot number         | For a server blade, the slot number is displayed. |

#### When a server is selected

When a server is selected, the **Server Details** window is displayed.

For the items displayed, refer to "2.2.1 Server Details".

#### When an L-Platform is selected

The following table shows the items displayed when an L-Platform is selected:

| Display item  | Description                   |
|---------------|-------------------------------|
| Name          | Displays the L-Platform name. |
| User ID       | Displays the user ID.         |
| User name     | Displays the user name.       |
| Phone number  | Displays the phone number.    |
| Email address | Displays the email address.   |

#### When a tenant is selected

The following table shows the items displayed when a tenant is selected:

| Display item  | Description                 |
|---------------|-----------------------------|
| Name          | Displays the tenant name.   |
| User ID       | Displays the user ID.       |
| User name     | Displays the user name.     |
| Phone number  | Displays the phone number.  |
| Email address | Displays the email address. |

# 2.2 Server List

#### **Display method**

- 1. Log in to the management console.
- 2. Use either of the following methods to display the server list:
  - $a. \ \ Select\ \textbf{Configuration\ management}\ from\ the\ menu\ in\ the\ management\ console,\ and\ then\ select\ the\ \textbf{Server}\ \textbf{list}\ tab.$
  - b. Click the **Server list** link in the **Home** window.

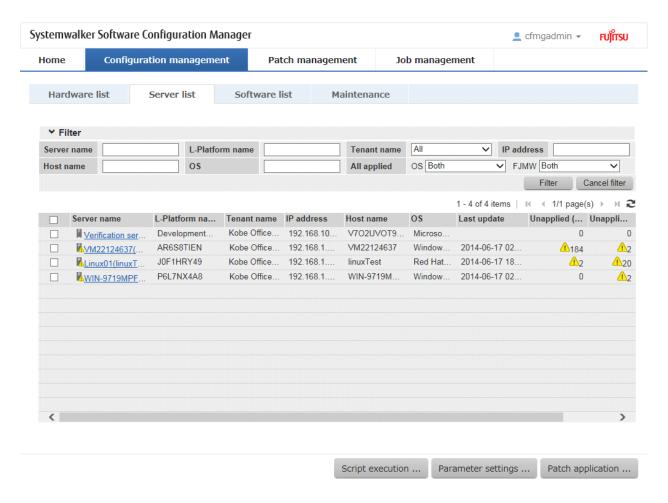

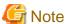

This window shows a list of the servers within the range managed by the login user.

#### Infrastructure administrator

Infrastructure administrators can reference information about all servers.

#### Dual-role administrator

Dual-role administrators can reference information about all servers.

#### Tenant administrator

Tenant administrators can reference information about the servers associated with their tenants (organization) to which they belong.

#### Tenant user

Tenant users can reference information about the servers that they manage.

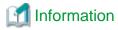

#### **About Solaris servers**

For Solaris servers, only the following information can be checked.

- Applied OS patches (SRU information)
- Installed Fujitsu middleware
- Application status of Fujitsu middleware patches

It is not possible to perform patch application, parameter setting, or script execution on Solaris servers.

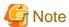

#### Conditions under which servers are counted as servers with unapplied patches

The conditions under which servers are counted as servers with unapplied patches differ with Windows patches, Linux patches, and Fujitsu middleware patches. These conditions are explained separately as below:

- Number of servers with unapplied Windows patches
  - The number of servers with unapplied Windows patches is the number of servers where the patches authorized by WSUS have not been applied.
- Number of servers with unapplied Linux patches
  - The number of servers with unapplied Linux patches is the number of servers where the patches registered with the yum repository server and have been defined as the management target have not been applied.
- Number of servers with unapplied Fujitsu middleware patches

The number of servers with unapplied Fujitsu middleware patches is the number of servers where the Fujitsu middleware patches distributed by Systemwalker Software Configuration Manager have not been applied.

The number of servers with unapplied Fujitsu middleware patches is the number of servers where the Fujitsu middleware patches registered using swcfmg\_fjmwpatch\_update (Fujitsu middleware patch registration command) have not been applied.

#### **Operation method**

#### Filter search

Specify the conditions for filtering the information in the server list.

| Display item | Description                                                                                   |
|--------------|-----------------------------------------------------------------------------------------------|
| Filter       | The following filter conditions can be specified. Multiple filter conditions can be specified |
|              | - Server name                                                                                 |
|              | - L-Platform name                                                                             |
|              | - Tenant name                                                                                 |
|              | - IP address                                                                                  |
|              | - Host name                                                                                   |
|              | - os                                                                                          |
|              | - All applied                                                                                 |
|              | - FJMW                                                                                        |

#### Display items

The following table shows the items that are displayed in the server list:

| Display item | Description                                                                                                    |  |
|--------------|----------------------------------------------------------------------------------------------------|--|
| Checkbox     | Checking the checkbox selects the corresponding server as a target server for patch application, parameter setting, or script execution. |  |
| Server name  | Displays the server names.                                                                                                    |  |
|              | Clicking a server name link displays the <b>Server Details</b> window.                                                                   |  |

| Display item    | Description                                                                                                    |
|-----------------|----------------------------------------------------------------------------------------------------|
| L-Platform name | Displays the L-Platform names.                                                                                           |
| Tenant name     | Displays the tenant names.                                                                                               |
| IP address      | Displays the IP addresses.                                                                                               |
| Host name       | Displays the host names.                                                                                                 |
| os              | Displays the operating system names.                                                                                     |
| Last update     | Displays the date and time when the patch application status was registered with WSUS.  Not displayed for Linux patches. |
| Unapplied (OS)  | Displays the number of OS patches that have not been applied.                                                            |
| Unapplied (MW)  | Displays the number of Fujitsu middleware patches that have not been applied.                                            |

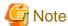

The number of patches in the "Unapplied (OS)" column of this window may not match the number of patches to be applied as detected by the Check for Updates function on the business server.

The inconsistency arises when some patches are provided as part of a cumulative patch. This is because Systemwalker Software Configuration Manager counts all of the patches in a cumulative patch as patches that can be applied, while the Check for Updates function does not count patches in a cumulative patch as patches that can be applied.

For example, if Patch 3 is a cumulative patch containing Patch 1 and Patch 2, then Systemwalker Software Configuration Manager will detect them as three different patches that can be applied, but the Check for Updates function will detect them as one patch that can be applied.

| Patches detected                         | Systemwalker Software<br>Configuration Manager | Check for Updates function |
|------------------------------------------|------------------------------------------------|----------------------------|
| Patch 3 (containing Patch 1 and Patch 2) | D                                              | D                          |
| Patch 2                                  | D                                              | -                          |
| Patch 1                                  | D                                              | -                          |

- D: Detected as a patch that can be applied
- -: Not detected as a patch that can be applied

If some patches are provided as part of a cumulative patch, Systemwalker Software Configuration Manager will no longer detect such patches in a cumulative patch as patches that can be applied, by having these patches unapproved on the WSUS server.

#### Operation buttons

The following operations can be performed from the  $\boldsymbol{Server\ list}$  window:

| Operation button   | Description                                                                                                    |
|--------------------|----------------------------------------------------------------------------------------------------|
| Patch application  | Select the server using the checkboxes, and click <b>Patch application</b> button. This displays the <b>Patch Application</b> wizard, enabling the user to distribute and apply patches originating from the server.             |
| Parameter settings | Select the server using the checkboxes, and click <b>Parameter settings</b> button. This displays the <b>Parameter Settings</b> wizard, enabling the user to configure parameters for software installed on the selected server. |

| Operation button | Description                                                                                                    |
|------------------|----------------------------------------------------------------------------------------------------|
| Script execution | Select the server using the checkboxes, and click <b>Script execution</b> button. This displays the <b>Script Execution</b> wizard, enabling the user to run scripts on the selected server. |

#### 2.2.1 Server Details

#### Display method

- 1. Use either of the following methods to display the server details:
  - a. Click a server name link in the Server list window.
  - b. Click a server name link in each window.
- 2. The **Server Details** window will be displayed.

The **Server Details** window shows information about the server, the installation status of software, and the application status of patches for the operating system and Fujitsu middleware.

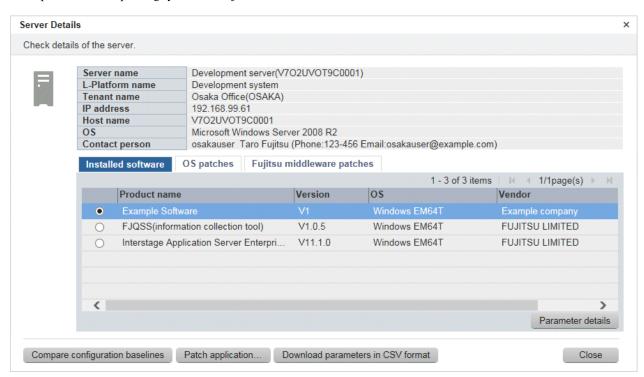

#### **Operation method**

Detailed information about the server

Detailed information about the server is displayed in the top section of the window.

| Item            | Description                   |
|-----------------|-------------------------------|
| Server name     | Displays the server name.     |
| L-Platform name | Displays the L-Platform name. |
| Tenant name     | Displays the tenant name.     |
| IP address      | Displays the IP address.      |
| Host name       | Displays the host name.       |

| Item           | Description                                                          |
|----------------|----------------------------------------------------------------------|
| os             | Displays the operating system name.                                  |
| Contact person | Displays the user ID, user name, telephone number and email address. |

#### Information about installed software

Clicking the **Installed software** tab in the bottom section of the window displays a list of the software (Fujitsu middleware) products that have been installed.

| Item         | Description                                                                   |
|--------------|-------------------------------------------------------------------------------|
| Product name | Displays the product names of the software products that have been installed. |
| Version      | Displays the versions of the software products.                               |
| os           | Displays the operating systems (platforms).                                   |
| Vendor       | Displays the vendors of the software products.                                |

#### Operation button

The following operation can be performed from the **Installed software** tab:

| Operation button  | Description                                                                                                    |
|-------------------|----------------------------------------------------------------------------------------------------|
| Parameter details | Select the software using the radio buttons and click <b>Parameter details</b> button to display the <b>Parameter Details</b> window. |

#### Information about OS patch application

Clicking the **OS patches** tab in the bottom section of the window displays a list of the patches that have been applied and a list of the patches that have not been applied.

Clicking the **Unapplied patches** link displays a list of unapplied patches.

Clicking the **Applied patches** link displays a list of applied patches.

Table 2.1 Windows patches

| Item       | Description                                                                                                    |
|------------|----------------------------------------------------------------------------------------------------|
| Patch ID   | Displays the patch IDs.                                                                                                  |
| Class      | Displays the classification levels of the patches.                                                                       |
|            | - <b>Required</b> : Patches that are specified as "Required" in the operation policy settings                            |
|            | - <b>Recommended</b> : Patches that are specified as "Recommended" in the operation policy settings                      |
| Patch type | Displays the patch types. (This indicates the classification of updates, which represents the WSUS update program type.) |
|            | - Security Updates                                                                                                    |
|            | - Critical Updates                                                                                                    |
|            | - Feature Packs                                                                                                    |
|            | - Service Packs                                                                                                    |
|            | - Tools                                                                                                    |
|            | - Drivers                                                                                                    |

| Item         | Description                                                                    |
|--------------|--------------------------------------------------------------------------------|
|              | - Updates                                                                      |
|              | - Update Rollups                                                               |
|              | - Definition Updates                                                           |
| Product name | Displays the product name (operating system name) corresponding to each patch. |
| Overview     | Displays an overview (or title) of each patch.                                 |
| Release date | Displays the date when each patch was released.                                |

#### Table 2.2 Linux patches

| Item         | Description                                                                                                    |
|--------------|----------------------------------------------------------------------------------------------------|
| Package name | Displays the names of the RPM packages.                                                                         |
|              | Clicking a package name link displays the Patch Details window.                                                 |
| Version      | Displays the versions of the packages.                                                                          |
| Release      | Displays the release numbers of the packages.                                                                   |
| Architecture | Displays the architecture for each package.                                                                     |
| Overview     | Displays an overview of each package.                                                                           |
| Release date | Displays the date when the package information was registered with Systemwalker Software Configuration Manager. |

#### Table 2.3 For Solaris patches

| Item            | Description                                                   |
|-----------------|---------------------------------------------------------------|
| SRU information | Displays SRU information.                                     |
|                 | SRU information includes information on the "entire" package. |

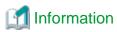

For Solaris patches, only the information for **Applied patches** is displayed.

#### Information about Fujitsu middleware patch application

When the **Fujitsu middleware patches** tab in the bottom section of the window is selected, the application status of Fujitsu middleware patches is displayed.

......

| Item        | Description                                                                                         |
|-------------|----------------------------------------------------------------------------------------------------|
| Patch ID    | Displays the patch IDs.                                                                             |
| Class       | Displays the classification levels of the patches.                                                  |
|             | - <b>Required</b> : Patches that are specified as "Required" in the operation policy settings       |
|             | - <b>Recommended</b> : Patches that are specified as "Recommended" in the operation policy settings |
| Importance  | Displays the importance of each patch.                                                              |
|             | - Recommended                                                                                       |
|             | - Important                                                                                         |
|             | - Security                                                                                          |
| Update type | Displays the update types of the patches.                                                           |

| Item         | Description                                                                                                   |
|--------------|----------------------------------------------------------------------------------------------------|
|              | - Urgent                                                                                                    |
| Product name | Displays the product names.                                                                                   |
| os           | Displays the operating systems (platforms).                                                                   |
| Update title | Displays an overview (title) of each patch.                                                                   |
| Release date | Displays the date when the patch information was registered with Systemwalker Software Configuration Manager. |

#### Operation buttons

The following operations can be performed from the **Server Details** window:

| Operation button                  | Description                                                                                                    |
|-----------------------------------|----------------------------------------------------------------------------------------------------|
| Compare configuration baselines   | Compares configuration baselines. Refer to "2.4 Compare Configuration Baselines" for details.                                     |
| Patch application                 | Displays the <b>Patch Application</b> wizard, enabling the user to distribute and apply unapplied patches to the relevant server. |
| Download parameters in CSV format | Outputs information on software parameters in CSV format.                                                                         |
| Close                             | Closes the window.                                                                                                    |

#### 2.2.2 Parameter Details

#### Display method

- 1. Select the software to reference using the radio buttons on the **Installed software** tab in the **Server Details** window. Click **Parameter details** button.
- 2. The Parameter Details window will be displayed.

The **Parameter Details** window displays the server and software information, as well as the values currently configured in the parameters, and those configured prior to the current values.

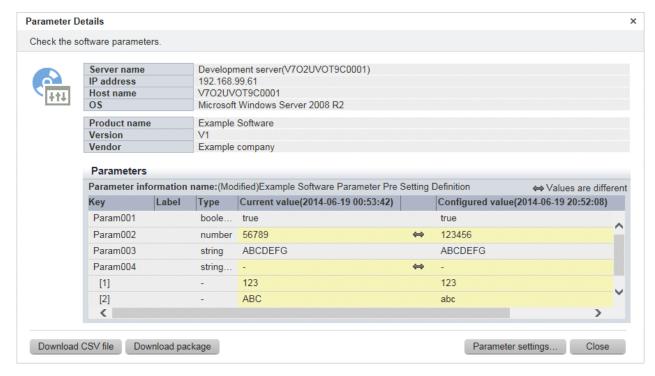

#### Server information

Server information is displayed in the top section of the window.

| Item        | Description                         |
|-------------|-------------------------------------|
| Server name | Displays the server name.           |
| IP address  | Displays the IP address.            |
| Host name   | Displays the host name.             |
| os          | Displays the operating system name. |

#### Software information

Software information is displayed in the middle section of the window.

| Item         | Description                                      |
|--------------|--------------------------------------------------|
| Product name | Displays the product name of installed software. |
| Version      | - Displays the software version.                 |
| os           | - Displays the operating system type (platform). |

#### Parameter information

Parameter information is displayed in the bottom section of the window.

| Item             | Description                                                                                                    |
|------------------|----------------------------------------------------------------------------------------------------|
| Key              | Displays the parameter key value.                                                                               |
| Label            | - Displays the parameter label. Note that labels are not displayed for array type elements or map type subkeys. |
| Туре             | - Displays the parameter type:                                                                                  |
|                  | - string                                                                                                    |
|                  | - number                                                                                                    |
|                  | - boolean                                                                                                    |
|                  | - string array                                                                                                  |
|                  | - map                                                                                                    |
| Current value    | Displays the parameter value that was discovered.                                                               |
| Configured value | Displays the value last set using parameter settings.                                                           |

If there is a difference between **Current value** and **Configured value**, display this difference using the ó symbol.

#### Operation buttons

The following operations can be performed from the **Parameter Details** window:

| Operation button  | Description                                      |
|-------------------|--------------------------------------------------|
| Download CSV file | Outputs information on parameters in CSV format. |
| Download package  | Downloads the registered parameter package.      |

| Operation button   | Description                                                                                                    |
|--------------------|----------------------------------------------------------------------------------------------------|
| Parameter settings | Displays the <b>Parameter Settings</b> wizard, enabling the user to configure parameters for the relevant server and software. |
| Close              | Closes the window.                                                                                                    |

## 2.3 Software List

## Display method

- 1. Log in to the management console.
- 2. Use the following method to display the software list:
  - a. Select Configuration management from the menu in the management console, and then select the Software list tab.
  - b. Click the **Software list** link in the **Home** window.

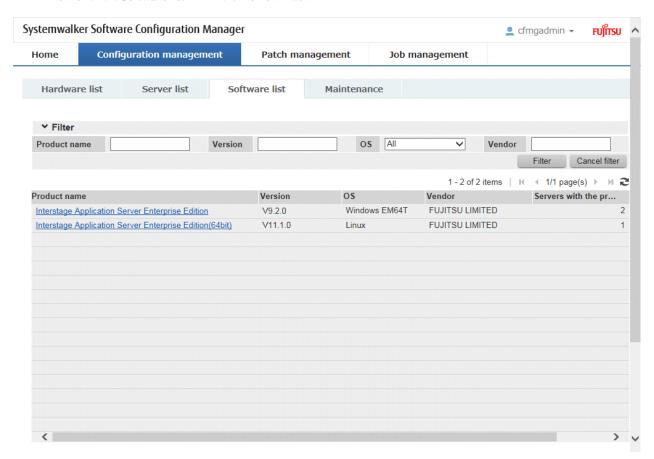

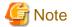

A list of the software (Fujitsu middleware) products installed on the servers within the range managed by the login user will be displayed.

#### Infrastructure administrator

Infrastructure administrators can reference information about the software installed on all the servers.

#### Dual-role administrator

Dual-role administrators can reference information about the software installed on all the servers.

#### Tenant administrator

Tenant administrators can reference information about the software installed on the servers associated with the tenants (organization) to which they belong.

#### Tenant user

Tenant users can reference information about the software installed on the servers that they manage.

#### **Operation method**

## Filter search

Specify the conditions for filtering the information in the software list.

| Display item | Description                                                                                    |
|--------------|------------------------------------------------------------------------------------------------|
| Filter       | The following filter conditions can be specified. Multiple filter conditions can be specified. |
|              | - Product name                                                                                 |
|              | - Version                                                                                      |
|              | - OS                                                                                           |
|              | - Vendor                                                                                       |

#### Display items

The following table shows the items that are displayed in the software list:

| Display item             | Description                                                                   |
|--------------------------|-------------------------------------------------------------------------------|
| Product name             | Displays the product names of the software products that have been installed. |
| Version                  | Displays the versions of the software products.                               |
| os                       | Displays the operating systems (platforms).                                   |
| Vendor                   | Displays the vendors of the software products.                                |
| Servers with the product | Displays the number of servers where the software has been installed.         |

## 2.3.1 Software Details Window

#### Display method

- 1. Click a product name link in the **Software list** window.
- 2. The **Software Details** window will be displayed.

The **Software Details** window displays information about the software, together with a list of the servers where it has been installed and a list of the registered patches for that software.

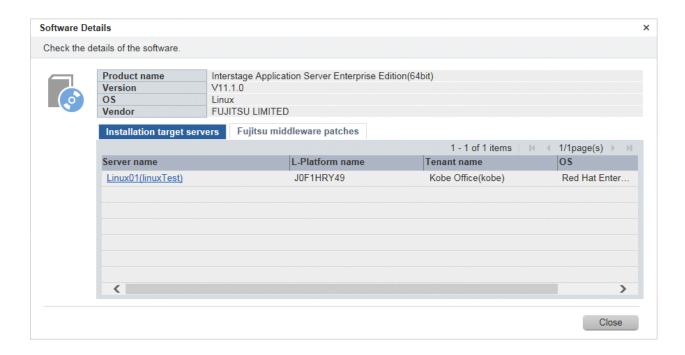

#### Software information

Information about the software is displayed in the top section of the window.

| Item         | Description                                      |
|--------------|--------------------------------------------------|
| Product name | Displays the product name of installed software. |
| Version      | Displays the version of the software.            |
| os           | Displays the operating system (platform).        |
| Vendor       | Displays the vendor of the software.             |

#### Installation target servers

When the **Installation target servers** tab in the bottom section of the window is selected, a list of servers where the software has been installed is displayed.

| Item            | Description                     |
|-----------------|---------------------------------|
| Server name     | Displays the server names.      |
| L-Platform name | Displays the L-Platform names.  |
| Tenant name     | Displays the tenant names.      |
| os              | Displays the operating systems. |

#### Fujitsu middleware patches

When the **Fujitsu middleware patches** tab in the bottom section of the window is selected, a list of Fujitsu middleware patches is displayed.

| Item     | Description                                                                                                 |
|----------|----------------------------------------------------------------------------------------------------|
| Patch ID | Displays the patch IDs.                                                                                     |
| Class    | Displays the classification levels of the patches.                                                          |
|          | <ul> <li>Required: Patches that are specified as "Required" in the operation policy<br/>settings</li> </ul> |

| Item              | Description                                                                                         |
|-------------------|----------------------------------------------------------------------------------------------------|
|                   | - <b>Recommended</b> : Patches that are specified as "Recommended" in the operation policy settings |
| Importance        | Displays the importance of each patch.                                                              |
|                   | - Recommended                                                                                       |
|                   | - Important                                                                                         |
|                   | - Security                                                                                          |
| Update type       | Displays the update types of the patches.                                                           |
|                   | - Urgent                                                                                            |
| Update title      | Displays an overview (title) of each patch.                                                         |
| Unapplied servers | Displays the number of servers where the patch has not been applied.                                |

# 2.4 Compare Configuration Baselines

## Display method

1. Click Compare configuration baselines in the Server Details window.

The Configuration Baseline List window will be displayed.

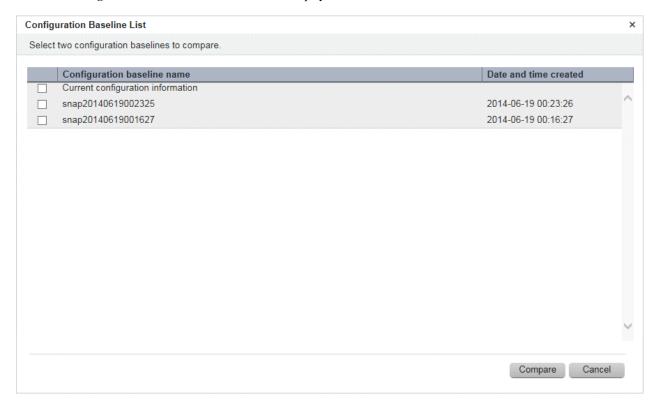

## **Operation method**

Display items

| Item                        | Description                                                             |
|-----------------------------|-------------------------------------------------------------------------|
| Configuration baseline name | Displays the configuration baseline names.                              |
|                             | Current configuration information is displayed at the top of the list.  |
| Date and time created       | Displays the date and time when the configuration baseline was created. |

| Item | Description                                                                          |
|------|--------------------------------------------------------------------------------------|
|      | The creation time for the <b>Current configuration information</b> is not displayed. |

The following operations can be performed from the **Server Details** window:

| Operation button | Description                                        |
|------------------|----------------------------------------------------|
| Compare          | Compares the two selected configuration baselines. |
| Cancel           | Returns to the <b>Server Details</b> window.       |

# 2.4.1 Configuration Baseline Comparison Results

### Display method

- 1. Select the checkboxes for the two configuration baselines to be compared in the Configuration Baseline List window.
- 2. Click Compare.

The Configuration Baseline Comparison Results window will be displayed.

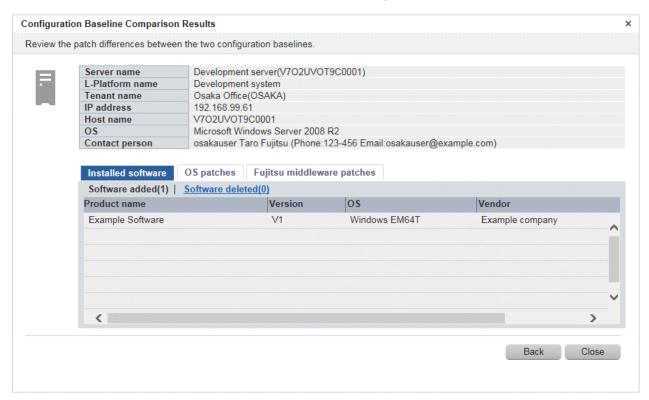

#### **Operation method**

Detailed information about the server

Detailed information about the server is displayed in the top section of the window.

| Item            | Description                   |
|-----------------|-------------------------------|
| Server name     | Displays the server name.     |
| L-Platform name | Displays the L-Platform name. |
| Tenant name     | Displays the tenant name.     |
| IP address      | Displays the IP address.      |

| Item           | Description                                                          |
|----------------|----------------------------------------------------------------------|
| Host name      | Displays the host name.                                              |
| os             | Displays the operating system                                        |
| Contact person | Displays the user ID, user name, telephone number and email address. |

#### Information about the differences in installed software

When the **Installed software** tab in the bottom section of the window is selected, a list of the software products that have been added between the two configuration baselines will be displayed, together with a list of the software products that have been removed.

| Item         | Description                                                                   |
|--------------|-------------------------------------------------------------------------------|
| Product name | Displays the product names of the software products that have been installed. |
| Version      | Displays the versions of the software products.                               |
| os           | Displays the operating systems.                                               |
| Vendor       | Displays the vendors of the software products.                                |

#### Information about the differences in OS patches

When the **OS patches** tab in the bottom section of the window is selected, a list of the patches that have been added between the two configuration baselines will be displayed, together with a list of the patches that have been removed.

Table 2.4 Windows patches

| Item         | Description                                                                                                    |
|--------------|----------------------------------------------------------------------------------------------------|
| Patch ID     | Displays the patch IDs.                                                                                                  |
|              | Clicking a patch ID link displays the <b>Patch Details</b> window.                                                       |
| Class        | Displays the classification levels of the patches.                                                                       |
|              | - <b>Required</b> : Patches that are specified as "Required" in the operation policy settings                            |
|              | - <b>Recommended</b> : Patches that are specified as "Recommended" in the operation policy settings                      |
| Patch type   | Displays the patch types. (This indicates the classification of updates, which represents the WSUS update program type.) |
|              | - Security Updates                                                                                                    |
|              | - Critical Updates                                                                                                    |
|              | - Feature Packs                                                                                                    |
|              | - Service Packs                                                                                                    |
|              | - Tools                                                                                                    |
|              | - Drivers                                                                                                    |
|              | - Updates                                                                                                    |
|              | - Update Rollups                                                                                                    |
|              | - Definition Updates                                                                                                    |
| Product name | Displays the product name (operating system name) corresponding to each patch.                                           |
| Release date | Displays the date when each patch was released.                                                                          |
| Overview     | Displays an overview (or title) of each patch.                                                                           |

For Linux patches, lists of the patches that have been changed, added and removed will be displayed.

Table 2.5 Linux patches

| Item         | Description                                                                                                    |
|--------------|----------------------------------------------------------------------------------------------------|
| Package name | Displays the names of the RPM packages.                                                                         |
|              | Clicking a package name link displays the <b>Patch Details</b> window.                                          |
| Version      | Displays the versions of the packages.                                                                          |
| Release      | Displays the release numbers of the packages.                                                                   |
| Architecture | Displays the architecture for each package.                                                                     |
| Overview     | Displays an overview of each package.                                                                           |
| Release date | Displays the date when the package information was registered with Systemwalker Software Configuration Manager. |

Note: In the list of patches that have been changed, the version/release information is displayed using the format "new version/release (old version/release)".

#### Information about the differences in Fujitsu middleware patches

When the **Fujitsu middleware patches** tab in the bottom section of the window is selected, a list of the patches that have been added between the two configuration baselines will be displayed, together with a list of the patches that have been removed.

| Item         | Description                                                                                                   |
|--------------|----------------------------------------------------------------------------------------------------|
| Patch ID     | Displays the patch IDs.                                                                                       |
| Class        | Displays the classification levels of the patches.                                                            |
|              | - <b>Required</b> : Patches that are specified as "Required" in the operation policy settings                 |
|              | - <b>Recommended</b> : Patches that are specified as "Recommended" in the operation policy settings           |
| Importance   | Displays the importance of each patch.                                                                        |
|              | - Recommended                                                                                                 |
|              | - Important                                                                                                   |
|              | - Security                                                                                                    |
| Update type  | Displays the update types of the patches.                                                                     |
|              | - Urgent                                                                                                    |
| Product name | Displays the product names.                                                                                   |
| os           | Displays the operating systems (platforms).                                                                   |
| Release date | Displays the date when the patch information was registered with Systemwalker Software Configuration Manager. |

#### Operation buttons

The following operations can be performed from the Configuration Baseline Comparison Results window:

| Operation button | Description                                               |
|------------------|-----------------------------------------------------------|
| Back             | Returns to the <b>Configuration Baseline List</b> window. |
| Close            | Returns to the Server Details window.                     |

# 2.5 Patch Application Wizard

Patch application is set up by first selecting the servers where the patches are to be applied.

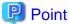

#### The roles of the people who distribute and apply patches

The explanations in this section assume that the roles of the people who distribute and apply patches can be classified as follows:

#### Infrastructure administrator

- Infrastructure administrators are responsible for patch management (management for WSUS, yum repository servers and the media library).
- Infrastructure administrators do not distribute or apply patches.
- When an error occurs with the patch distribution/application processing, a message may be output to the event log or syslog. If this happens, infrastructure administrators need to check the content of the message and take the necessary action such as reviewing the environment settings.

#### Tenant administrator

- Tenant administrators use the management console to distribute and apply patches to the servers for the tenants to which they belong.

#### Tenant user

- Tenant users distribute and apply patches to those servers that they manage themselves.

#### **Dual-role** administrator

- Dual-role administrators have the roles of both infrastructure administrators and tenant administrators. When acting as a tenant administrator, a dual-role administrator can distribute and apply patches to the servers in all tenancies.

## Display method

- 1. Click **Patch application** button in one of the following windows:
  - Server list window
  - Server Details window
- 2. Perform the following patch application setup and confirmation operations in the wizard:
  - a. Select the patch type
  - b. Select the patches to be applied
  - c. Set the application method
  - d. Check the settings
  - e. Completion

# 2.5.1 Select Type

If either of the following operations is performed, the Select type window of the Patch Application wizard will be displayed:

- Use the checkboxes in the Server list window to select servers, and then click Patch application button.
- Click Patch application button in the Server Details window.

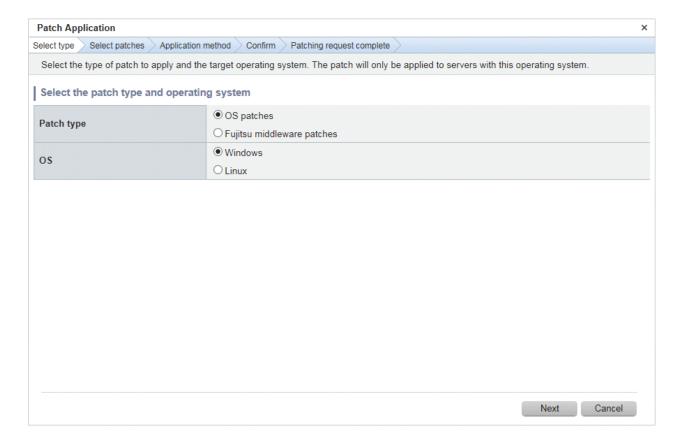

Selecting patch types

Select the patch type and operating system for the patch to be applied.

| Item       | Description                                                                                                    |
|------------|----------------------------------------------------------------------------------------------------|
| Patch type | Select either of the following as the type of the patch to be applied:                                                               |
|            | - OS patches                                                                                                    |
|            | - Fujitsu middleware patches                                                                                                    |
| OS         | Select either of the following as the operating system to which the patch is to be applied:                                          |
|            | - Windows                                                                                                    |
|            | - Linux                                                                                                    |
|            | - If only Windows servers or Linux servers have been selected, the radio buttons will be grayed out so that they cannot be selected. |

#### Operation buttons

| Operation button | Description                                |
|------------------|--------------------------------------------|
| Next             | Moves to the <b>Select servers</b> window. |
| Cancel           | Closes the Patch Application wizard.       |

## 2.5.2 Select Patches

When Next is clicked in the Select type window, the Select patches window is displayed.

The patches that can be applied to the selected servers will be displayed in the list of patches.

Select the patches to be applied.

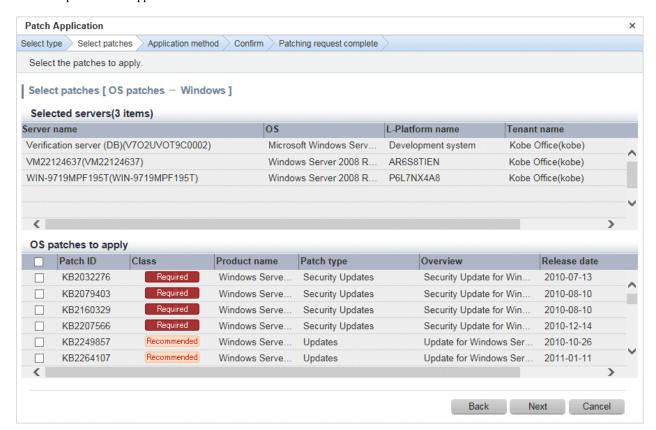

## **Operation method**

### Selected servers

This list displays the servers to which the patches are to be applied.

| Item            | Description                          |
|-----------------|--------------------------------------|
| Server name     | Displays the server names.           |
| os              | Displays the operating system names. |
| L-Platform name | Displays the L-Platform names.       |
| Tenant name     | Displays the tenant names.           |

#### Selecting patches

Select the patches to be applied.

Table 2.6 Windows patches

| Item         | Description                                                                                                    |
|--------------|----------------------------------------------------------------------------------------------------|
| Patch ID     | Displays the patch IDs.                                                                                                    |
| Class        | Displays the classification levels of the patches.  - Required: Patches that are specified as "Required" in the operation policy settings  - Recommended: Patches that are specified as "Recommended" in the operation policy settings |
| Product name | Displays the product name (operating system name) corresponding to each patch.                                                                                                    |

| Item         | Description                                                                                                    |
|--------------|----------------------------------------------------------------------------------------------------|
| Patch type   | Displays the patch types. (This indicates the classification of updates, which represents the WSUS update program type.) |
|              | - Security Updates                                                                                                    |
|              | - Critical Updates                                                                                                    |
|              | - Feature Packs                                                                                                    |
|              | - Service Packs                                                                                                    |
|              | - Tools                                                                                                    |
|              | - Drivers                                                                                                    |
|              | - Updates                                                                                                    |
|              | - Update Rollups                                                                                                    |
|              | - Definition Updates                                                                                                    |
| Overview     | Displays an overview (or title) of each patch.                                                                           |
| Release date | Displays the date when each patch was released.                                                                          |

Table 2.7 Linux patches

| Item         | Description                                                                                                    |
|--------------|----------------------------------------------------------------------------------------------------|
| Package name | Displays the names of the RPM packages.                                                                         |
|              | Clicking a package name link displays the Patch Details window.                                                 |
| Version      | Displays the versions of the packages.                                                                          |
| Release      | Displays the release numbers of the packages.                                                                   |
| Architecture | Displays the architecture for each package.                                                                     |
| Overview     | Displays an overview of each package.                                                                           |
| Release date | Displays the date when the package information was registered with Systemwalker Software Configuration Manager. |

Table 2.8 Fujitsu middleware patches

| Item         | Description                                                                                                 |
|--------------|----------------------------------------------------------------------------------------------------|
| Patch ID     | Displays the patch IDs.                                                                                     |
| Class        | Displays the classification levels of the patches.                                                          |
|              | <ul> <li>Required: Patches that are specified as "Required" in the operation policy<br/>settings</li> </ul> |
|              | - <b>Recommended</b> : Patches that are specified as "Recommended" in the operation policy settings         |
| Importance   | Displays the importance of each patch.                                                                      |
|              | - Recommended                                                                                               |
|              | - Important                                                                                                 |
|              | - Security                                                                                                  |
| Update type  | Displays the update types of the patches.                                                                   |
|              | - Urgent                                                                                                    |
| Product name | Displays the product names.                                                                                 |
| os           | Displays the operating systems (platforms).                                                                 |

| Item         | Description                                                                                                   |
|--------------|----------------------------------------------------------------------------------------------------|
| Release date | Displays the date when the patch information was registered with Systemwalker Software Configuration Manager. |

| Operation button | Description                                                                                  |
|------------------|----------------------------------------------------------------------------------------------|
| Back             | Returns to the <b>Select servers</b> window.                                                 |
| Next             | Moves to the <b>Application method</b> window if a patch has been selected using a checkbox. |
| Cancel           | Closes the <b>Patch Application</b> wizard.                                                  |

# 2.5.3 Application Method

When Next is clicked in the Select patches window, the Application method window is displayed.

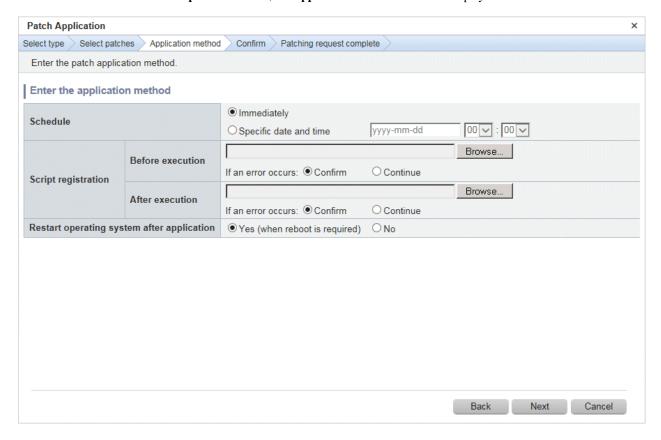

## **Operation methods**

Setting up the application method

| Item     | Description                                                                                                    |
|----------|----------------------------------------------------------------------------------------------------|
| Schedule | Specify a schedule.                                                                                                    |
|          | <ul> <li>Immediately: Select this option to perform the processing as soon as settings<br/>in the wizard are complete.</li> </ul> |
|          | <ul> <li>Specific date and time: Specify the date and time when processing is to be<br/>executed.</li> </ul>                      |
|          | Specify a date and time that is later than the current date and time on the admin server.                                         |

| Item                     | Description                                                                                                    |
|--------------------------|----------------------------------------------------------------------------------------------------|
| Script                   | Specify the scripts to be executed before and after patch distribution/application, as well as the behavior of patch application processing if an error occurs during script execution.                                                                                                    |
|                          | To apply Fujitsu middleware patches, a script specifying the application processing must be created and then registered as a post-execution script.                                                                                                    |
|                          | Create the scripts registered here so that they output "0" as a return value to indicate normal completion and a value other than "0" as a return value to indicate an error.                                                                                                    |
|                          | For the script to be registered, specify the full path to the file that is stored on the local machine where the browser is running.                                                                                                    |
|                          | - Confirm: If an error occurs, the user can select the process to take when the corresponding script fails (such as "retry", "continue processing", or "cancel processing") from the Job management window or by using the job information management command. Refer to "Chapter 4 Job Management" for details on the Job management window. Refer to "Job Information Management Command" in the Reference Guide for details on the command. |
|                          | - Continue: Processing will continue even if an error occurs.                                                                                                    |
|                          | Refer to "Creating Scripts" in the <i>Operation Guide</i> for information on the scripts that are registered here.                                                                                                    |
| Restart operating system | Select whether to restart the server after the patch is distributed and applied.                                                                                                    |
| after application        | - Yes                                                                                                    |
|                          | The behavior varies depending on the patch type, as follows:                                                                                                    |
|                          | - OS patches                                                                                                    |
|                          | The server will only be restarted for those patches that need to have the server restarted.                                                                                                    |
|                          | - Fujitsu middleware patches                                                                                                    |
|                          | The server will be restarted without fail.                                                                                                    |
|                          | - No                                                                                                    |
|                          | The server will not be restarted.                                                                                                    |

| Operation button | Description                                  |
|------------------|----------------------------------------------|
| Back             | Returns to the <b>Select patches</b> window. |
| Next             | Moves to the confirmation window.            |
| Cancel           | Closes the Patch Application wizard.         |

# 2.5.4 Confirm

When Next is clicked in the Application method window, the Confirm window is displayed.

Check the settings that have been entered.

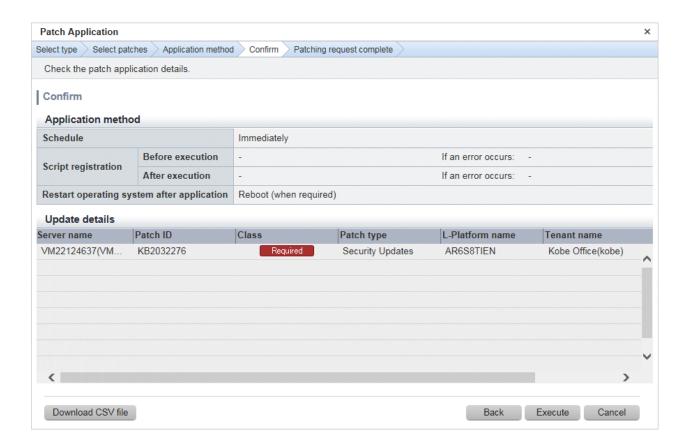

Application method

This section displays the settings that have been specified in the **Application method** window.

#### Update details

|               | Item         | Description                                                                                                    |
|---------------|--------------|----------------------------------------------------------------------------------------------------|
| Server name   |              | Displays the server names.                                                                                               |
| For Windows   | Patch ID     | Displays the patch IDs.                                                                                                  |
|               | Class        | Displays the classification levels ("Required" or "Recommended") of the patches.                                         |
|               | Patch type   | Displays the patch types. (This indicates the classification of updates, which represents the WSUS update program type.) |
| For Linux     | Package name | Displays the names of the packages.                                                                                      |
|               | Version      | Displays the versions of the packages.                                                                                   |
|               | Release      | Displays the release numbers of the packages.                                                                            |
| For Fujitsu   | Patch ID     | Displays the patch IDs.                                                                                                  |
| middleware    | Importance   | Displays the importance of each patch ("Recommended", "Important" or "Security").                                        |
|               | Update type  | Displays the update type of each patch ("Urgent").                                                                       |
| L-Platform na | me           | Displays the L-Platform names.                                                                                           |
| Tenant name   |              | Displays the tenant names.                                                                                               |

Operation buttons

| Operation button  | Description                                                               |
|-------------------|---------------------------------------------------------------------------|
| Download CSV file | Outputs the information displayed in <b>Update details</b> to a CSV file. |
| Back              | Returns to the <b>Application method</b> window.                          |
| Execute           | Executes the patch application.                                           |
| Cancel            | Closes the Patch Application wizard.                                      |

# 2.5.5 Patching Request Complete

When Next is clicked in the Confirm window, the Patching request complete window is displayed.

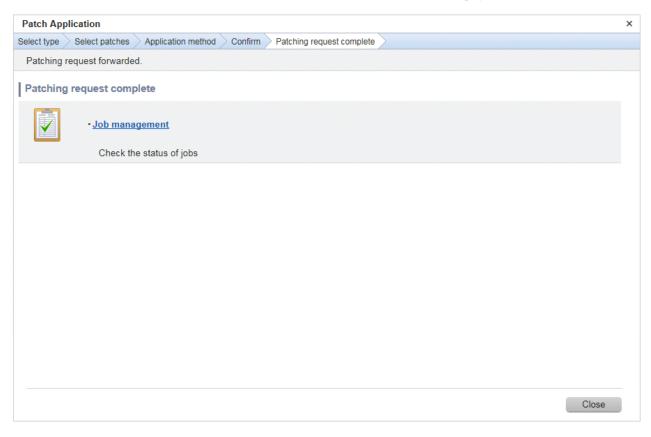

## **Operation method**

Job management

| Item           | Description                                                                                                    |
|----------------|----------------------------------------------------------------------------------------------------|
| Job management | Moves to the <b>Job management</b> window where the user can check the status of the patch application operation that was executed.  The status of the patch application operation that was executed can also be checked by using the job information management command. Refer to "Job Information Management Command" in the <i>Reference Guide</i> for details. |

## Operation button

| Operation button | Description                          |
|------------------|--------------------------------------|
| Close            | Closes the Patch Application wizard. |

# 2.6 Parameter Settings Wizard

This wizard configures the software parameters.

#### Display method

- 1. Click **Parameter settings** button in one of the windows below:
  - Server list window
  - Parameter Details window
- 2. The parameter settings and checks listed below are carried out using the wizard:
  - a. Select the OS of the server on which the parameters will be configured
  - b. Select the software to which parameters apply
  - c. Select the parameters to be configured
  - d. Edit the parameters for custom configurations
  - e. Configure how the parameters will be executed
  - f. Check the settings
  - g. Patching request complete

#### 2.6.1 OS Selection

If the operation below is performed, the Select type window of the Parameter Settings wizard will be displayed.

- Use the checkboxes in the **Server list** window to select the server and click **Parameter settings** button.

Note that the **Select type** window will not appear if the **Parameter Settings** wizard is displayed by clicking **Parameter settings** button in the **Parameter Details** window.

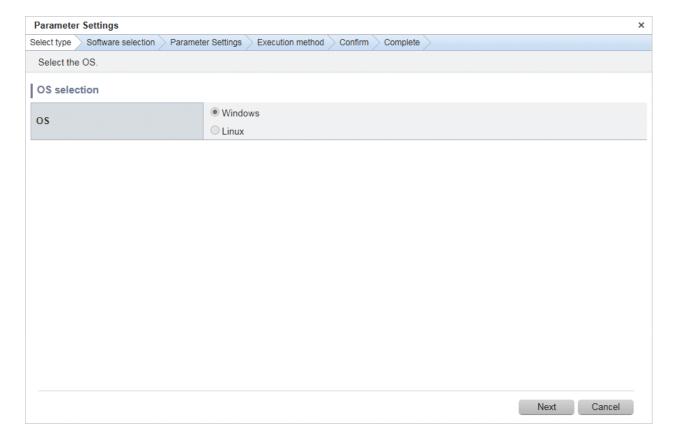

#### OS Selection

Select the OS of the server on which the parameters will be configured.

| Item | Description                                                                                                    |
|------|----------------------------------------------------------------------------------------------------|
| OS   | Select one of the following operating systems for the server on which the parameter settings are to be applied:                    |
|      | - Windows                                                                                                    |
|      | - Linux                                                                                                    |
|      | If only Windows servers or Linux servers have been selected, the radio buttons will be grayed out so that they cannot be selected. |

#### Operation buttons

| Operation button | Description                                    |
|------------------|------------------------------------------------|
| Next             | Moves to the <b>Software Selection</b> window. |
| Cancel           | Closes the <b>Parameter Settings</b> wizard.   |

## 2.6.2 Software Selection

Click **Next** in the **Select type** window to display the **Software Selection** window.

The **Software list** displays the software on the selected server for which parameters can be configured.

Select the software for which parameters are to be set.

Note that the **Software list** will not be displayed if there is no software on the selected server for which parameters can be configured. Click **Cancel** to re-select the server.

Also, note that the **Software Selection** window will not appear if the **Parameter Settings** wizard is displayed by clicking **Parameter settings** button in the **Parameter Details** window.

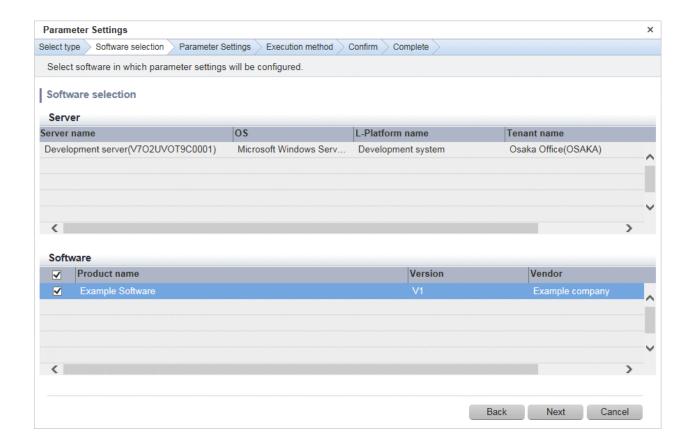

#### Servers

This list displays the servers for which parameters can be configured.

| Item            | Description                         |
|-----------------|-------------------------------------|
| Server name     | Displays the server name.           |
| os              | Displays the operating system name. |
| L-Platform name | Displays the L-Platform name.       |
| Tenant name     | Displays the tenant name.           |

#### Software

Select the software for which parameters are to be set.

| Item         | Description                   |
|--------------|-------------------------------|
| Product name | Displays the product name(s). |
| Version      | Displays the version.         |
| Vendor       | Displays the vendor.          |

#### Operation buttons

| Operation button | Description                                                            |
|------------------|------------------------------------------------------------------------|
| Back             | Returns to the <b>Select type</b> window.                              |
| Next             | Moves to the <b>Parameter Settings</b> window if software is selected. |
| Cancel           | Closes the Parameter Settings wizard.                                  |

# 2.6.3 Parameter Settings

Perform any of the following operations to display the **Parameter Settings** window:

- Click **Next** in the **Software Selection** window.
- Click Parameter settings button in the Parameter Details window to display the Parameter Settings wizard.

Select the **Parameter information name** for the parameters to be configured in each type of software.

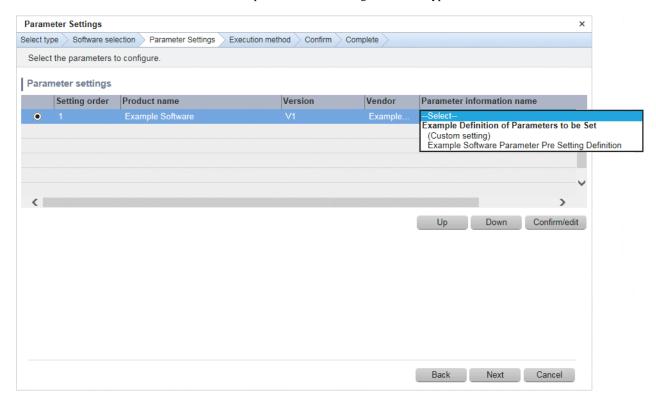

#### **Operation method**

Parameter configuration

Select the parameter information to be configured in each type of software.

| Item                       | Description                                                                                                    |
|----------------------------|----------------------------------------------------------------------------------------------------|
| Setting order              | Displays the sequence in which the parameters are to be set.                                                                                                    |
|                            | Parameters are configured in descending order from the top. To change the configuration sequence, use the radio buttons to select the software and click <b>Up</b> or <b>Down</b> to modify the order. |
| Product name               | Displays the product name(s).                                                                                                    |
| Version                    | Displays the version.                                                                                                    |
| Vendor                     | Displays the vendor.                                                                                                    |
| Parameter information name | Allows you to select the parameter information to be set.                                                                                                    |
|                            | If (Custom setting) is selected, click Confirm/edit to display the Edit Parameter Information window and customize the parameter settings.                                                             |

### Operation buttons

| Operation button | Description                                                                         |
|------------------|-------------------------------------------------------------------------------------|
| Confirm/edit     | Enables checking/editing of the parameters set in the software selected using radio |
|                  | buttons.                                                                            |

| Operation button | Description                                                                                               |
|------------------|----------------------------------------------------------------------------------------------------|
|                  | The Edit Parameter Information window is displayed.                                                       |
| Up               | The selected software will move up one position in the parameter settings order.                          |
| Down             | The selected software will move down one position in the parameter settings order.                        |
| Back             | Returns to the <b>Software Selection</b> window.                                                          |
| Next             | Moves to the <b>Execution Method</b> window if parameter information names are selected for all software. |
| Cancel           | Closes the <b>Parameter Settings</b> wizard.                                                              |

## 2.6.4 Editing Parameter Information

Display the **Edit Parameter Information** window by selecting the parameter information name to configure in the software on the **Parameter Settings** window, and then click **Confirm/edit**.

Edit the parameters to be set.

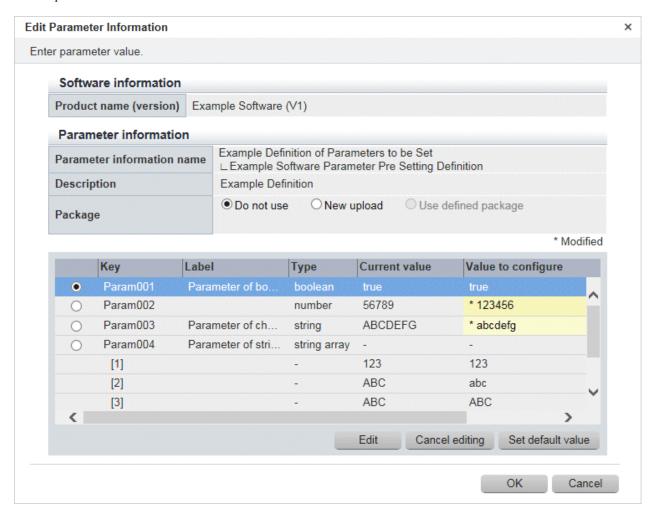

#### **Operation method**

Software information

| Item                   | Description                            |
|------------------------|----------------------------------------|
| Product name (version) | Displays the product name and version. |

Parameter information

| Item                       | Description                                                                                                    |
|----------------------------|----------------------------------------------------------------------------------------------------|
| Parameter information name | Displays the parameter information name.                                                                                         |
| Reference source           | Select the parameter information name to be referenced in Custom Setting.                                                        |
| Description                | Displays a description of the parameter information name.                                                                        |
| Package                    | Allows you to select the parameter package method using one of the following radio buttons:  - Do not use: Do not use a package. |
|                            | - New upload: Use the Browse button to specify the package file to be uploaded.                                                  |
|                            | <ul> <li>Use defined package: Use the package registered in the parameter information.</li> </ul>                                |
| Key                        | Displays the parameter key.                                                                                                    |
| Label                      | Displays the parameter label.                                                                                                    |
| Туре                       | Displays the parameter type:                                                                                                    |
|                            | - string                                                                                                    |
|                            | - number                                                                                                    |
|                            | - boolean                                                                                                    |
|                            | - string array                                                                                                    |
|                            | - map                                                                                                    |
| Current value              | Displays the parameter value that was discovered.                                                                                |
| Value to configure         | Displays the value last set using parameter settings.                                                                            |

| Operation button  | Description                                                                                                    |
|-------------------|----------------------------------------------------------------------------------------------------|
| Browse            | Specifies the path of the package file to be uploaded.                                                                  |
| Download          | Downloads the package file registered in the parameter information.                                                     |
| Edit              | Edits the value to be configured in the selected key. Displays the <b>Edit Values</b> window.                           |
| Cancel editing    | Returns the value configured for the key selected using radio buttons to its value prior to the edit.                   |
| Set default value | Sets the value configured for the key selected using radio buttons as the default in the parameter settings definition. |
| OK                | Confirms the configured details and closes the <b>Edit Parameter Information</b> window.                                |
| Cancel            | Discards the configured details and closes the <b>Edit Parameter Information</b> window.                                |

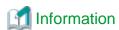

#### - Parameters that can be set

Use the parameter settings definitions associated with your software to define the parameters that can be set in the software. Refer to the section on software products in "Parameter Reference" for information on the parameter settings definitions for software pre-registered with this product. For other software, check its parameter settings definitions.

- Specifying a parameter package

The parameter settings definitions determine what can be specified for parameter packages. Check the parameter settings definitions for your software.

- Notes regarding files to be included in a parameter package

In some cases parameter setting fails because the format of a file contained in a parameter package is invalid. Exercise caution when using the following due to their effect on file format:

- Linefeed

In Windows, use CR+LF. In Linux, use LF.

- Byte order mark (BOM)

Including the UTF-8 byte order mark (BOM) can cause an error.

- Character encoding

The default character encoding is different in Windows and Linux.

- Japanese is prohibited in file names

You cannot use Japanese in file names. Other restrictions conform to operating system conventions.

## 2.6.5 Editing Values

To display the Edit Values window, select a parameter key in the Edit Parameter Information window, and then click Edit.

Edit the parameters to be set.

'string' or 'number' parameter key types

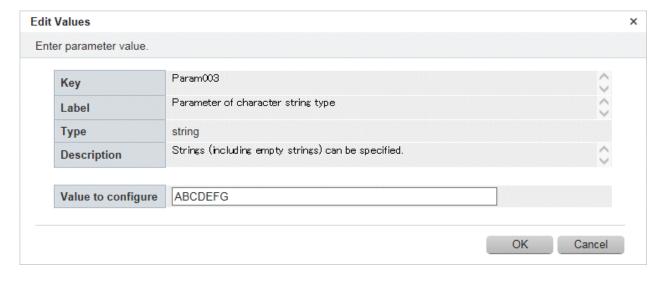

## 'boolean' parameter key types

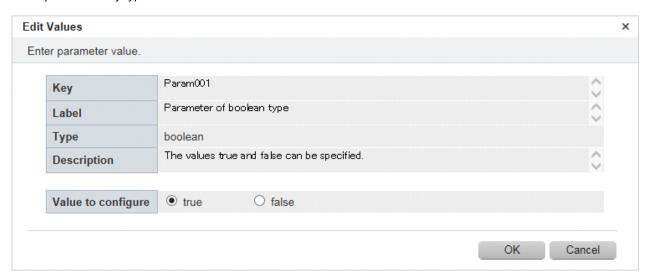

#### 'string array' parameter types

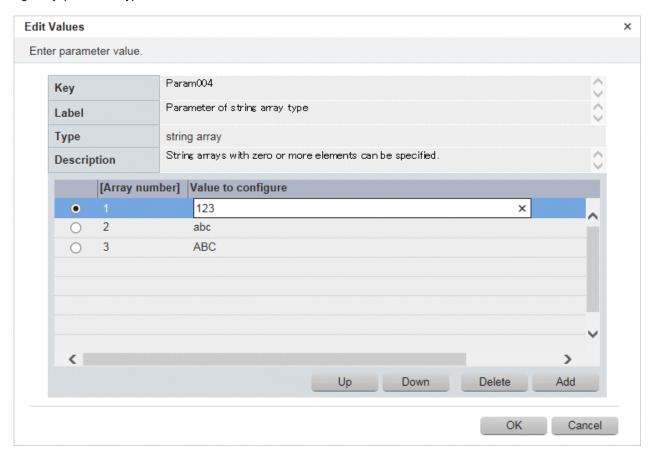

## 'map' parameter types

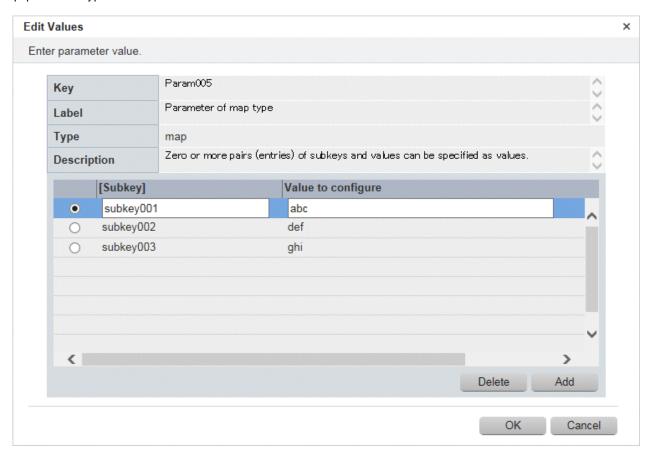

## **Operation method**

## Software information

| Item               | Description                                                                                                    |
|--------------------|----------------------------------------------------------------------------------------------------|
| Key                | Displays the parameter key.                                                                                                    |
| Label              | Displays the parameter label.                                                                                                    |
| Туре               | Displays the parameter type.                                                                                                    |
| Description        | Displays a description of the parameter.                                                                                                    |
| Value to configure | - 'string' or 'number' types:                                                                                                    |
|                    | Enter the parameter value.                                                                                                    |
|                    | - 'boolean' types:                                                                                                    |
|                    | Use the radio buttons to select "true" or "false".                                                                                               |
|                    | - 'string array' type:                                                                                                    |
|                    | Enter the value by using the radio button to select the appropriate array number.                                                                |
|                    | The <b>Up</b> and <b>Down</b> buttons may be used to change the array sequence for the values thus entered. Arrays may also be added or deleted. |
|                    | - 'map' type:                                                                                                    |
|                    | Select the relevant subkey radio button and enter the value. A subkey can also be edited, added or deleted.                                      |

| Operation button | Description                                                               |
|------------------|---------------------------------------------------------------------------|
| Up               | Move the selected array up one position.                                  |
| Down             | Move the selected array down one position.                                |
| Add              | Adds an array below the last line.                                        |
| Delete           | Deletes the selected array.                                               |
| ОК               | Confirms the configured details and closes the Edit Values window.        |
| Cancel           | Discards the configured details and closes the <b>Edit Values</b> window. |

## 2.6.6 Execution Method

 ${\bf Click}\; {\bf Next}\; {\bf in}\; {\bf the}\; {\bf Parameter}\; {\bf Settings}\; {\bf window}\; {\bf to}\; {\bf display}\; {\bf the}\; {\bf Execution}\; {\bf Method}\; {\bf window}.$ 

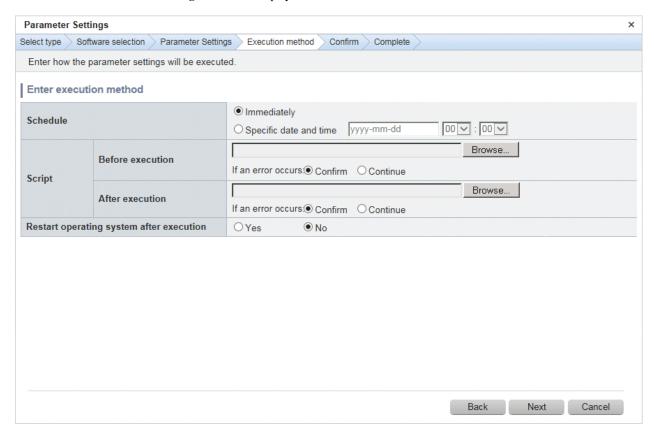

## **Operation method**

Execution method input

| Item     | Description                                                                                                    |
|----------|----------------------------------------------------------------------------------------------------|
| Schedule | Specify a schedule.                                                                                                    |
|          | - <b>Immediately</b> : Select this option to immediately execute processing when the settings in the wizard are complete.                                                                                      |
|          | <ul> <li>Specific date and time: Specify the date and time when the processing is to<br/>be executed. Specify a date and time that is later than the current date and time<br/>on the admin server.</li> </ul> |
| Script   | Specify the script to be executed before and after setting the parameters, as well as the behavior of the parameter processing if an error occurs during script execution.                                     |

| Item                     | Description                                                                                                    |
|--------------------------|----------------------------------------------------------------------------------------------------|
|                          | Create the scripts registered here so that they output a return value of "0" to indicate normal completion and a return value other than "0" to indicate an error.                                                                                                    |
|                          | For a script to be registered, specify the full path to the file that is stored on the local machine where the browser is running.                                                                                                    |
|                          | <ul> <li>Confirm: If an error occurs, the user can select the process to take when the corresponding script fails (such as "retry", "continue processing", or "cancel processing") from the Job management window or by using the job information management command. Refer to "Chapter 4 Job Management" for details on the Job management window. Refer to "Job Information Management Command" in the Reference Guide for details on the command.</li> <li>Continue: Continue processing even if an error occurs.</li> </ul> |
| Restart operating system | Select whether to restart the server after parameters have been set.                                                                                                    |
| after execution          | - Yes: Restart server.                                                                                                    |
|                          | - No: Do not restart server.                                                                                                    |

| Operation button | Description                                      |
|------------------|--------------------------------------------------|
| Back             | Returns to the <b>Parameter Settings</b> window. |
| Next             | Moves to the confirmation window.                |
| Cancel           | Closes the Parameter Settings wizard.            |

# 2.6.7 Confirmation

Click Next in the Execution Method window to display the Confirm window.

Check the settings that have been entered.

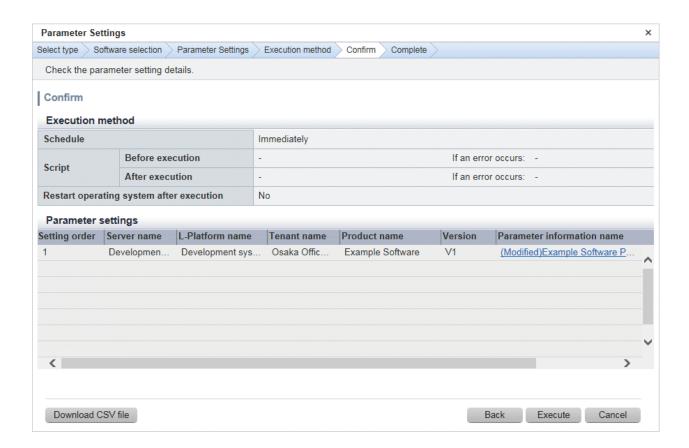

#### Parameter settings

| Item                       | Description                                                                                                    |
|----------------------------|----------------------------------------------------------------------------------------------------|
| Setting order              | Displays the order in which parameters will be configured for each server.                                                             |
| Server name                | Displays the server name.                                                                                                    |
| L-Platform name            | Displays the L-Platform name.                                                                                                    |
| Tenant name                | Displays the tenant name.                                                                                                    |
| Product name               | Displays the software product name.                                                                                                    |
| Version                    | Displays the software version.                                                                                                    |
| Parameter information name | Displays the parameter information name to be set.                                                                                     |
|                            | Details of the parameters to be configured can be confirmed by displaying the <b>Check Parameter Information</b> window from the link. |

#### Operation buttons

| Operation button  | Description                                                                                                    |
|-------------------|----------------------------------------------------------------------------------------------------|
| Download CSV file | Outputs information displayed in Parameter settings to a file in CSV format.                                      |
| Back              | Returns to the <b>Execution Method</b> window.                                                                    |
| Execute           | Executes the parameter setting as a job. When multiple servers are selected, one job is executed for each server. |
| Cancel            | Closes the Parameter Settings wizard.                                                                             |

# 2.6.8 Checking Parameter Information

Perform the following operations to display the Check Parameter Information window.

- Click a **Parameter information name** link in the list of parameter settings in the **Confirm** window.

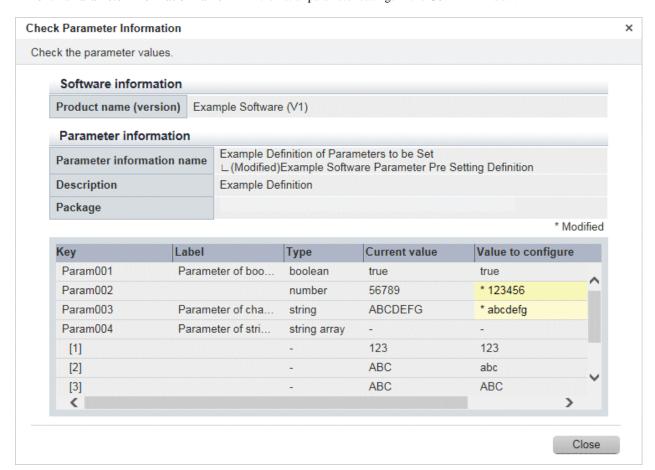

#### **Operation method**

#### Software information

| Item                   | Description                            |
|------------------------|----------------------------------------|
| Product name (version) | Displays the product name and version. |

#### Parameter information

| Item                       | Description                                               |
|----------------------------|-----------------------------------------------------------|
| Parameter information name | Displays the parameter information name.                  |
| Description                | Displays a description of the parameter information name. |
| Package                    | Displays the package name.                                |
| Key                        | Displays the parameter key.                               |
| Label                      | Displays the parameter label.                             |
| Туре                       | Displays the parameter type:                              |
|                            | - string                                                  |
|                            | - number                                                  |
|                            | - boolean                                                 |
|                            | - string array                                            |
|                            | - map                                                     |
| Current value              | Displays the parameter value that was discovered.         |

| Item               | Description                                           |
|--------------------|-------------------------------------------------------|
| Value to configure | Displays the value last set using parameter settings. |

| Operation button | Description                                    |
|------------------|------------------------------------------------|
| Download         | Downloads a package.                           |
| Close            | Closes the Check Parameter Information window. |

# 2.6.9 Complete

Click **Next** in the **Confirm** window to display the **Complete** window.

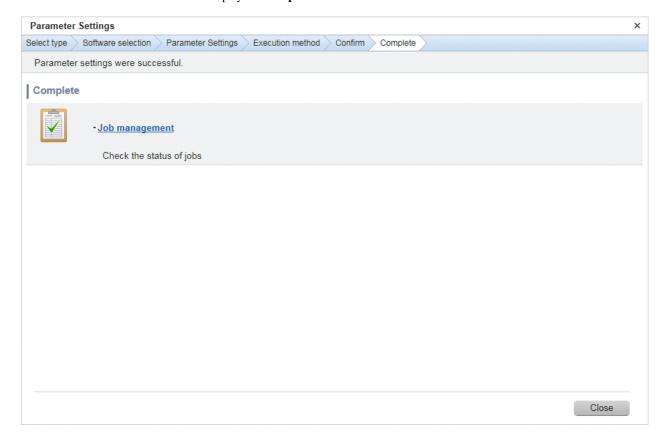

## **Operation method**

## Job management

| Item           | Description                                                                                                    |
|----------------|----------------------------------------------------------------------------------------------------|
| Job management | Moves to the <b>Job management</b> window, where the status of the executed parameters can be checked.  The status of the parameter setting that was executed can also be checked by using the job information management command. Refer to "Job Information Management Command" in the <i>Reference Guide</i> for details. |

#### Operation button

| Operation button | Description                           |  |
|------------------|---------------------------------------|--|
| Close            | Closes the Parameter Settings wizard. |  |

# 2.7 Script Execution Wizard

This wizard configures the settings for running scripts on servers.

#### Display method

- 1. Click **Script execution** button in the window below:
  - Server list window
- 2. The script execution settings and checks listed below are carried out in wizard format:
  - a. Select the OS of the server on which the script will be run
  - b. Configure how the scripts will be run
  - c. Check the settings
  - d. Complete

## 2.7.1 OS Selection

To display the **Select type** window in the **Script Execution** wizard, use the checkboxes in the **Server list** window to select a server, and then click **Script execution** button.

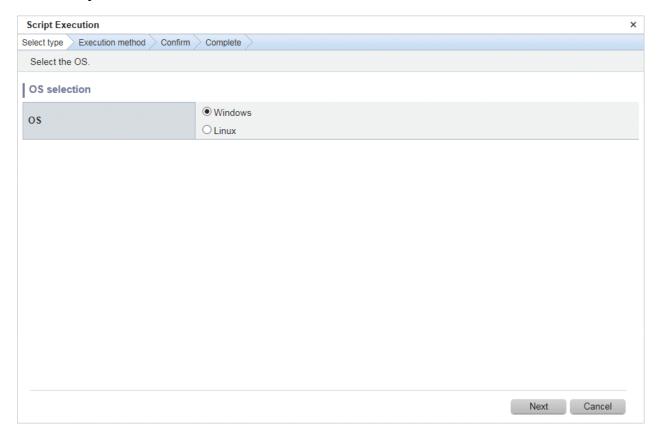

#### **Operation method**

OS Selection

Select the OS of the server on which the scripts will be run.

| Item | Description                                                                                           |  |
|------|----------------------------------------------------------------------------------------------------|--|
| os   | Select one of the following operating systems for the server on which the scripts are to be executed: |  |

| Item | Description                                                                                                    |  |
|------|----------------------------------------------------------------------------------------------------|--|
|      | - Windows                                                                                                    |  |
|      | - Linux                                                                                                    |  |
|      | If only Windows servers or Linux servers have been selected, the radio buttons will be grayed out so that they cannot be selected. |  |

| Operation button | Description                                  |  |
|------------------|----------------------------------------------|--|
| Next             | Moves to the <b>Execution Method</b> window. |  |
| Cancel           | Closes the Script Execution wizard.          |  |

## 2.7.2 Execution Method

Click Next in the Select type window to display the Execution Method window.

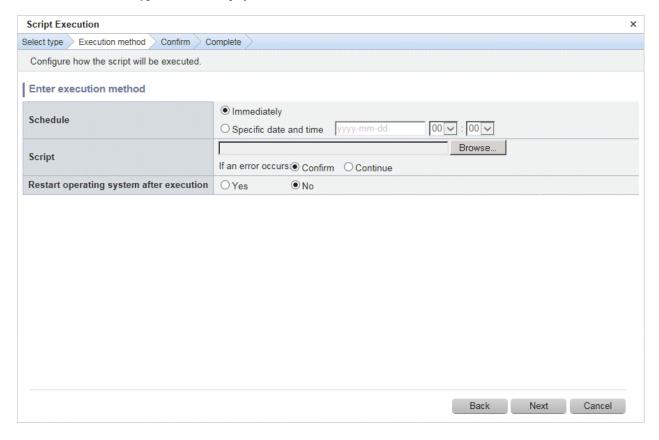

## **Operation method**

Execution method input

| Item     | Description                                                                                                    |  |
|----------|----------------------------------------------------------------------------------------------------|--|
| Schedule | Specify a schedule.                                                                                                    |  |
|          | - <b>Immediately</b> : Select this option to immediately execute processing when the settings in the wizard are complete.                                                                    |  |
|          | - <b>Specific date and time</b> : Specify the date and time when the processing is to be executed. Specify a date and time that is later than the current date and time on the admin server. |  |

| Item                     | Description                                                                                                    |  |
|--------------------------|----------------------------------------------------------------------------------------------------|--|
| Script                   | Specify the scripts to be executed, as well as the behavior if an error occurs during script execution.                                                                                                    |  |
|                          | Create the scripts registered here so that they output a return value of "0" to indicate normal completion and a return value other than "0" to indicate an error.                                                                                                    |  |
|                          | For a script to be registered, specify the full path to the file that is stored on the local machine where the browser is running.                                                                                                    |  |
|                          | <ul> <li>Confirm: If an error occurs, the user can select the process to take when the corresponding script fails (such as "retry", "continue processing", or "cancel processing") from the Job management window or by using the job information management command. Refer to "Chapter 4 Job Management" for details on the Job management window. Refer to "Job Information Management Command" in the Reference Guide for details on the command.</li> <li>Continue: Continue processing even if an error occurs.</li> </ul> |  |
| Restart operating system | Select whether to restart the server after the script has been executed.                                                                                                    |  |
| after execution          | - Yes: Restart server.                                                                                                    |  |
|                          | - No: Do not restart server.                                                                                                    |  |

| Operation button | Description                                |  |
|------------------|--------------------------------------------|--|
| Back             | Returns to the <b>Select type</b> window.  |  |
| Next             | Moves to the confirmation window.          |  |
| Cancel           | Closes the <b>Script Execution</b> wizard. |  |

# 2.7.3 Confirm

Click  $N\!ext$  in the  $Execution\ M\!ethod$  window to display the Confirm window.

Check the settings that have been entered.

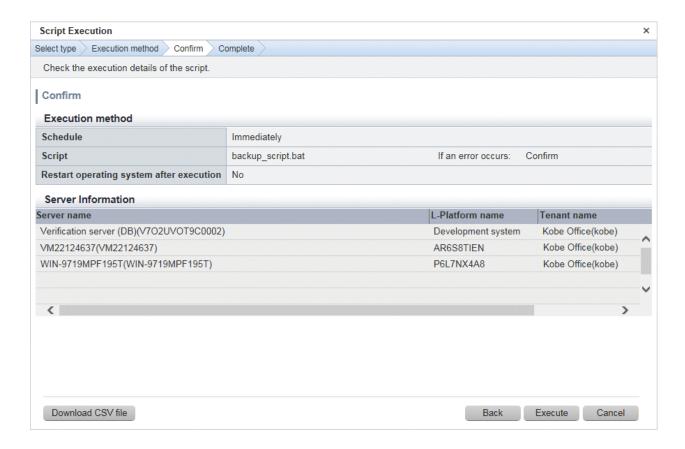

Server information

| Item            | Description                   |  |
|-----------------|-------------------------------|--|
| Server name     | Displays the server name.     |  |
| L-Platform name | Displays the L-Platform name. |  |
| Tenant name     | Displays the tenant name.     |  |

#### Operation buttons

| Operation button  | Description                                                                         |  |
|-------------------|-------------------------------------------------------------------------------------|--|
| Download CSV file | Outputs information displayed in <b>Server information</b> to a file in CSV format. |  |
| Back              | Returns to the <b>Execution Method</b> window.                                      |  |
| Execute           | Executes a script.                                                                  |  |
| Cancel            | Closes the Script Execution wizard.                                                 |  |

# 2.7.4 Complete

Click  $\boldsymbol{Execute}$  in the  $\boldsymbol{Confirm}$  window to display the  $\boldsymbol{Complete}$  window.

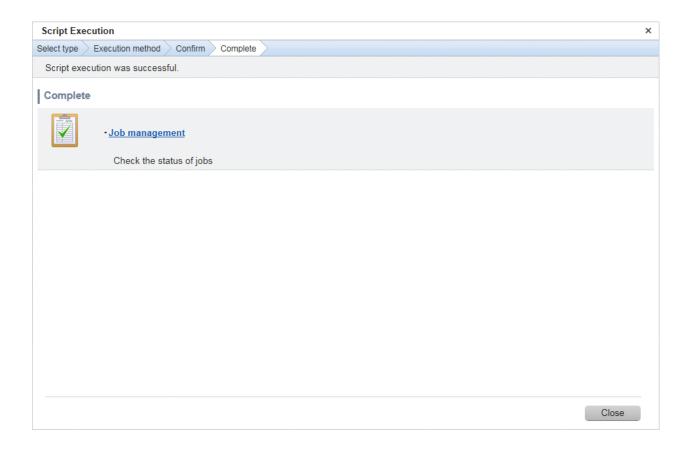

Job management

| Item           | Description                                                                                                    |  |
|----------------|----------------------------------------------------------------------------------------------------|--|
| Job management | Moves to the <b>Job management</b> window, where the status of script execution can be checked.                                                                                              |  |
|                | The status of script execution can also be checked by using the job information management command. Refer to "Job Information Management Command" in the <i>Reference Guide</i> for details. |  |

#### Operation button

| Operation button | Description                         |  |
|------------------|-------------------------------------|--|
| Close            | Closes the Script Execution wizard. |  |

# 2.8 Maintenance

The **Maintenance** window provides the following functions:

- View CI

This window displays the relationships between configuration items using a tree, as well as the details of configuration items. It is also used to search for configuration items based on the specified conditions.

- Register CI

This window is used to register new configuration items in the CMDB.

- Update/delete CI

This window is used to update or delete configuration items that have already been registered in the CMDB.

#### - Import CI

This window is used to register configuration items in the CMDB via a file.

## 2.8.1 View CI

# 2.8.1.1 Displaying a Tree of Configuration Items

#### Display method

1. Click the Maintenance tab in the Configuration management window.

The View CI window will be displayed.

2. Click the **Tree Display** tab.

Summary information about configuration items is displayed in the **CI List** in the **View CI** window. Also, detailed information about a configuration item can be displayed by clicking the configuration item in the list.

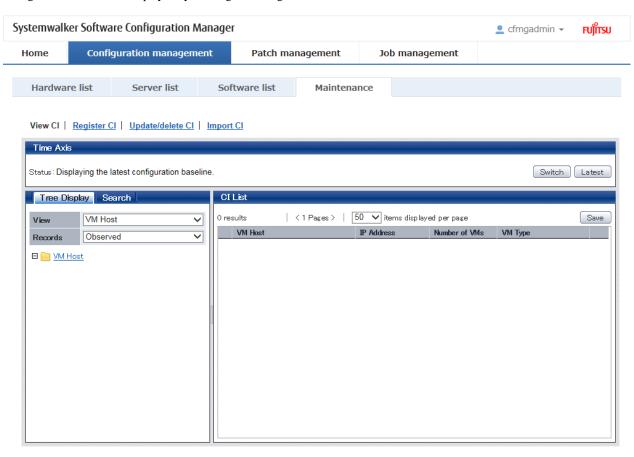

#### **Operation method**

| Item                                                     |              | Description                                                                                                    |
|----------------------------------------------------------|--------------|----------------------------------------------------------------------------------------------------|
| Tree Display tab (Displays the                           | View         | Pull-down list box used to select the tree model for the CIs to be displayed.                                                                                                    |
| relationships between configuration items using a tree.) | Records      | Pull-down list box used to select the record type for the configuration items to be manipulated. There are three record types: <b>Expected</b> , <b>Observed</b> , and <b>Catalog</b> . |
| List display                                             | Tree display | Displays folders representing the types of configuration items and trees of configuration items. The configuration items associated with a                                              |

| Item                                                                                                    |                             | Description                                                                                                    |
|----------------------------------------------------------------------------------------------------|-----------------------------|----------------------------------------------------------------------------------------------------|
| (Left pane)                                                                                                    |                             | particular configuration item (where there is a link) can be traced using the tree.                                                                                                    |
| CI List (Displays a list of the configuration items in                                                                | GID                         | Displays the GIDs of the configuration items. A "GID" is a unique ID for configuration management items. The list can be sorted by GIDs by clicking the <b>GID</b> column header.                            |
| the folder selected in the tree. This list is                                                                         |                             | Clicking a GID link opens a window displaying detailed information about the corresponding configuration item.                                                                                               |
| displayed when the following item is selected in the <b>View</b>                                                      | CI Type                     | Displays the types of the configuration items. The list can be sorted by CI types by clicking the <b>CI Type</b> column header.                                                                              |
| pull-down list box.  Tenant)                                                                                          | Nickname                    | Displays the nicknames of the configuration items. The list can be sorted by nicknames by clicking the <b>Nickname</b> column header.                                                                        |
|                                                                                                    | Records                     | Displays the records held by the configuration items. It displays "O" (observed record), "E" (expected record), or "C" (catalog).                                                                            |
|                                                                                                    | items displayed<br>per page | Specifies the number of configuration items to be displayed in the list. If there are more configuration items than the specified number, those items not displayed can be displayed by clicking the > link. |
|                                                                                                    |                             | To go back, click the < link.                                                                                                    |
|                                                                                                    | Save button                 | Saves the configuration items selected using checkboxes to a file.                                                                                                    |
| CI List (Displays a list of the                                                                                       | VM Host                     | Displays the VM hosts. The list can be sorted by VM hosts by clicking the VM Host column header.                                                                                                    |
| configuration items in<br>the folder selected in<br>the tree. This list is<br>displayed when the<br>following item is | IP address                  | Displays the IP addresses. The list can be sorted by IP addresses by clicking the <b>IP address</b> column header.                                                                                           |
|                                                                                                    | Number of VMs               | Displays the number of VMs. The list can be sorted by the number of VMs by clicking the <b>Number of VMs</b> column header.                                                                                  |
| selected in the <b>View</b> pull-down list box:                                                                       | VM Type                     | Displays the VM types. The list can be sorted by VM types by clicking the VM Type column header.                                                                                                    |
| VM Host)                                                                                                    | items displayed<br>per page | Specifies the number of configuration items to be displayed in the list. If there are more configuration items than the specified number, those items not displayed can be displayed by clicking the > link. |
|                                                                                                    |                             | To go back, click the < link.                                                                                                    |
|                                                                                                    | Save button                 | Saves the configuration items selected using checkboxes to an XML file.                                                                                                    |
|                                                                                                    |                             | - Save selected search results: Saves only the configuration items selected by checkboxes to an XML file.                                                                                                    |
|                                                                                                    |                             | - Save all search results: Saves all of the configuration items displayed in the CI list to an XML file.                                                                                                    |

The method for displaying a list of configuration items from the tree is as follows:

- 1. Click the **Tree Display** tab in the configuration management window.
- 2. Select the desired configuration item tree model from the  ${\bf View}$  pull-down list box.

Select the tree model for the CIs to be displayed. Configuration items associated with the selected configuration item in terms of the selected perspective will be displayed in tree format.

The configuration item tree models that can be displayed are as follows:

#### - Tenant

Displays the tenant and the L-Platforms and L-Servers currently used by the tenant.

#### - VM Host

Displays a list of VM hosts.

- 3. Select the type of record to be displayed from the Records pull-down list box.
- 4. Click the + buttons in the tree to display the configuration item and the other configuration items associated with the target configuration item.
- 5. Select a folder to display a list of configuration items in the CI List.

## 2.8.1.2 Searching Configuration Items

### **Display method**

- $1. \ \, {\rm Click} \ the \ {\bf Maintenance} \ tab \ in \ the \ {\bf Configuration} \ {\bf management} \ window.$ 
  - The View CI window will be displayed.
- 2. Click the **Search** tab.

### **Operation method**

| ltem                                                       |                                                                           | Description                                                                                                    |
|------------------------------------------------------------|---------------------------------------------------------------------------|----------------------------------------------------------------------------------------------------|
| Search tab (Used to specify the                            | CI Type                                                                   | Pull-down list box used to select the type of configuration item to be searched for.                                                                                                    |
| search conditions for<br>the configuration item<br>search) | Records                                                                   | Pull-down list box used to select the record type for the configuration items to be searched. There are three record types: <b>Expected</b> , <b>Observed</b> , and <b>Catalog</b> .                                                                                     |
|                                                            | All Clear button                                                          | Initializes the settings for the type of configuration item to be searched for and the filter conditions.                                                                                                    |
|                                                            | Search button                                                             | Performs searches based on the specified type of configuration item to be searched for and the specified filter conditions.                                                                                                    |
|                                                            | The <b>Add</b> button for attribute-based conditions                      | Sets the conditions for filtering results based on the attribute values of configuration items. If multiple attribute values have been specified, searches can be performed by linking the conditions with a logical AND or a logical OR.                                |
|                                                            | The <b>Add</b> button for conditions based on related configuration items | Specifies the conditions for filtering results based on the configuration items associated with the target configuration item. If multiple attribute values have been specified, searches can be performed by linking the conditions with a logical AND or a logical OR. |
| CI List  (Displays a list of configuration items as        | GID                                                                       | Displays the GIDs of the configuration items. A "GID" is a unique ID for configuration management items. The list can be sorted by GIDs by clicking the <b>GID</b> column header.                                                                                        |
| the search results.)                                       |                                                                           | Clicking a GID link opens a window displaying detailed information about the corresponding configuration item.                                                                                                    |
|                                                            | CI Type                                                                   | Displays the types of the configuration items. The list can be sorted by CI types by clicking the <b>CI Type</b> column header.                                                                                                    |
|                                                            | Nickname                                                                  | Displays the nicknames of the configuration items. The list can be sorted by nicknames by clicking the <b>Nickname</b> column header.                                                                                                    |
|                                                            | Records                                                                   | Displays the records held by the configuration items. It displays "O" (observed record), "E" (expected record), or "C" (catalog).                                                                                                    |
|                                                            | items displayed per<br>page                                               | Specifies the number of configuration items to be displayed in the list. If there are more configuration items than the specified number, those items not displayed can be displayed by clicking the > link.                                                             |

| Item |             | Description                                                                                                    |
|------|-------------|----------------------------------------------------------------------------------------------------|
|      |             | To go back, click the < link.                                                                                                    |
|      | Save button | Saves the configuration items selected using checkboxes to an XML file.  - Save selected search results: Saves only the configuration items |
|      |             | selected by checkboxes to an XML file.  - Save all search results: Saves all of the configuration items                                     |
|      |             | displayed in the CI list to an XML file.                                                                                                    |

## 2.8.1.3 Displaying Details

## Display method

- 1. Click the **Maintenance** tab in the **Configuration management** window.
  - The View CI window will be displayed.
- 2. Click the **Tree Display** tab or the **Search** tab.
- 3. The detailed display window is displayed when the link for a GID in the CI List of either the Tree Display window or the Search window is clicked.

## Operation method

| Item                                                                                                    |                      |           | Description                                                                                                    |
|----------------------------------------------------------------------------------------------------|----------------------|-----------|----------------------------------------------------------------------------------------------------|
| Selected                                                                                                   | GID                  |           | Displays the GID of the selected configuration item.                                                                                                    |
| Information                                                                                                | CI Type              |           | Displays the CI type of the selected configuration item.                                                                                                    |
|                                                                                                    | Nickname             |           | Displays the nickname of the selected configuration item.                                                                                                    |
|                                                                                                    | Records              |           | Displays the record type of the selected configuration item. There are three record types: <b>Expected</b> , <b>Observed</b> , and <b>Catalog</b> .                                                                    |
| Records tab (Displays information about                                                                    | Displays             |           | A tree of elements that make up the configuration item. When an element is selected, the attribute values for the element are displayed in the <b>Basic Information</b> section.                                       |
| expected, observed or catalog records)                                                                     | Basic<br>Information | Attribute | Displays the names of the attributes. The list can be sorted by attribute names by clicking the <b>Attribute</b> column header.                                                                                        |
|                                                                                                    |                      | Value     | Displays the values of the attributes. The list can be sorted by attribute values by clicking the <b>Value</b> column header.                                                                                          |
| Related CIs tab GID (Displays a list of the                                                                |                      |           | Displays the GIDs of the configuration items. The list can be sorted by GIDs by clicking the <b>GID</b> column header.                                                                                                 |
| configuration items that are related to the configuration item for which the details are being displayed.) | CI Type              |           | Displays the types of the configuration items. The list can be sorted by CI types by clicking the <b>CI Type</b> column header.                                                                                        |
|                                                                                                    | Nickname             |           | Displays the nicknames of the configuration items. The list can be sorted by nicknames by clicking the <b>Nickname</b> column header.                                                                                  |
|                                                                                                    | Records              |           | Displays the records held by the configuration items. It displays "O" (observed record), "E" (expected record), or "C" (catalog).                                                                                      |
|                                                                                                    | Direction            |           | Displays the direction of the relation for the configuration items related to the selected configuration item. The list can be sorted by the direction of the relation by clicking the <b>Direction</b> column header. |

| Item                                        |              | Description                                                                                                    |
|---------------------------------------------|--------------|----------------------------------------------------------------------------------------------------|
| Files tab (Displays a list of the           | File Name    | Displays the names of the files. The list can be sorted by file names by clicking the <b>File Name</b> column header.                                         |
| files held by the configuration item        | Nickname     | Displays the nicknames of the files. The list can be sorted by nicknames by clicking the <b>Nickname</b> column header.                                       |
| for which the details are being displayed.) | Annotation   | Displays the comments for the files. The list can be sorted by annotations by clicking the <b>Annotation</b> column header.                                   |
|                                             | File Size    | Displays the size of each file. The list can be sorted by file size by clicking the <b>File Size</b> column header.                                           |
|                                             | Last Updated | Displays the date and time when the file was last updated. The list can be sorted by last update date/time by clicking the <b>Last Updated</b> column header. |
|                                             | File ID      | Displays the IDs of the files. The list can be sorted by file IDs by clicking the <b>File ID</b> column header.                                               |
|                                             | Version      | Displays the version names of the files. The list can be sorted by version names by clicking the <b>Version</b> column header.                                |
|                                             | Hash value   | Displays the hash values for the files. The list can be sorted by hash values by clicking the <b>Hash value</b> column header.                                |
| Close button                                |              | Closes the window.                                                                                                    |

# 2.8.2 Registering Configuration Items

## Display method

- $1. \ \ Click \ the \ {\color{red} {\bf Maintenance}} \ tab \ in \ the \ {\color{red} {\bf Configuration}} \ {\color{red} {\bf management}} \ window.$
- 2. Select the **Register CI** link.

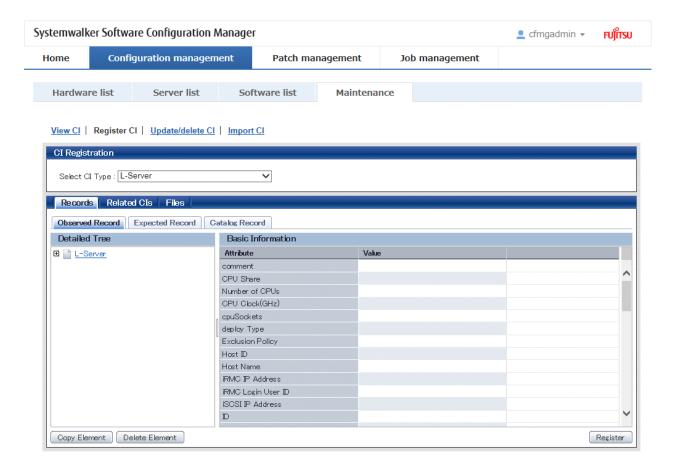

|                                                       | Item                 |           | Description                                                                                                    |
|-------------------------------------------------------|----------------------|-----------|----------------------------------------------------------------------------------------------------|
| Register CI                                           | Select CI Type       |           | Pull-down list box used to select the CI type of the configuration items to be registered.                                                                                                    |
| Records tab  (Displays expected, observed and catalog | Detailed Tree        |           | A tree of elements that make up the configuration item. When an element is selected, the attribute values for the element are displayed in the <b>Basic Information</b> section.                                                                     |
| information)                                          | Basic<br>Information | Attribute | Displays the names of the attributes. The list can be sorted by attribute names by clicking the <b>Attribute</b> column header.                                                                                                    |
|                                                       |                      |           | Values must be entered for the following attributes of each CI type:                                                                                                    |
|                                                       |                      |           | - id                                                                                                    |
|                                                       |                      |           | - <b>nickname</b> (if this attribute exists)                                                                                                    |
|                                                       |                      |           | The value of the <b>id</b> attribute must be unique within each CI type. If a configuration item has been registered by specifying an existing value for the <b>id</b> attribute, the existing configuration item will be updated by overwriting it. |
|                                                       |                      |           | For the following CI types, in addition to the above attributes, values must be entered for the attributes below.                                                                                                    |
|                                                       |                      |           | - L-Server: IP Address attribute                                                                                                    |
|                                                       |                      |           | - InstalledSoftware: productName attribute                                                                                                    |
|                                                       |                      |           | - InstalledPatch: name attribute                                                                                                    |

|                                                                      | Item          |                 | Description                                                                                                    |
|----------------------------------------------------------------------|---------------|-----------------|----------------------------------------------------------------------------------------------------|
|                                                                      |               | Value           | Displays the values of the attributes. The value of an attribute can be edited by selecting the <b>Value</b> column corresponding to the attribute and then either clicking the column or pressing the Enter key. The list can be sorted by attribute values by clicking the <b>Value</b> column header. |
|                                                                      | Copy Element  | button          | Creates a duplicate of the element selected in the <b>Detailed Tree</b> .                                                                                                    |
|                                                                      | Delete Elemen | <b>t</b> button | Deletes the element selected in the <b>Detailed Tree</b> .                                                                                                    |
| Related CIs tab  (Displays a list of the                             | GID           |                 | Displays the GIDs of the configuration items. The list can be sorted by GIDs by clicking the <b>GID</b> column header.                                                                                                    |
| configuration items that are related to the                          | CI Type       |                 | Displays the types of the configuration items. The list can be sorted by CI types by clicking the <b>CI Type</b> column header.                                                                                                    |
| configuration item<br>for which the details<br>are being displayed.) | Nickname      |                 | Displays the nicknames of the configuration items. The list can be sorted by nicknames by clicking the <b>Nickname</b> column header.                                                                                                    |
|                                                                      | Records       |                 | Displays the records held by the configuration items. It displays "O" (observed record), "E" (expected record), or "C" (catalog).                                                                                                    |
|                                                                      | Direction     |                 | Displays the direction of the relation for the configuration items related to the selected configuration item. The list can be sorted by the direction of the relation by clicking the <b>Direction</b> column header.                                                                                   |
|                                                                      | Add button    |                 | Associates the configuration item being edited with another configuration item.                                                                                                    |
|                                                                      | Remove button |                 | Deletes the relationship with the configuration item selected in the list of related configuration items.                                                                                                    |
| Files tab (Displays a list of the                                    | File Name     |                 | Displays the names of the files. The list can be sorted by file names by clicking the <b>File Name</b> column header.                                                                                                    |
| files held by the configuration item                                 | Nickname      |                 | Displays the nicknames of the files. The list can be sorted by nicknames by clicking the <b>Nickname</b> column header.                                                                                                    |
| for which the details are being displayed.)                          | Annotation    |                 | Displays the annotations for the files. The list can be sorted by annotations by clicking the <b>Annotation</b> column header.                                                                                                    |
|                                                                      | File Size     |                 | Displays the size of each file. The list can be sorted by file size by clicking the <b>File Size</b> column header.                                                                                                    |
|                                                                      | Last Updated  |                 | Displays the date and time when the file was last updated. The list can be sorted by last update date/time by clicking the <b>Last Updated</b> column header.                                                                                                    |
|                                                                      | File ID       |                 | Displays the IDs of the files. The list can be sorted by file IDs by clicking the <b>File ID</b> column header.                                                                                                    |
|                                                                      | Version       |                 | Displays the version names of the files. The list can be sorted by version names by clicking the <b>Version</b> column header.                                                                                                    |
|                                                                      | Hash value    |                 | Displays the hash values for the files. The list can be sorted by hash values by clicking the <b>Hash value</b> column header.                                                                                                    |
|                                                                      | Add button    |                 | Adds a file to the configuration item.                                                                                                    |
|                                                                      | Remove button |                 | Deletes a file that has been registered with the configuration item.                                                                                                    |
| Register button                                                      |               |                 | Registers the settings with the CMDB.                                                                                                    |

## 2.8.3 Update/delete CI

## 2.8.3.1 Updating Configuration Items

#### Display method

- 1. Click the **Maintenance** tab in the **Configuration management** window.
- 2. Select the Update/delete CI link.
- 3. Click the GID link for the configuration item to be edited in the CI List.

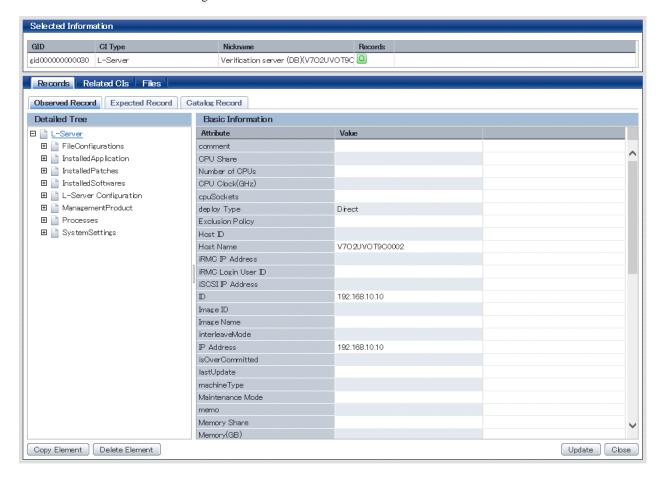

#### **Operation method**

|                                                       | Item                 |           | Description                                                                                                    |
|-------------------------------------------------------|----------------------|-----------|----------------------------------------------------------------------------------------------------|
| Selected                                              | GID                  |           | Displays the GID of the selected configuration item.                                                                                                    |
| Information                                           | CI Type              |           | Displays the CI type of the selected configuration item.                                                                                                    |
|                                                       | Nickname             |           | Displays the nickname of the selected configuration item.                                                                                                    |
|                                                       | Records              |           | Displays the record type of the selected configuration item. There are three record types: <b>Expected</b> , <b>Observed</b> , and <b>Catalog</b> .                              |
| Records tab  (Displays expected, observed and catalog | Detailed Tree        |           | A tree of elements that make up the configuration item. When an element is selected, the attribute values for the element are displayed in the <b>Basic Information</b> section. |
| information)                                          | Basic<br>Information | Attribute | Displays the names of the attributes. The list can be sorted by attribute names by clicking the <b>Attribute</b> column header.                                                  |

| Item                                                                             |              |       | Description                                                                                                    |
|----------------------------------------------------------------------------------|--------------|-------|----------------------------------------------------------------------------------------------------|
|                                                                                  |              | Value | Displays the values of the attributes. The value of an attribute can be edited by selecting the <b>Value</b> column corresponding to the attribute and then either clicking the column or pressing the Enter key. The list can be sorted by attribute values by clicking the <b>Value</b> column header. |
| Related CIs tab (Displays a list of the                                          | GID          |       | Displays the GIDs of the configuration items. The list can be sorted by GIDs by clicking the <b>GID</b> column header.                                                                                                    |
| configuration items that are related to the                                      | CI Type      |       | Displays the types of the configuration items. The list can be sorted by CI types by clicking the <b>CI Type</b> column header.                                                                                                    |
| configuration item<br>for which the details<br>are being displayed.)             | Nickname     |       | Displays the nicknames of the configuration items. The list can be sorted by nicknames by clicking the <b>Nickname</b> column header.                                                                                                    |
|                                                                                  | Records      |       | Displays the records held by the configuration items. It displays "O" (observed record), "E" (expected record), or "C" (catalog).                                                                                                    |
| Files tab (Displays a list of the                                                | File Name    |       | Displays the names of the files. The list can be sorted by file names by clicking the <b>File Name</b> column header.                                                                                                    |
| files held by the configuration item for which the details are being displayed.) | Nickname     |       | Displays the nicknames of the files. The list can be sorted by nicknames by clicking the <b>Nickname</b> column header.                                                                                                    |
|                                                                                  | Annotation   |       | Displays the comments for the files. The list can be sorted by comments by clicking the <b>Annotation</b> column header.                                                                                                    |
|                                                                                  | File Size    |       | Displays the size of each file. The list can be sorted by file size by clicking the <b>File Size</b> column header.                                                                                                    |
|                                                                                  | Last Updated |       | Displays the date and time when the file was last updated. The list can be sorted by last update date/time by clicking the <b>Last Updated</b> column header.                                                                                                    |
|                                                                                  | File ID      |       | Displays the IDs of the files. The list can be sorted by file IDs by clicking the <b>File ID</b> column header.                                                                                                    |
|                                                                                  | Version      |       | Displays the version names of the files. The list can be sorted by version names by clicking the <b>Version</b> column header.                                                                                                    |
|                                                                                  | Hash value   |       | Displays the hash values for the files. The list can be sorted by hash values by clicking the <b>Hash value</b> column header.                                                                                                    |
| Close button                                                                     | -            |       | Closes the window.                                                                                                    |

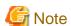

#### The value for the "ID" attribute

Do not change the value for the "ID" attribute. If the value for the "ID" attribute is changed and then an update operation is performed, a new configuration item will be registered with the new value, and the target configuration item will not be updated.

## 2.8.3.2 Deleting Configuration Items

## Display method

- 1. Click the **Maintenance** tab in the **Configuration management** window.
- 2. Select the Update/delete CI link.

3. Use the checkboxes to select the configuration items to be deleted from the **CI List**, and then click **Remove**. The following window will be displayed.

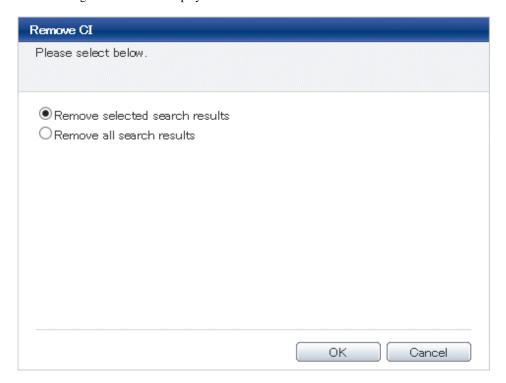

- 4. Select either of the following values:
  - Remove selected search results: Deletes only the configuration items selected using checkboxes.
  - Remove all search results: Deletes all of the configuration items displayed in the CI list.
- 5. Click OK.

## 2.8.4 Importing Configuration Items

#### Display method

- 1. Click the **Maintenance** tab in the **Configuration management** window.
- 2. Select the **Import CI** link.

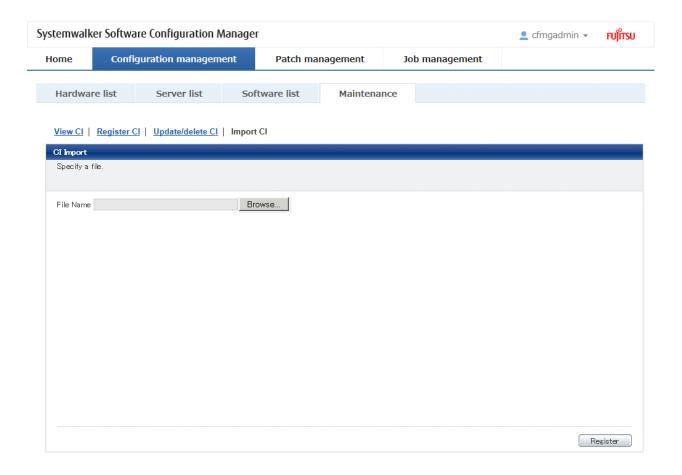

| ltem                    |  | Description                                                          |
|-------------------------|--|----------------------------------------------------------------------|
| Import CI Browse button |  | Specifies an XML file where configuration items have been marked up. |
| Register button         |  | Registers the content of the specified file with the CMDB.           |

# **Chapter 3 Patch Management**

The **Patch management** window contains the following tabs:

#### - Summary view

This tab displays the number of servers with unapplied patches, and the number of new patches for each operating system and patch type.

#### - Windows patch list

This tab displays a list of Windows patches. It can be used to reference detailed information about each individual patch, as well as the application status of each patch. It is also possible to display information that has been filtered by specifying particular conditions.

#### - Linux patch list

This tab displays a list of Linux patches. It can be used to reference detailed information about each individual patch, as well as the application status of each patch. It is also possible to display information that has been filtered by specifying particular conditions.

#### - Fujitsu middleware patch list

This tab displays a list of Fujitsu middleware patches. It can be used to reference detailed information about each individual patch, as well as the application status of each patch. It is also possible to display information that has been filtered by specifying particular conditions.

#### - Patch Application wizard

This wizard allows the user to apply patches by first selecting the required patches. Users can then select the target servers, and specify the application method.

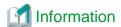

#### **About Solaris patches**

Solaris patch information is not displayed on the Patch management window.

To confirm the OS patches (SRU information) already applied on a Solaris server, select the Solaris server on the **Configuration** management - Server list window and then check the patches on the Server Details window.

## 3.1 Summary View

#### Display method

- 1. Log in to the management console.
- 2. Use either of the following methods to display the **Summary** window:
  - a. Select Patch management from the menu in the management console.
  - b. Click the Patch management link in the Home window.

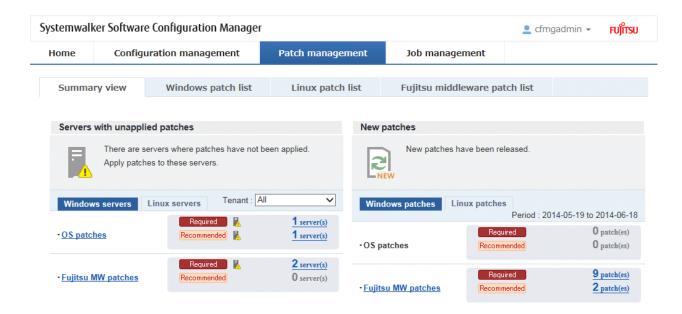

Total number of servers with unapplied patches

The number of servers indicates the number of servers with unapplied patches.

- OS patches and Fujitsu middleware patches in the Windows servers tab
  - Number of servers where required patches have not been applied
  - Number of servers where recommended patches have not been applied
- OS patches in the Linux servers tab
  - Number of servers with unapplied patches

For Windows patches and Fujitsu middleware patches, the number of servers with unapplied patches is counted separately for "Required" patches and "Recommended" patches.

For Linux patches, the number of servers with unapplied patches is counted.

If an infrastructure administrator logs in, the total number of applicable servers collected from all managed servers will be displayed. If a tenant administrator or tenant user logs in, the results will be filtered so that only the number of applicable servers collected from the tenancies or servers managed by the tenant administrator or tenant user will be displayed.

If an infrastructure administrator logs in, the results displayed can also be filtered by tenants.

The **List of Servers with Unapplied Patches** window is displayed when the **OS patches** or **Fujitsu middleware patches** link or the link for each number (of servers with unapplied patches) is clicked.

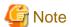

Patches with prerequisite patches

For Windows patches, if a patch has a prerequisite patch and neither the patch nor the prerequisite patch have been applied to a business server, the business server may not be counted as a server with unapplied patches, even though it has the same environment (the same operating system) as other business servers.

This is because when the patch is released by WSUS it is managed as an "applicable" patch but when a "check for update programs" operation is performed on the business server the patch will be managed as "not applicable" if the prerequisite patch has not been applied.

Systemwalker Software Configuration Manager does not handle "not applicable" patches as unapplied patches when counting the number of servers with unapplied patches.

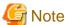

#### Conditions under which servers are counted as servers with unapplied patches

The conditions under which servers are counted as servers with unapplied patches differ with Windows patches, Linux patches, and Fujitsu middleware patches. These conditions are explained separately as below:

- Number of servers with unapplied Windows patches

The number of servers with unapplied Windows patches is the number of servers where the patches authorized by WSUS have not been applied.

- Number of servers with unapplied Linux patches

The number of servers with unapplied Linux patches is the number of servers where the patches registered with the yum repository server and have been defined as the management target have not been applied.

- Number of servers with unapplied Fujitsu middleware patches

The number of servers with unapplied Fujitsu middleware patches is the number of servers where the Fujitsu middleware patches registered using swcfmg\_fjmwpatch\_update (Fujitsu middleware patch registration command) have not been applied.

#### Number of new patches

- OS patches in the Windows patches tab
  - Number of new required patches
  - Number of new recommended patches

The patches that have been newly released by the operating system vendor during the **Period** displayed are output as the number of new patches. The **Period** is the last one month, counting backwards from the day when the user logged in.

#### - Fujitsu middleware patches

- Number of new required patches
- Number of new recommended patches

The patches that have been registered with Systemwalker Software Configuration Manager during the **Period** displayed are output as the number of new patches. The **Period** is the last one month, counting backwards from the day when the user logged in.

- OS patches in the Linux patches tab
  - Number of new patches

The RPM packages that have been defined as the management target for Systemwalker Software Configuration Manager and registered with yum during the **Period** displayed are output as the number of new patches. The **Period** is the last one month, counting backwards from the day when the user logged in.

The **List of New Patches** window is displayed when the **OS patches** or **Fujitsu middleware patches** link or the link for each number is clicked.

## 3.1.1 List of Servers with Unapplied Patches

#### Display method

Click on the links in the Servers with unapplied patches section in the Summary view window for Patch management.
 The List of Servers with Unapplied Patches window will be displayed.

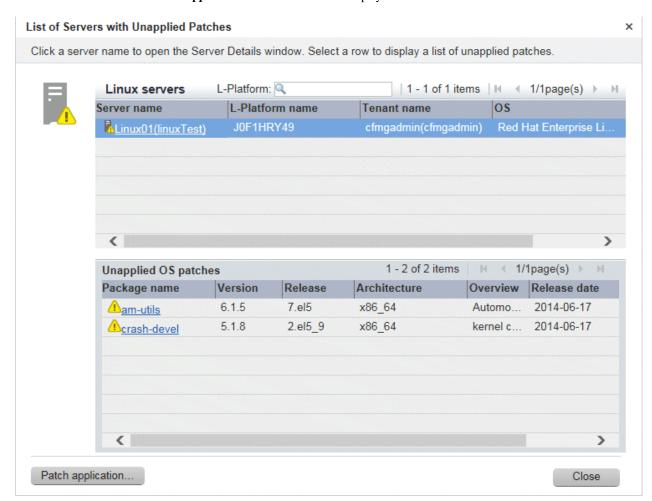

#### **Operation method**

#### Server list

A list of the servers with unapplied patches is displayed in the top section of the window.

| Item            | Description                                                            |  |
|-----------------|------------------------------------------------------------------------|--|
| Server name     | Displays the server names.                                             |  |
|                 | Clicking a server name link displays the <b>Server Details</b> window. |  |
| L-Platform name | Displays the L-Platform names.                                         |  |
| Tenant name     | Displays the tenant names.                                             |  |
| os              | Displays the operating system names.                                   |  |

#### List of unapplied patches

When a server is selected from the list of servers in the top section of the window, a list of the patches that have not been applied to that server is displayed in the bottom section.

Table 3.1 Windows patches

| Item         | Description                                                                                                    |
|--------------|----------------------------------------------------------------------------------------------------|
| Patch ID     | Displays the patch IDs.                                                                                                  |
|              | Clicking a patch ID link displays the <b>Patch Details</b> window.                                                       |
| Class        | Displays the classification levels of the patches.                                                                       |
|              | - <b>Required</b> : Patches that are specified as "Required" in the patch management policy settings                     |
|              | - <b>Recommended</b> : Patches that are specified as "Recommended" in the patch management policy settings               |
| Patch type   | Displays the patch types. (This indicates the classification of updates, which represents the WSUS update program type.) |
|              | - Security Updates                                                                                                    |
|              | - Critical Updates                                                                                                    |
|              | - Feature Packs                                                                                                    |
|              | - Service Packs                                                                                                    |
|              | - Tools                                                                                                    |
|              | - Drivers                                                                                                    |
|              | - Updates                                                                                                    |
|              | - Update Rollups                                                                                                    |
|              | - Definition Updates                                                                                                    |
| Overview     | Displays an overview (or title) of each patch.                                                                           |
| Release date | Displays the date when the vendor (Microsoft) released the patch.                                                        |

Table 3.2 Linux patches

| Item         | Description                                                                                                    |
|--------------|----------------------------------------------------------------------------------------------------|
| Package name | Displays the names of the RPM packages.                                                                         |
|              | Clicking a package name link displays the <b>Patch Details</b> window.                                          |
| Version      | Displays the versions of the packages.                                                                          |
| Release      | Displays the release numbers of the packages.                                                                   |
| Architecture | Displays the architecture for each package.                                                                     |
| Overview     | Displays an overview of each package.                                                                           |
| Release date | Displays the date when the package information was registered with Systemwalker Software Configuration Manager. |

Table 3.3 Fujitsu middleware patches

| Item       | Description                                                                                         |
|------------|----------------------------------------------------------------------------------------------------|
| Patch ID   | Displays the patch IDs.                                                                             |
| Class      | Displays the classification levels of the patches.                                                  |
|            | - <b>Required</b> : Patches that are specified as "Required" in the operation policy settings       |
|            | - <b>Recommended</b> : Patches that are specified as "Recommended" in the operation policy settings |
| Importance | Displays the importance of each patch.                                                              |

| Item         | Description                                                                                                   |
|--------------|----------------------------------------------------------------------------------------------------|
|              | - Security                                                                                                    |
|              | - Important                                                                                                   |
|              | - Recommended                                                                                                 |
| Update type  | Displays the update types of the patches.                                                                     |
|              | - Urgent                                                                                                    |
| Product name | Displays the product names.                                                                                   |
| os           | Displays the operating systems (platforms).                                                                   |
| Release date | Displays the date when the patch information was registered with Systemwalker Software Configuration Manager. |

## Operation buttons

The following operations can be performed from the **List of Servers with Unapplied Patches** window.

| Operation buttons | Description                                                                                                    |
|-------------------|----------------------------------------------------------------------------------------------------|
| Patch application | Displays the <b>Patch Application</b> wizard, enabling the user to configure patch distribution and patch application for a specified server. |
| Close             | Closes the window.                                                                                                    |

# 3.1.2 List of New Patches

## **Display method**

1. Click on the links in the **Summary view** window for **Patch management**.

The List of New Patches window will be displayed.

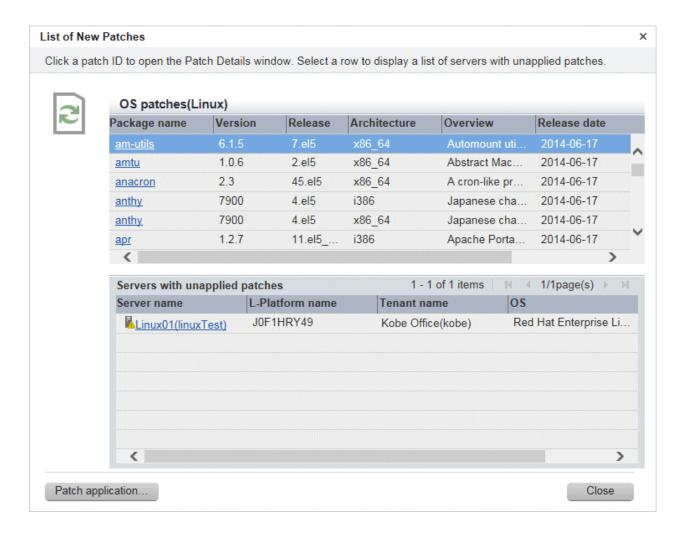

List of new patches

The list of new patches will be displayed in the top section of the window.

Table 3.4 Windows patches

| Item         | Description                                                                                                    |
|--------------|----------------------------------------------------------------------------------------------------|
| Patch ID     | Displays the patch IDs.                                                                                                  |
|              | Clicking a patch ID link displays the <b>Patch Details</b> window.                                                       |
| Class        | Displays the classification levels of the patches.                                                                       |
|              | - <b>Required</b> : Patches that are specified as "Required" in the patch management policy settings                     |
|              | - <b>Recommended</b> : Patches that are specified as "Recommended" in the patch management policy settings               |
| Product name | Displays the product name (operating system name) corresponding to each patch.                                           |
| Patch type   | Displays the patch types. (This indicates the classification of updates, which represents the WSUS update program type.) |
|              | - Security Updates                                                                                                    |
|              | - Critical Updates                                                                                                    |
|              | - Feature Packs                                                                                                    |
|              | - Service Packs                                                                                                    |

| Item         | Description                                                       |
|--------------|-------------------------------------------------------------------|
|              | - Tools                                                           |
|              | - Drivers                                                         |
|              | - Updates                                                         |
|              | - Update Rollups                                                  |
|              | - Definition Updates                                              |
| Overview     | Displays an overview (or title) of each patch.                    |
| Release date | Displays the date when the vendor (Microsoft) released the patch. |

Table 3.5 Linux patches

| Item         | Description                                                                                                    |
|--------------|----------------------------------------------------------------------------------------------------|
| Package name | Displays the names of the RPM packages.                                                                         |
|              | Clicking a package name link displays the <b>Patch Details</b> window.                                          |
| Version      | Displays the versions of the packages.                                                                          |
| Release      | Displays the release numbers of the packages.                                                                   |
| Architecture | Displays the architecture for each package.                                                                     |
| Overview     | Displays an overview of each package.                                                                           |
| Release date | Displays the date when the package information was registered with Systemwalker Software Configuration Manager. |

Table 3.6 Fujitsu middleware patches

| Item         | Description                                                                                         |
|--------------|----------------------------------------------------------------------------------------------------|
| Patch ID     | Displays the patch IDs.                                                                             |
| Class        | Displays the classification levels of the patches.                                                  |
|              | - <b>Required</b> : Patches that are specified as "Required" in the operation policy settings       |
|              | - <b>Recommended</b> : Patches that are specified as "Recommended" in the operation policy settings |
| Importance   | Displays the importance of each patch.                                                              |
|              | - Recommended                                                                                       |
|              | - Important                                                                                         |
|              | - Security                                                                                          |
| Update type  | Displays the update types of the patches.                                                           |
|              | - Urgent                                                                                            |
| Product name | Displays the product names.                                                                         |
| os           | Displays the operating systems (platforms).                                                         |
| Release date | Displays the release dates of the patches.                                                          |

## List of servers with unapplied patches

When a patch is selected from the list of new patches in the top section of the window, a list of the servers where that patch has not been applied are displayed in the bottom section.

| Item            | Description                                                            |
|-----------------|------------------------------------------------------------------------|
| Server name     | Displays the server names.                                             |
|                 | Clicking a server name link displays the <b>Server Details</b> window. |
| L-Platform name | Displays the L-Platform names.                                         |
| Tenant name     | Displays the tenant names.                                             |
| os              | Displays the operating system names.                                   |

#### Operation buttons

The following operations can be performed from the List of Servers with Unapplied Patches window.

| Operation button  | Description                                                                                                    |
|-------------------|----------------------------------------------------------------------------------------------------|
| Patch application | Displays the <b>Patch Application</b> wizard, enabling the user to configure patch distribution and patch application for a specified patch. |
| Close             | Closes the window.                                                                                                    |

## 3.2 Patch Management

## 3.2.1 Patch List

#### Display method

- 1. Use either of the following methods to display the patch list:
  - a. Select Patch management from the menu in the management console.
  - b. Click the Patch management link in the Home window.

Patch lists for Windows operating systems, Linux operating systems and Fujitsu middleware can be displayed by selecting each tab.

All of the patches obtained from WSUS are displayed in the list of Windows patches, except for those patches that the infrastructure administrator has not approved on WSUS.

For Linux patches, the patches that have been registered with the yum repository server and have been defined as the management target are displayed. For Fujitsu middleware patches, the patches that have been registered with Systemwalker Software Configuration Manager are displayed.

The number of servers to which each patch has not been applied can also be displayed.

Users with all roles can reference information about all patches. However, if a tenant administrator or tenant user logs in, the results displayed for the number of servers with unapplied patches will be filtered by the tenants or the range of servers that the tenant administrator or tenant user manages.

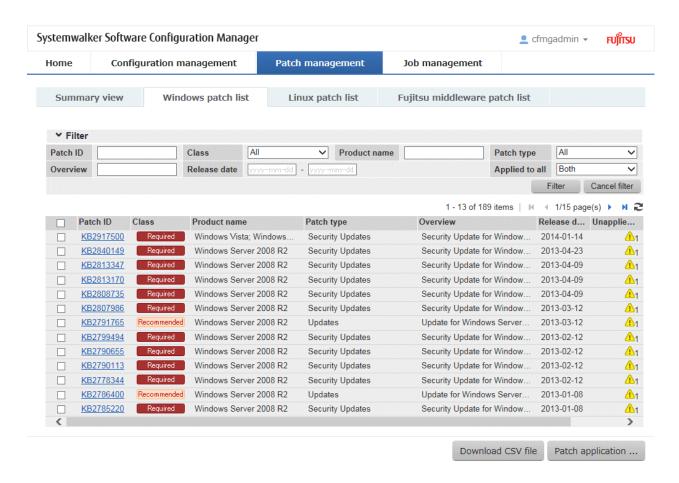

#### Filter search

Specify the conditions for filtering the information in the patch list. The filter conditions shown below can be specified for each patch type. Multiple filter conditions can be specified.

| Patch type         | Filter conditions |
|--------------------|-------------------|
| Windows patch list | - Patch ID        |
|                    | - Class           |
|                    | - Product name    |
|                    | - Patch type      |
|                    | - Overview        |
|                    | - Release date    |
|                    | - Applied to all  |
| Linux patch list   | - Package name    |
|                    | - Version         |
|                    | - Release         |
|                    | - Architecture    |
|                    | - Overview        |
|                    | - Release date    |
|                    | - Applied to all  |

| Patch type                    | Filter conditions |
|-------------------------------|-------------------|
| Fujitsu middleware patch list | - Patch ID        |
|                               | - Class           |
|                               | - Importance      |
|                               | - Update type     |
|                               | - Product name    |
|                               | - os              |
|                               | - Update title    |
|                               | - Applied to all  |
|                               | - Release date    |

## Display items

The following table shows the items that are displayed in the patch list:

Table 3.7 Windows patch list

| Display item      | Description                                                                                                    |
|-------------------|----------------------------------------------------------------------------------------------------|
| Checkboxes        | Specifies the patch to be applied.                                                                                                    |
| Patch ID          | Displays the patch IDs.                                                                                                    |
|                   | Clicking a patch ID link displays the <b>Patch Details</b> window.                                                                                      |
| Class             | Displays the classification levels of the patches.                                                                                                    |
|                   | - <b>Required</b> : Patches that are specified as "Required" in the operation policy settings                                                           |
|                   | - <b>Recommended</b> : Patches that are specified as "Recommended" in the operation policy settings                                                     |
| Product name      | Displays the product name (operating system name) corresponding to each patch.                                                                          |
| Patch type        | Displays the patch types. (This indicates the classification of updates, which represents the WSUS update program type.)                                |
|                   | - Security Updates                                                                                                    |
|                   | - Critical Updates                                                                                                    |
|                   | - Feature Packs                                                                                                    |
|                   | - Service Packs                                                                                                    |
|                   | - Tools                                                                                                    |
|                   | - Drivers                                                                                                    |
|                   | - Updates                                                                                                    |
|                   | - Update Rollups                                                                                                    |
|                   | - Definition Updates                                                                                                    |
| Overview          | Displays a title for each patch.                                                                                                    |
| Release date      | The date when the vendor (Microsoft) released the patch                                                                                                 |
| Unapplied servers | Displays the number of machines where the patch has not been applied.                                                                                   |
|                   | The number of servers without patches that the infrastructure administrator has not approved on WSUS is not counted. Also, the total number of machines |

| Display item | Description                                                                                       |
|--------------|---------------------------------------------------------------------------------------------------|
|              | displayed here is only for the machines within the range that can be looked up by the login user. |

Table 3.8 Linux patch list

| Item              | Description                                                                                                    |
|-------------------|----------------------------------------------------------------------------------------------------|
| Checkboxes        | Specifies the patch to be applied.                                                                                                    |
| Package name      | Displays the names of the RPM packages.                                                                                                    |
|                   | Clicking a package name link displays the Patch Details window.                                                                                                    |
| Version           | Displays the versions of the packages.                                                                                                    |
| Release           | Displays the release numbers of the packages.                                                                                                    |
| Architecture      | Displays the architecture for each package.                                                                                                    |
| Overview          | Displays an overview of each package.                                                                                                    |
| Release date      | Displays the date when the package information was registered with Systemwalker Software Configuration Manager.                                                                                                    |
| Unapplied servers | Displays the number of machines where the patch has not been applied.                                                                                                    |
|                   | The number of servers with unapplied patches is not counted if these patches have been registered with the yum repository server but have not been defined as the Linux patch management target. Also, the total number of machines displayed here is only for the machines within the range that can be looked up by the login user. |

Table 3.9 Fujitsu middleware patch list

| Item              | Description                                                                                                    |
|-------------------|----------------------------------------------------------------------------------------------------|
| Checkboxes        | Specifies the patch to be applied.                                                                                                    |
| Patch ID          | Displays the patch IDs.                                                                                                    |
| Class             | Displays the classification levels of the patches.                                                                                                    |
|                   | - <b>Required</b> : Patches that are specified as "Required" in the operation policy settings                                                                                        |
|                   | - <b>Recommended</b> : Patches that are specified as "Recommended" in the operation policy settings                                                                                  |
| Importance        | Displays the importance of each patch.                                                                                                    |
|                   | - Recommended                                                                                                    |
|                   | - Important                                                                                                    |
|                   | - Security                                                                                                    |
| Update type       | Displays the update types of the patches.                                                                                                    |
|                   | - Urgent                                                                                                    |
| Product name      | Displays the product names.                                                                                                    |
| os                | Displays the operating systems (platforms).                                                                                                    |
| Update title      | Displays the update titles of the patches.                                                                                                    |
| Release date      | Displays the release dates of the patches.                                                                                                    |
| Unapplied servers | Displays the number of machines where the Fujitsu middleware patches registered using swcfmg_fjmwpatch_update (Fujitsu middleware patch registration command) have not been applied. |

| Item | Description                                                                                                    |
|------|----------------------------------------------------------------------------------------------------|
|      | Also, the total number of machines displayed here is only for the machines within the range that can be looked up by the login user. |

#### Operation buttons

The following operations can be performed from the patch list window.

| Operation button  | Description                                                                                                    |
|-------------------|----------------------------------------------------------------------------------------------------|
| Download CSV file | Output patch list information in CSV format. If the information displayed has been filtered, only the filtered information will be output.   |
| Patch application | Displays the <b>Patch Application</b> wizard, enabling the user to configure patch distribution and patch application for a specified patch. |

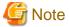

#### Patches with prerequisite patches

For Windows patches, if a patch has a prerequisite patch and neither the patch nor the prerequisite patch have been applied to a business server, the business server may not be counted as a server with unapplied patches, even though it has the same environment (the same operating system) as other business servers.

This is because when the patch is released by WSUS it is managed as an "applicable" patch but when a "check for update programs" operation is performed on the business server the patch will be managed as "not applicable" if the prerequisite patch has not been applied.

Systemwalker Software Configuration Manager does not handle "not applicable" patches as unapplied patches when counting the number of servers with unapplied patches.

#### 3.2.1.1 Patch Details

#### Display method

- 1. Use either of the following methods to display the patch details:
  - a. Click a patch ID link in the patch list window.
  - b. Click a patch ID link in each window.

The Patch Details window will be displayed.

The Patch Details window shows a description of the patch, and the patch application status.

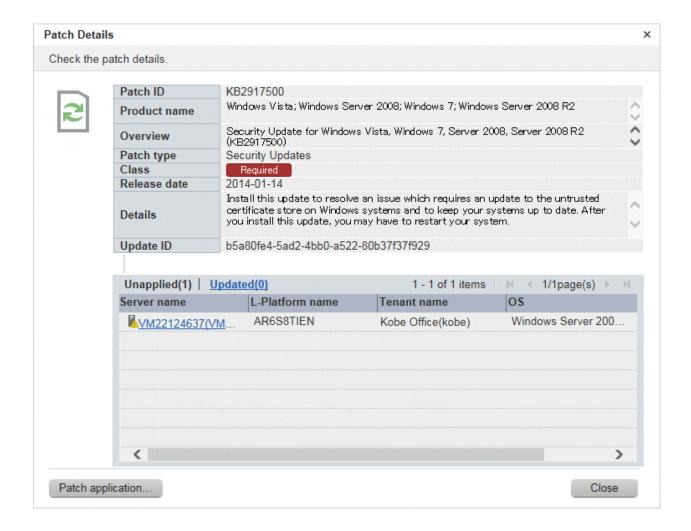

Detailed information about the patch

Detailed information about the patch is displayed in the top section of the window.

The following table shows the items that are displayed in the patch list:

Table 3.10 Windows patches

| Item         | Description                                                                                                    |
|--------------|----------------------------------------------------------------------------------------------------|
| Patch ID     | Displays the patch ID.                                                                                                    |
| Product name | Displays the product name (operating system name) corresponding to the patch.                                                                                                    |
| Overview     | Displays the patch overview (or for Windows, the title).                                                                                                    |
| Patch type   | Displays the patch type. (This indicates the classification of updates, which represents the WSUS update program type.)  - Security Updates  - Critical Updates  - Feature Packs |
|              | - Service Packs                                                                                                    |
|              | - Tools                                                                                                    |
|              | - Drivers                                                                                                    |
|              | - Updates                                                                                                    |

| Item         | Description                                                                                         |
|--------------|----------------------------------------------------------------------------------------------------|
|              | - Update Rollups                                                                                    |
|              | - Definition Updates                                                                                |
| Class        | Displays the classification level of the patch.                                                     |
|              | - <b>Required</b> : Patches that are specified as "Required" in the operation policy settings       |
|              | - <b>Recommended</b> : Patches that are specified as "Recommended" in the operation policy settings |
| Release date | Displays the date when the vendor (Microsoft) released the patch.                                   |
| Details      | Displays a detailed description of the patch that is provided by the vendor.                        |
| Update ID    | Displays the Update ID.                                                                             |

Table 3.11 Linux patches

| Item         | Description                                                                                                    |
|--------------|----------------------------------------------------------------------------------------------------|
| Package name | Displays the name of the package.                                                                               |
| Version      | Displays the version of the package.                                                                            |
| Release      | Displays the release number of the package.                                                                     |
| Architecture | Displays the architecture for each package.                                                                     |
| Release date | Displays the date when the package information was registered with Systemwalker Software Configuration Manager. |
| Overview     | Displays an overview of the package.                                                                            |
| Details      | Displays a detailed description of the patch that is provided by the vendor.                                    |

Table 3.12 Fujitsu middleware patches

| Item         | Description                                                                                         |
|--------------|----------------------------------------------------------------------------------------------------|
| Patch ID     | Displays the patch ID.                                                                              |
| Class        | Displays the classification level of the patch.                                                     |
|              | - <b>Required</b> : Patches that are specified as "Required" in the operation policy settings       |
|              | - <b>Recommended</b> : Patches that are specified as "Recommended" in the operation policy settings |
| Importance   | Displays the importance of the patch.                                                               |
|              | - Recommended                                                                                       |
|              | - Important                                                                                         |
|              | - Security                                                                                          |
| Update type  | Displays the update types of the patch.                                                             |
|              | - Urgent                                                                                            |
| Product name | Displays the product name.                                                                          |
| os           | Displays the operating system (platform).                                                           |
| Release date | Displays the release date of the patch.                                                             |
| Update title | Displays the update title of the patch.                                                             |

#### Information about patch application

The bottom section of the window displays a list of the servers where the patch has not been applied and a list of the servers where the patch has been applied.

Clicking an Unapplied link displays a list of servers with unapplied patches.

Clicking an **Updated** link displays a list of servers with applied patches.

| Item            | Description                          |
|-----------------|--------------------------------------|
| Server name     | Displays the server names.           |
| L-Platform name | Displays the L-Platform names.       |
| Tenant name     | Displays the tenant names.           |
| os              | Displays the operating system names. |

#### Operation buttons

The following operations can be performed from the List of Servers with Unapplied Patches window.

| Operation button  | Description                                                                                                    |
|-------------------|----------------------------------------------------------------------------------------------------|
| Patch application | Displays the <b>Patch Application</b> wizard, enabling the user to configure patch distribution and patch application for a specified patch. |
| Close             | Closes the window.                                                                                                    |

## 3.3 Patch Application Wizard

Patch application is set up by first selecting the patches that are to be applied.

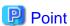

The roles of the people who distribute and apply patches

The explanations in this section assume that the roles of the people who distribute and apply patches can be classified as follows:

#### Infrastructure administrator

- Infrastructure administrators are responsible for patch management (management for WSUS, yum repository servers and the media library).
- Infrastructure administrators do not distribute or apply patches.
- When an error occurs with the patch distribution/application processing, a message may be output to the event log or syslog. If this happens, infrastructure administrators need to check the content of the message and take the necessary action such as reviewing the environment settings.

#### Tenant administrator

- Tenant administrators use the management console to distribute and apply patches to their tenant's servers.

#### Tenant user

- Tenant users distribute and apply patches to those servers that they manage themselves.

#### **Dual-role** administrator

- Dual-role administrators have the roles of both infrastructure administrators and tenant administrators. When acting as a tenant administrator, a dual-role administrator can distribute and apply patches to the servers in all tenancies.

#### Display method

- 1. Click the **Patch application** button in one of the following windows:
  - Patch list window
  - Patch Details window
  - New patches window
  - List of Servers with Unapplied Patches window
- 2. Perform the following patch application setup and confirmation operations in the wizard:
  - a. Select the patches to be applied
  - b. Select the target servers
  - c. Set the application method
  - d. Check the settings
  - e. Completion

## 3.3.1 Select Patches

If following operations is performed, the Select patches window of the Patch Application wizard will be displayed:

- Click the Patch application button in the List of New Patches window.

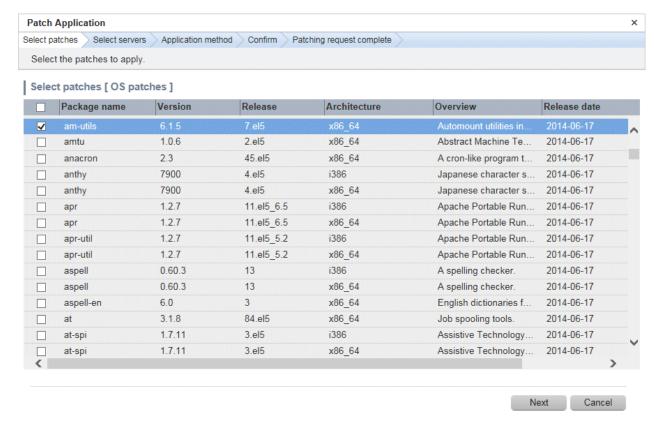

## **Operation method**

Selecting patches

Select the patches to be applied.

Table 3.13 Windows patches

| Item         | Description                                                                                                    |
|--------------|----------------------------------------------------------------------------------------------------|
| Patch ID     | Displays the patch IDs.                                                                                                  |
| Class        | Displays the classification levels of the patches.                                                                       |
|              | - <b>Required</b> : Patches that are specified as "Required" in the operation policy settings                            |
|              | - <b>Recommended</b> : Patches that are specified as "Recommended" in the operation policy settings                      |
| Product name | Displays the product name (operating system name) corresponding to each patch.                                           |
| Patch type   | Displays the patch types. (This indicates the classification of updates, which represents the WSUS update program type.) |
|              | - Security Updates                                                                                                    |
|              | - Critical Updates                                                                                                    |
|              | - Feature Packs                                                                                                    |
|              | - Service Packs                                                                                                    |
|              | - Tools                                                                                                    |
|              | - Drivers                                                                                                    |
|              | - Updates                                                                                                    |
|              | - Update Rollups                                                                                                    |
|              | - Definition Updates                                                                                                    |
| Overview     | Displays a title for each patch.                                                                                         |
| Release date | Displays the date when the patch was released.                                                                           |

Table 3.14 Linux patches

| Item         | Description                                                                                                    |
|--------------|----------------------------------------------------------------------------------------------------|
| Package name | Displays the names of the RPM packages.                                                                         |
|              | Clicking a package name link displays the <b>Patch Details</b> window.                                          |
| Version      | Displays the versions of the packages.                                                                          |
| Release      | Displays the release numbers of the packages.                                                                   |
| Architecture | Displays the architecture for each package.                                                                     |
| Overview     | Displays an overview of each package.                                                                           |
| Release date | Displays the date when the package information was registered with Systemwalker Software Configuration Manager. |

Table 3.15 Fujitsu middleware patches

| Item       | Description                                                                                         |
|------------|----------------------------------------------------------------------------------------------------|
| Patch ID   | Displays the patch IDs.                                                                             |
| Class      | Displays the classification levels of the patches.                                                  |
|            | - <b>Required</b> : Patches that are specified as "Required" in the operation policy settings       |
|            | - <b>Recommended</b> : Patches that are specified as "Recommended" in the operation policy settings |
| Importance | Displays the importance of each patch.                                                              |

| Item         | Description                                                                                                   |
|--------------|----------------------------------------------------------------------------------------------------|
|              | - Recommended                                                                                                 |
|              | - Important                                                                                                   |
|              | - Security                                                                                                    |
| Update type  | Displays the update types of the patches.                                                                     |
|              | - Urgent                                                                                                    |
| Product name | Displays the product names.                                                                                   |
| os           | Displays the operating systems (platforms).                                                                   |
| Update title | Displays the update titles of the patches.                                                                    |
| Release date | Displays the date when the patch information was registered with Systemwalker Software Configuration Manager. |

## Operation buttons

| Operation button | Description                                 |
|------------------|---------------------------------------------|
| Next             | Moves to the <b>Select servers</b> window.  |
| Cancel           | Closes the <b>Patch Application</b> wizard. |

## 3.3.2 Select Servers

The **Select servers** window is displayed when one of the following operations has been performed:

- Clicking the Next button in the Select patches window
- Using the checkboxes in the patch list window to select patches, and then clicking the **Patch application** button
- Clicking the Patch application button in the Patch Details window
- Click the Patch application button in the List of Servers with Unapplied Patches window.

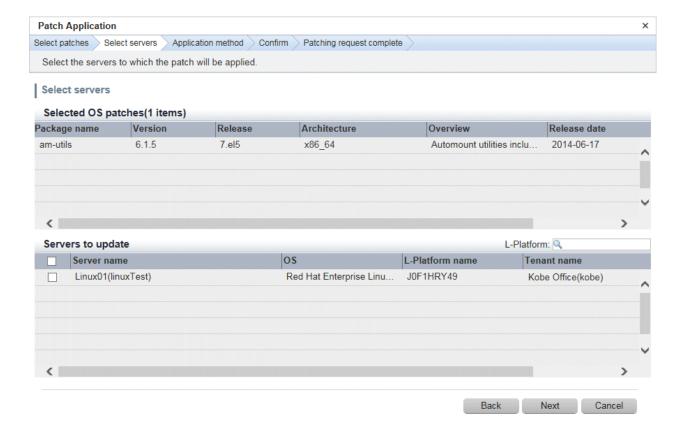

Selected patches

A list of the patches to be applied is displayed.

Table 3.16 Windows patches

| Item         | Description                                                                                                    |
|--------------|----------------------------------------------------------------------------------------------------|
| Patch ID     | Displays the patch IDs.                                                                                                  |
| Class        | Displays the classification levels of the patches.                                                                       |
|              | - <b>Required</b> : Patches that are specified as "Required" in the operation policy settings                            |
|              | - <b>Recommended</b> : Patches that are specified as "Recommended" in the operation policy settings                      |
| Product name | Displays the product name (operating system name) corresponding to each patch.                                           |
| Patch type   | Displays the patch types. (This indicates the classification of updates, which represents the WSUS update program type.) |
|              | - Security Updates                                                                                                    |
|              | - Critical Updates                                                                                                    |
|              | - Feature Packs                                                                                                    |
|              | - Service Packs                                                                                                    |
|              | - Tools                                                                                                    |
|              | - Drivers                                                                                                    |
|              | - Updates                                                                                                    |
|              | - Update Rollups                                                                                                    |

| Item         | Description                                    |
|--------------|------------------------------------------------|
|              | - Definition Updates                           |
| Overview     | Displays a title of each patch.                |
| Release date | Displays the date when the patch was released. |

Table 3.17 Linux patches

| Item         | Description                                                                                                    |
|--------------|----------------------------------------------------------------------------------------------------|
| Package name | Displays the names of the RPM packages.                                                                         |
|              | Clicking a package name link displays the Patch Details window.                                                 |
| Version      | Displays the versions of the packages.                                                                          |
| Release      | Displays the release numbers of the packages.                                                                   |
| Architecture | Displays the architecture for each package.                                                                     |
| Overview     | Displays an overview of each package.                                                                           |
| Release date | Displays the date when the package information was registered with Systemwalker Software Configuration Manager. |

Table 3.18 Fujitsu middleware patches

| Item         | Description                                                                                                   |
|--------------|----------------------------------------------------------------------------------------------------|
| Patch ID     | Displays the patch IDs.                                                                                       |
| Class        | Displays the classification levels of the patches.                                                            |
|              | - <b>Required</b> : Patches that are specified as "Required" in the operation policy settings                 |
|              | - <b>Recommended</b> : Patches that are specified as "Recommended" in the operation policy settings           |
| Importance   | Displays the importance of each patch.                                                                        |
|              | - Recommended                                                                                                 |
|              | - Important                                                                                                   |
|              | - Security                                                                                                    |
| Update type  | Displays the update types of the patches.                                                                     |
|              | - Urgent                                                                                                    |
| Product name | Displays the product names.                                                                                   |
| os           | Displays the operating systems (platforms).                                                                   |
| Update title | Displays the update titles of the patches.                                                                    |
| Release date | Displays the date when the patch information was registered with Systemwalker Software Configuration Manager. |

## Selecting servers

Select the servers to which the patches are to be applied.

| Item            | Description                     |
|-----------------|---------------------------------|
| Server name     | Displays the server names.      |
| os              | Displays the operating systems. |
| L-Platform name | Displays the L-Platform names.  |
| Tenant name     | Displays the tenant names.      |

#### Operation buttons

| Operation button | Description                                                                               |
|------------------|-------------------------------------------------------------------------------------------|
| Back             | Returns to the <b>Select patches</b> window.                                              |
| Next             | Moves to the <b>Select patches</b> window if servers have been selected using checkboxes. |
| Cancel           | Closes the Patch Application wizard.                                                      |

# 3.3.3 Application Method

When Next is clicked in the Select servers window, the Application method window is displayed.

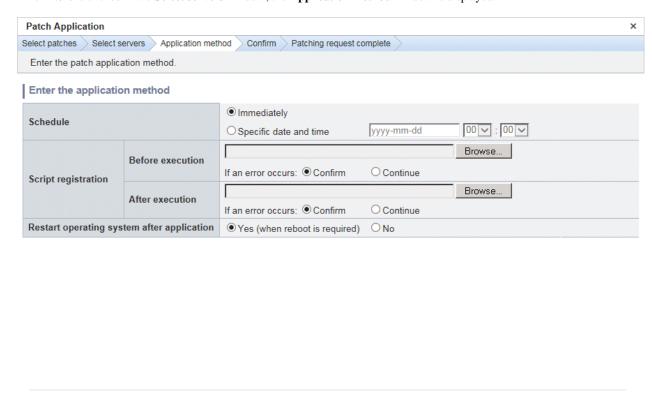

Back

Next Cancel

## Operation method

Setting up the application method

| Item     | Description                                                                                                    |
|----------|----------------------------------------------------------------------------------------------------|
| Schedule | Specify a schedule.                                                                                                    |
|          | - <b>Immediately</b> : Select this option to perform the processing as soon as settings in the wizard are complete.                                                                     |
|          | - <b>Specific date and time</b> : Specify the date and time when processing is to be executed.                                                                                          |
|          | Specify a date and time that is later than the current date and time on the admin server.                                                                                               |
| Script   | Specify the scripts to be executed before and after patch distribution/application, as well as the behavior of patch application processing if an error occurs during script execution. |

| Item                     | Description                                                                                                    |
|--------------------------|----------------------------------------------------------------------------------------------------|
|                          | To apply Fujitsu middleware patches, a script specifying the application processing must be created and then registered as a post-execution script.                                                                                                    |
|                          | Create the scripts registered here so that they output "0" as a return value to indicate normal completion and a value other than "0" as a return value to indicate an error.                                                                                                    |
|                          | For the script to be registered, specify the full path to the file that is stored on the local machine where the browser is running.                                                                                                    |
|                          | - Confirm: If an error occurs, the user can select the appropriate script processing (such as "retry", "continue processing", or "cancel processing") from the Job management window or by using the job information management command. Refer to "Chapter 4 Job Management" for details on the Job management window. Refer to "Job Information Management Command" in the Reference Guide for details on the command. |
|                          | - Continue: Processing will continue even if an error occurs.                                                                                                    |
|                          | - Refer to "Creating Scripts" in the <i>Operation Guide</i> for information on the scripts that are registered here.                                                                                                    |
| Restart operating system | Select whether to restart the server after the patch is distributed and applied.                                                                                                    |
| after application        | - Yes                                                                                                    |
|                          | The behavior varies depending on the patch type, as follows:                                                                                                    |
|                          | - OS patches                                                                                                    |
|                          | The server will only be restarted for those patches that need to have the server restarted.                                                                                                    |
|                          | - Fujitsu middleware patches                                                                                                    |
|                          | The server will be restarted without fail.                                                                                                    |
|                          | - No                                                                                                    |
|                          | The server will not be restarted.                                                                                                    |

## Operation buttons

| Operation button | Description                                  |
|------------------|----------------------------------------------|
| Back             | Returns to the <b>Select servers</b> window. |
| Next             | Moves to the confirmation window.            |
| Cancel           | Closes the Patch Application wizard.         |

# 3.3.4 Confirm

When Next is clicked in the Application method window, the Confirm window is displayed.

Check the settings that have been entered.

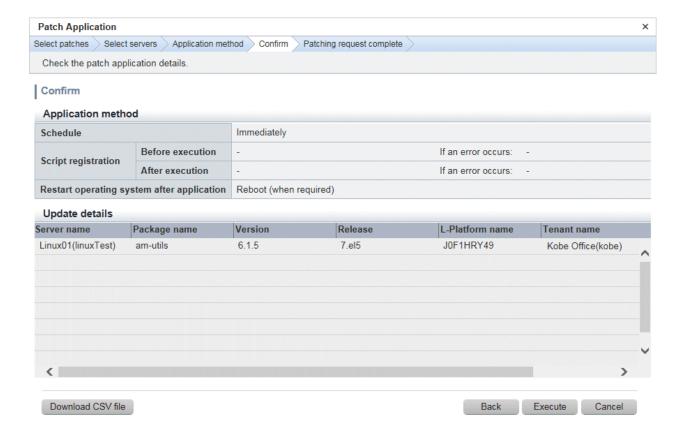

Application method

This section displays the settings that have been specified in the Application method window.

#### Update details

|                           | Item         | Description                                                                                                    |
|---------------------------|--------------|----------------------------------------------------------------------------------------------------|
| Server name               |              | Displays the server names.                                                                                               |
| For<br>Windows            | Patch ID     | Displays the patch IDs.                                                                                                  |
|                           | Class        | Displays the classification levels ("Required" or "Recommended") of the patches.                                         |
|                           | Patch type   | Displays the patch types. (This indicates the classification of updates, which represents the WSUS update program type.) |
| For Linux                 | Package name | Displays the names of the packages.                                                                                      |
|                           | Version      | Displays the versions of the packages.                                                                                   |
|                           | Release      | Displays the release numbers of the packages.                                                                            |
| For Fujitsu<br>middleware | Patch ID     | Displays the patch IDs.                                                                                                  |
|                           | Importance   | Displays the importance of each patch ("Recommended", "Important" or "Security").                                        |
|                           | Update type  | Displays the update types of the patches ("Urgent").                                                                     |
| L-Platform name           |              | Displays the L-Platform names.                                                                                           |
| Tenant name               |              | Displays the tenant names.                                                                                               |

#### Operation buttons

| Operation button  | Description                                                               |
|-------------------|---------------------------------------------------------------------------|
| Download CSV file | Outputs the information displayed in <b>Update details</b> to a CSV file. |

| Operation button | Description                                                                                                    |
|------------------|----------------------------------------------------------------------------------------------------|
| Back             | Returns to the <b>Application method</b> window.                                                                  |
| Execute          | Executes the patch application as a job. When multiple servers are selected, one job is executed for each server. |
| Cancel           | Closes the Patch Application wizard.                                                                              |

# 3.3.5 Patching Request Complete

When Next is clicked in the Confirm window, the Patching request complete window is displayed.

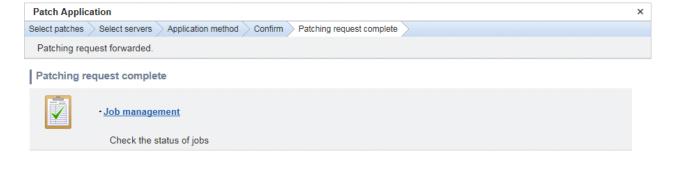

Close

## **Operation method**

### Job Management

| Item           | Description                                                                                                    |
|----------------|----------------------------------------------------------------------------------------------------|
| Job Management | Displays the <b>Job management</b> window where the user can check the status of the patch application operation that was executed.                                                                                           |
|                | The status of the patch application operation that was executed can also be checked by using the job information management command. Refer to "Job Information Management Command" in the <i>Reference Guide</i> for details. |

#### Operation buttons

| Operation button | Description                          |
|------------------|--------------------------------------|
| Close            | Closes the Patch Application wizard. |

# Chapter 4 Job Management

The following operations can be performed from the Job management window:

- Job list

Displays a list of jobs. It is possible to display information that has been filtered by specifying particular conditions.

- Job details

Displays job details. Job status can be checked. Actions can also be taken.

- Process details

Displays process details. Process details and results can be checked. Actions can also be taken.

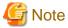

#### Stopping ServerView Resource Orchestrator or Systemwalker Runbook Automation

Stop ServerView Resource Orchestrator or Systemwalker Runbook Automation only after checking whether the patch distribution/application process, parameter configuration process, or script execution process is running by using the following command. If a process is not running, it will not be displayed in the list.

Specify the process control user information in -user and -password. If it has changed from the default value, specify the changed value.

#### [Windows]

%SWRBA\_HOME%\bin\swrba\_admin pi-list -user swrbaadmin -password systemwalker#1 -state running -appid cfmgApplication

#### [Linux]

/opt/FJSVswrbam/bin/swrba\_admin pi-list -user swrbaadmin -password systemwalker#1 -state running -appid cfmgApplication

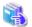

See

#### If an error occurs on the admin server while a process is in progress

If an error, such as system failure, occurs on the admin server while the patch distribution/application process, parameter configuration process, or script execution process is running, the process is stopped. In such cases, you must restart the process after the admin server has been restored.

Refer to the *Troubleshooting Guide* for information on how to resume a process.

## 4.1 Job configuration

The job configuration is shown below.

Figure 4.1 Job configuration

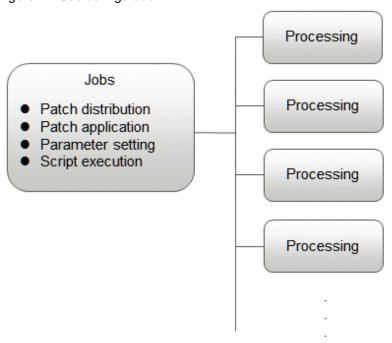

Items that can be checked by jobs are listed below:

| Item     | Description                                                                                                    | Checked using:                                                                                               |
|----------|----------------------------------------------------------------------------------------------------|----------------------------------------------------------------------------------------------------|
| Job ID   | An ID that uniquely identifies the job                                                                                                    | - Job list window                                                                                            |
| Job name | Name of the job.                                                                                                    | - Job details window                                                                                         |
|          | The strings below will automatically be set in the job name:  If patches are applied using the <b>Patch Application</b> wizard or the patch application command: Patch application request + "_"+ Job ID + "_" + "server name"  If patches are distributed using the <b>Patch Application</b> wizard or the patch application command: Patch distribution request + "_"+ Job ID + "_" + "server name"  If parameters are configured using the <b>Parameter Settings</b> wizard or swcfmg_param_startsetting (Parameter Setting command): Parameter settings request + "_"+ Job ID + "_" + "server name"  If scripts are executed using the <b>Script Execution</b> wizard or the script execution command: Script execution request + "_"+ Job ID + "_" + "server name" | List display of job information management commands  Detailed display of job information management commands |
| Job type | Type of job.  The job types are shown below:  Patch application: If patches are applied using the <b>Patch Application</b> wizard or the patch application command  Patch distribution: If patches are distributed using the <b>Patch Application</b> wizard or the patch application command  Parameter settings: If parameters are configured using the <b>Parameter Settings</b> wizard or swcfmg_param_startsetting (Parameter Setting command)  Script execution: If scripts are executed using the <b>Script Execution</b> wizard or the script execution command                                                                                                    |                                                                                                    |
| Status   | Status of the job.  The status values are shown below:                                                                                                    |                                                                                                    |

| Item               | Description                                                                                               | Checked using:                                          |
|--------------------|----------------------------------------------------------------------------------------------------|---------------------------------------------------------|
|                    | Executing: The job is executing                                                                           |                                                         |
|                    | Complete: The job has ended normally                                                                      |                                                         |
|                    | Selecting (error): The job process has ended in an error and is waiting for the user to select an action  |                                                         |
|                    | Complete (error): An unexpected error has occurred during the job process, and the job has ended in error |                                                         |
|                    | Waiting: The job is waiting for the scheduled time                                                        |                                                         |
|                    | Canceled: The job has been canceled by request                                                            |                                                         |
| Owner              | Administrator of the job.                                                                                 |                                                         |
|                    | The person making the request becomes the administrator.                                                  |                                                         |
| Tenant             | The tenant managing the job.                                                                              |                                                         |
| Start<br>datetime  | Date and time the job was started.                                                                        |                                                         |
| End datetime       | Date and time the job ended.                                                                              |                                                         |
| Target             | Execution target of the job.                                                                              |                                                         |
|                    | For example, the patch application target refers to the server(s) that will have patches applied.         |                                                         |
| Process<br>details | Execution content of the job.                                                                             | - Process details window                                |
| Process<br>results | Execution results of the job.                                                                             | Detailed display of job information management commands |

# 4.1.1 Processes

The following tables show the processes executed by jobs. The processes executed by a job differ depending on the job type.

# Patch application

| Process name           | Process type           | Description                                                                          | Settings information | Value                                                                            |
|------------------------|------------------------|--------------------------------------------------------------------------------------|----------------------|----------------------------------------------------------------------------------|
| Acceptance             | Acceptance             | Always executed.                                                                     | None                 | None                                                                             |
| Schedule standby       | Schedule<br>standby    | Executed if  Specific date and time was specified at Application method >> Schedule. | Schedule datetime    | Value specified in Specific date and time at Application method >> Schedule      |
| Server operation check | Server operation check | Always executed.                                                                     | Target server(s)     | Server(s) specified in the <b>Server list</b> window or at <b>Select servers</b> |
| Pre-execution script   | Script execution       | Executed if a pre-<br>execution script is                                            | Target server(s)     | Server(s) specified in the <b>Server list</b> window or at <b>Select servers</b> |
|                        |                        | registered at Application method >> Script registration.                             | Script information   | Script registered at Application method >> Script registration                   |
| Patch application      | Patch application      | Always executed.                                                                     | Target server(s)     | Server(s) specified in the <b>Server list</b> window or at <b>Select servers</b> |

| Process name             | Process type             | Description                                                                     | Settings information                                                  | Value                                                                                            |
|--------------------------|--------------------------|---------------------------------------------------------------------------------|-----------------------------------------------------------------------|--------------------------------------------------------------------------------------------------|
|                          |                          |                                                                                 | Patch information                                                     | The patch specified in the Windows patch list window, Linux patch list window, or Select patches |
| Post-execution script    |                          | •                                                                               | Target server(s)                                                      | Server(s) specified in the <b>Server list</b> or at <b>Select servers</b>                        |
|                          |                          | Script information                                                              | Script registered at <b>Application</b> method >> Script registration |                                                                                                  |
| Restart operating system | Restart operating system | Executed if Yes was selected at Application method >> Reboot after application. | Target server(s)                                                      | Server(s) specified in the <b>Server list</b> window or at <b>Select servers</b>                 |

## Patch distribution

| Process name             | Process type             | Description                                                                                                    | Settings information | Value                                                                                       |
|--------------------------|--------------------------|----------------------------------------------------------------------------------------------------|----------------------|---------------------------------------------------------------------------------------------|
| Acceptance               | Acceptance               | Always executed.                                                                                                | None                 | None                                                                                        |
| Schedule standby         | Schedule<br>standby      | Executed if Specific date and time was specified at Application method >> Schedule.                             | Schedule datetime    | Value specified in Specific date<br>and time at Application<br>method >> Schedule           |
| Server operation check   | Server operation check   | Always executed.                                                                                                | Target server(s)     | Server(s) specified in the <b>Server list</b> window or at <b>Select servers</b>            |
| Pre-execution script     | Script execution         | Executed if a pre-<br>execution script is                                                                       | Target server(s)     | Server(s) specified in the <b>Server list</b> window or at <b>Select servers</b>            |
|                          |                          | registered at Application method >> Script registration.                                                        | Script information   | Script registered at <b>Application</b> method >> Script registration                       |
| Patch distribution       | Patch<br>distribution    | Always executed.                                                                                                | Target server(s)     | Server(s) specified in the <b>Server list</b> window or at <b>Select servers</b>            |
|                          |                          |                                                                                                    | Patch information    | Patch(es) specified in the <b>Fujitsu</b> middleware patch list window or at Select patches |
| Post-execution script    | Script execution         | Executed if a post-<br>execution script is<br>registered at<br>Application<br>method >> Script<br>registration. | Target server(s)     | Server(s) specified in the <b>Server list</b> or at <b>Select servers</b>                   |
|                          |                          |                                                                                                    | Script information   | Script registered at <b>Application</b> method >> Script registration                       |
| Restart operating system | Restart operating system | Executed if Yes was selected at Application method >> Reboot after application.                                 | Target server(s)     | Server(s) specified in the <b>Server list</b> window or at <b>Select servers</b>            |

# Parameter settings

| Process name                 | Process type                                                                                                    | Description                                                                       | Settings information                                                      | Value                                                                                              |
|------------------------------|----------------------------------------------------------------------------------------------------|-----------------------------------------------------------------------------------|---------------------------------------------------------------------------|----------------------------------------------------------------------------------------------------|
| Acceptance                   | Acceptance                                                                                                    | Always executed.                                                                  | None                                                                      | None                                                                                               |
| Schedule standby             | Schedule<br>standby                                                                                              | Executed if Specific date and time was specified at Execution method >> Schedule. | Schedule datetime                                                         | Value specified in <b>Specific date</b> and time at Execution method >> Schedule                   |
| Server operation check       | Server operation check                                                                                           | Always executed.                                                                  | Target server(s)                                                          | Server(s) specified in the <b>Server list</b> window or at <b>Select servers</b>                   |
| Pre-execution script         | Script execution                                                                                                 | Executed if a pre-<br>execution script is                                         | Target server(s)                                                          | Server(s) specified in the <b>Server list</b> window or at <b>Select servers</b>                   |
|                              |                                                                                                    | registered at  Execution method  >> Script  registration.                         | Script information                                                        | Script registered at Enter execution method                                                        |
| Parameter settings           | Parameter settings                                                                                               | Always executed.                                                                  | Target server(s)                                                          | Server(s) specified in the <b>Server list</b> window or at <b>Select servers</b>                   |
|                              |                                                                                                    |                                                                                   | Software information                                                      | Software information specified in the <b>Server Details</b> window or at <b>Software selection</b> |
|                              |                                                                                                    |                                                                                   | Parameter settings information                                            | Parameter settings information specified in Parameter Settings or at Edit Parameter Information    |
| Post-execution Script execut | Script execution  Executed if a post- execution script is registered at Execution method >> Script registration. | Target server(s)                                                                  | Server(s) specified in the <b>Server list</b> or at <b>Select servers</b> |                                                                                                    |
|                              |                                                                                                    | Execution method >> Script                                                        | Script information                                                        | Script registered at Execution method                                                              |
| Restart operating system     | Restart operating system                                                                                         | Executed if Yes was selected at Execution method >> Restart after execution.      | Target server(s)                                                          | Server(s) specified in the Server list window or at Select servers                                 |

# Script execution

| Process name           | Process type           | Description                                                                       | Settings information | Value                                                                            |
|------------------------|------------------------|-----------------------------------------------------------------------------------|----------------------|----------------------------------------------------------------------------------|
| Acceptance             | Acceptance             | Always executed.                                                                  | None                 | None                                                                             |
| Schedule standby       | Schedule<br>standby    | Executed if Specific date and time was specified at Execution method >> Schedule. | Schedule datetime    | Value specified in <b>Specific date</b> and time at Execution method >> Schedule |
| Server operation check | Server operation check | Always executed.                                                                  | Target server(s)     | Server(s) specified in the <b>Server list</b> window or at <b>Select servers</b> |

| Process name             | Process type             | Description                                                                  | Settings information | Value                                                                            |
|--------------------------|--------------------------|------------------------------------------------------------------------------|----------------------|----------------------------------------------------------------------------------|
| Script execution         | Script execution         | Always executed.                                                             | Target server(s)     | Server(s) specified in the <b>Server list</b> window or at <b>Select servers</b> |
|                          |                          |                                                                              | Script information   | Script registered at <b>Enter execution method</b>                               |
| Restart operating system | Restart operating system | Executed if Yes was selected at Execution method >> Restart after execution. | Target server(s)     | Server(s) specified in the <b>Server list</b> window or at <b>Select servers</b> |

# 4.1.2 Action

When an error or something that requires a decision by the user occurs, a pre-defined response (action) can be performed for the corresponding process and job.

Actions can be performed from the **Job management** window or using the job information management command. For details, refer to "Job Management" in the *Operator's Guide* or "Job Information Management Command" in the *Reference Guide*. Actions that can be executed for each process are shown below.

| Process type           | Action   | Description                                              |
|------------------------|----------|----------------------------------------------------------|
| Schedule standby       | Cancel   | Cancels the schedule and the job.                        |
|                        |          | Can be performed during execution of this process.       |
| Server operation check | Retry    | Reexecutes this process.                                 |
|                        |          | Can be performed if an error occurs during this process. |
|                        | Cancel   | Cancels the job.                                         |
|                        |          | Can be performed if an error occurs during this process. |
| Script execution       | Retry    | Reexecutes this process.                                 |
|                        |          | Can be performed if an error occurs during this process. |
|                        | Cancel   | Cancels the job.                                         |
|                        |          | Can be performed if an error occurs during this process. |
|                        | Continue | Moves to the next process.                               |
|                        |          | Can be performed if an error occurs during this process. |
| Patch application      | Retry    | Reexecutes this process.                                 |
|                        |          | Can be performed if an error occurs during this process. |
|                        | Cancel   | Cancels the job.                                         |
|                        |          | Can be performed if an error occurs during this process. |
|                        | Continue | Moves to the next process.                               |
|                        |          | Can be performed if an error occurs during this process. |
| Patch distribution     | Retry    | Reexecutes this process.                                 |
|                        |          | Can be performed if an error occurs during this process. |
|                        | Cancel   | Cancels the job.                                         |
|                        |          | Can be performed if an error occurs during this process. |
|                        | Continue | Moves to the next process.                               |
|                        |          | Can be performed if an error occurs during this process. |

| Process type                 | Action   | Description                                                                                                    |
|------------------------------|----------|----------------------------------------------------------------------------------------------------|
| Parameter settings Retry all |          | Reexecutes this process. Sets parameters for all software in which settings can be configured.                                                                                           |
|                              |          | Can be performed if an error occurs during this process.                                                                                                    |
|                              | Retry    | Reexecutes this process. Sets parameters for software in which an error occurred during the parameter setting process, or for software in which parameters have not yet been configured. |
|                              |          | Can be performed if an error occurs during this process.                                                                                                    |
|                              | Cancel   | Cancels the job.                                                                                                    |
|                              |          | Can be performed if an error occurs during this process.                                                                                                    |
|                              | Continue | Moves to the next process.                                                                                                    |
|                              |          | Can be performed if an error occurs during this process.                                                                                                    |
| Restart operating            | Retry    | Reexecutes this process.                                                                                                    |
| system                       |          | Can be performed if an error occurs during this process.                                                                                                    |
|                              | Cancel   | Cancels the job.                                                                                                    |
|                              |          | Can be performed if an error occurs during this process.                                                                                                    |
|                              | Continue | Moves to the next process.                                                                                                    |
|                              |          | Can be performed if an error occurs during this process.                                                                                                    |

# 4.2 Operation

This section explains the operation procedure of the  ${\bf Job\ management}$  window.

## **4.2.1 Job list**

### Display method

1. Log in to the management console.

Use either of the following methods to display the list.

- a. Select  $\boldsymbol{Job\ management}$  from the menu in the management console.
- b. Click the **Job management** link in the **Home** window.

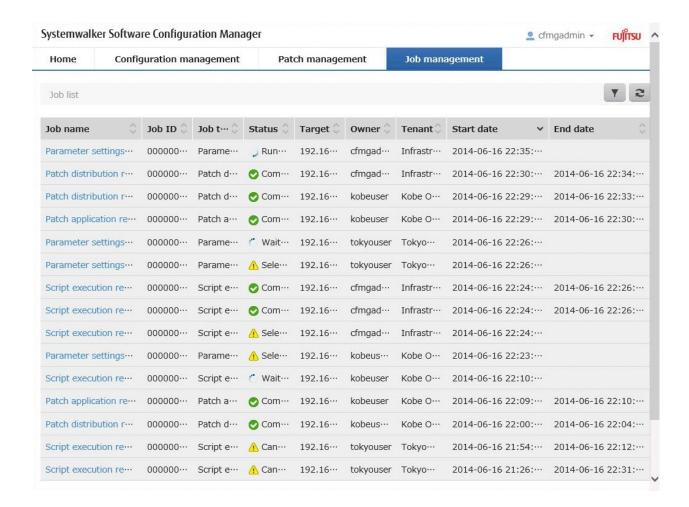

#### **Operation method**

Filter search

Click the button at the top right of the window to specify the conditions for filtering the information in the server list.

| Display item | Description                                                                                    |
|--------------|------------------------------------------------------------------------------------------------|
| Filter       | The following filter conditions can be specified. Multiple filter conditions can be specified. |
|              | - Job name                                                                                     |
|              | - Job type                                                                                     |
|              | - Status                                                                                       |
|              | - Target                                                                                       |
|              | - Owner                                                                                        |
|              | - Tenant name                                                                                  |
|              | - Start date                                                                                   |
|              | - End date                                                                                     |

### Display item

The following table shows the items that are displayed in the job list:

| Display item | Description                                                 |
|--------------|-------------------------------------------------------------|
| Job name     | Displays the name of the job.                               |
|              | Clicking a job name displays the <b>Job details</b> window. |
| Job ID       | Displays the job ID.                                        |
| Job type     | Displays the type of the job.                               |
|              | - Patch application                                         |
|              | - Patch distribution                                        |
|              | - Parameter settings                                        |
|              | - Script execution                                          |
| Status       | Displays the status of the job.                             |
|              | - Running                                                   |
|              | - Waiting                                                   |
|              | - Selecting (abnormal)                                      |
|              | - Completed                                                 |
|              | - Completed (abnormal)                                      |
|              | - Canceled                                                  |
| Target       | Displays the target of the job.                             |
| Owner        | Displays the administrator of the job.                      |
| Tenant name  | Displays the tenant name that the job belongs to.           |
| Start date   | Displays the date and time the job was started.             |
| End date     | Displays the date and time the job ended.                   |

# 4.2.2 Job details

## **Display method**

- 1. Click a job name from the **Job list** window.
- 2. The **Job details** window is displayed.

The **Job details** window shows the information and the progress of the job. Actions can also be taken.

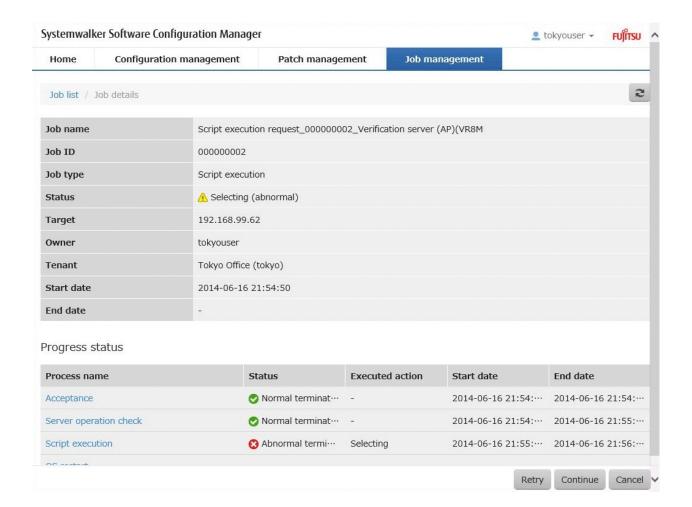

### **Operation method**

Job details

Job information is displayed in the top section of the window.

| Display item | Description                     |
|--------------|---------------------------------|
| Job name     | Displays the name of the job.   |
| Job ID       | Displays the job ID.            |
| Job type     | Displays the type of the job.   |
|              | - Patch application             |
|              | - Patch distribution            |
|              | - Parameter settings            |
|              | - Script execution              |
| Status       | Displays the status of the job. |
|              | - Running                       |
|              | - Waiting                       |
|              | - Selecting (abnormal)          |
|              | - Completed                     |
|              | - Completed (abnormal)          |
|              | - Canceled                      |

| Display item | Description                                       |
|--------------|---------------------------------------------------|
| Target       | Displays the target of the job.                   |
| Owner        | Displays the administrator of the job.            |
| Tenant name  | Displays the tenant name that the job belongs to. |
| Start date   | Displays the date and time the job was started.   |
| End date     | Displays the date and time the job ended.         |

## Progress status

Job progress is displayed in the top section of the window. Progress status shows the status of the process executed by the job as history data.

| Display item    | Description                                                                                                    |  |
|-----------------|----------------------------------------------------------------------------------------------------|--|
| Process name    | Displays the name of the process.                                                                                           |  |
|                 | Clicking a process name displays the <b>Process details</b> window.                                                         |  |
| Status          | Displays the status of the process.                                                                                         |  |
|                 | When <b>Running</b> is displayed, the process is being executed.                                                            |  |
|                 | When <b>Canceled</b> is displayed, the process is not executed because the job was canceled using the <b>Cancel</b> action. |  |
|                 | - Normal termination                                                                                                    |  |
|                 | - Abnormal termination                                                                                                    |  |
|                 | - Unexpected error                                                                                                    |  |
|                 | - Waiting                                                                                                    |  |
|                 | - Running                                                                                                    |  |
|                 | - Canceled                                                                                                    |  |
| Executed action | The action which was executed.                                                                                              |  |
|                 | When Selecting is displayed, execution of the action by the user is being waited.                                           |  |
|                 | - Retry                                                                                                    |  |
|                 | - Retry all                                                                                                    |  |
|                 | - Cancel                                                                                                    |  |
|                 | - Continue                                                                                                    |  |
|                 | - Selecting                                                                                                    |  |
| Start date      | The date and time the process was started.                                                                                  |  |
| End date        | The date and time the process ended.                                                                                        |  |

### Operation buttons

Actions can be executed from the **Job details** window. For the actions that can be executed, refer to "Action" in the *Operator's Guide*.

| Operation buttons | Description         |
|-------------------|---------------------|
| - Retry           | Executes an action. |
| - Retry all       |                     |
| - Cancel          |                     |
| - Continue        |                     |

## 4.2.3 Process Details

#### Display method

- 1. Click a job name from the **Job list** window.
- 2. The **Job details** window is displayed. Click a process name from **Progress status** in the **Job details** window.
- 3. The **Process details** window will be displayed.

The **Process details** displays the details and the result of the process. Actions can also be taken.

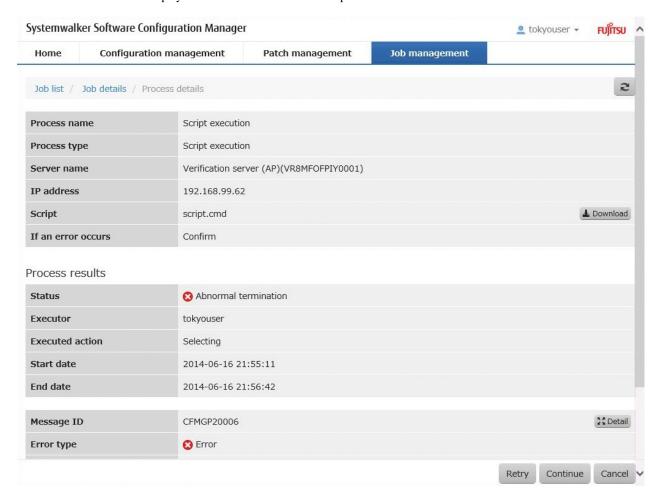

### **Operation method**

Process details

Detailed information about the process is displayed in the top section of the window.

| Display item        | Description                                                                                                    |
|---------------------|----------------------------------------------------------------------------------------------------|
| Process name        | Displays the name of the process.                                                                                                    |
| Process type        | Displays the type of the process.                                                                                                    |
| Setting information | Settings information about the process is displayed. Items displayed for <b>Settings Information</b> differ depending on the process type. |

The following table shows the items displayed in Settings Information: The acceptance process does not have settings information.

| Process type      | Display item  | Description                  |
|-------------------|---------------|------------------------------|
| Scheduled standby | Schedule date | The scheduled date and time. |

| Server operation check         Server name         The server name.           Patch application (Windows patches)         Server name         The server name.           Patch application (Windows patches)         1P address         The Patch ID.           Class         The patch ID.         Class           Patch polication (Linux patches)         Server name         The patch type.           Patch application (Linux patches)         Server name         The patch type.           Patch application (Linux patches)         Package name         The patches.           Patch application (Linux patches)         Package name         The patches.           Patch application (Linux patches)         Package name         The patches.           Patch patches         The Paddress.         Patches.           Patch patches         The release.         Patches.           Patch distribution         Server name         Server name.           IP address         The Paddress.           Patch ID         The patch ID.           Importance         The patch ID.           Importance         The patch ID.           Importance         The patch ID.           Importance         The patches.           Server name         The Server name.           IP address </th <th>Process type</th> <th>Display item</th> <th>Description</th>                                                                                                    | Process type       | Display item      | Description                                               |
|----------------------------------------------------------------------------------------------------|--------------------|-------------------|-----------------------------------------------------------|
| Patch application (Windows patches)  Patch application (Windows patches)  Patch ID  Class  Patch ID  The patch ID.  Class  Patch type  Patch application (Linux patches)  Patch application (Linux patches)  Patch application (Linux patches)  Patch distribution  Release  Patch distribution  Patch distribution  Parameter setting  Parameter setting  Parameter setting  - Script execution script  - Post-execution script  Post-execution script  Post-execution script  When an error has occurred  OS restart  Server name  The server name.  The patchess.  The IP address.  The IP address.  The product name.  Clicking the Download button downloads a script.  The operation for when an error occurs during processing.  Continue  OS restart  Server name  The server name.                                                                                                    | _                  | Server name       | The server name.                                          |
| (Windows patches)     IP address     The IP address.       Patch ID     The patch ID.       Class     The class level.       Patch type     The patch type.       Patch application (Linux patches)     Server name     The server name.       IP address     The IP address.       Package name     The package name.       Version     The release.       Patch distribution     Server name     Server name.       IP address     The IP address.       Patch ID     The patch ID.       Importance     The importance.       Update type     The update type.       Parameter setting     Server name     The server name.       IP address     The IP address.       Setting order     The setting order.       Product name     The product name.       Version     The version.       Parameter information name     The name of the parameter information.       Pre-execution script     Server name     The server name.       Post-execution script     Server name     The server name.       Post-execution script     Server name     The server name.       When an error has occurred     Clicking the Download button downloads a script.       Confirm     Confirm       Confirm       The server name.                                                                                                    | check              | IP address        | The IP address.                                           |
| Patch ID The patch ID.  Class The class level. Patch type The patch type.  Patch application (Linux patches)  Patch application (Linux patches)  Patch application (Linux patches)  Package name The package name.  Package name The package name.  Version The version.  Release The release.  Patch distribution Patch ID The patch ID.  Importance The importance.  Update type The update type.  Parameter setting Server name The server name.  IP address The IP address.  Setting order The setting order.  Product name The product name.  Version The version.  Parameter information name  - Script execution script Server name The server name.  IP address The IP address.  Setting order The setting order.  Product name The product name.  Version The version.  Parameter information name  The server name.  IP address The IP address.  Setting order The setting order.  Product name The product name.  Version The version.  Parameter information name  - Script execution Script The server name.  IP address The IP address.  Script The server name.  IP address The IP address.  Script The server name.  IP address The IP address.  Script The server name.  IP address The IP address.  Script The server name.  Olicking the Download button downloads a script.  Clicking the Download button downloads a script.  Confirm Continue  OS restart Server name The server name.                                                                                                    |                    | Server name       | The server name.                                          |
| Class   The class level.     Patch type   The patch type.     Patch application (Linux patches)     Paddress   The IP address.     Package name   The version.     Release   The release.     Patch distribution   The patch ID     Importance   The importance.     Update type   The update type.     Parameter setting   Paddress   The IP address.     Parameter setting   Server name   The server name.     Parameter setting   The server name.     Paddress   The IP address     Parameter setting   The server name     Parameter setting   The server name     Paddress   The IP address     Setting order   The setting order.     Product name   The product name.     Version   The version.     Parameter information name     Parameter information name   The product name     Post-execution script   Server name   The server name     Post-execution script   Server name   The server name     Clicking the Download button downloads a script     Clicking the Download button downloads a script     Clicking the Download button downloads a script     Continue   Continue     Continue   Continue   Continue     Continue   Continue   Continue     Continue   Continue   Continue   Continue     Continue   Continue   Continue   Continue   Continue   Continue   Continu | (Windows patches)  | IP address        | The IP address.                                           |
| Patch application (Linux patches)  Patch application (Linux patches)  Package name  The server name.  Package name  The package name.  Version  Release  The release.  Patch distribution  Patch liD  Importance  The importance.  Update type  The update type.  Parameter setting  Parameter setting  Product name  The server name.  Product name  The parchage server name.  Product name  The server name.  The parch liD.  The patch liD.  The patch liD.  The patch liD.  The patch lid.  The importance.  Update type.  Parameter setting  Parameter setting  Perver name  The server name.  The Product name.  The product name.  The product name.  The product name.  The product name.  The product name.  The product name.  The product name.  The product name.  Clicking the pownload button downloads a script.  Script  When an error has occurred  When an error has occurred  Continue  OS restart  Server name  The server name.  The server name.  The script name.  Clicking the Download button downloads a script.  Continue                                                                                                    |                    | Patch ID          | The patch ID.                                             |
| Patch application (Linux patches)    Package name                                                                                                    |                    | Class             | The class level.                                          |
| (Linux patches)       II address     The IP address.       Package name     The package name.       Version     The version.       Release     The release.       Patch distribution     Server name.       IP address     The IP address.       Patch ID     The patch ID.       Importance     The importance.       Update type     The update type.       Parameter setting     Server name       IP address     The IP address.       Setting order     The server name.       Product name     The product name.       Version     The version.       Parameter information name     The name of the parameter information.       - Script execution script     Server name     The server name.       - Pre-execution script     Script     The Server name.       - Post-execution script     Script     The seript name.       - Post-execution script     Clicking the <b>Download</b> button downloads a script.       When an error has occurred     The operation for when an error occurs during processing. Occurred       OS restart     Server name     The server name.                                                                                                    |                    | Patch type        | The patch type.                                           |
| Package name The package name.  Version The version.  Release The release.  Patch distribution  Patch distribution  Patch distribution  Patch distribution  Patch ID The patch ID.  Importance The importance.  Update type The update type.  Parameter setting  Parameter setting  Product name The server name.  IP address The IP address.  Setting order The setting order.  Product name The product name.  Version The version.  Parameter information name  - Script execution  script  Post-execution script  When an error has occurred  OS restart  Server name The server name.  The operation for when an error occurs during processing.  Continue  OS restart  Server name The server name.                                                                                                    |                    | Server name       | The server name.                                          |
| VersionThe version.ReleaseThe release.Patch distributionServer nameServer name.IP addressThe IP address.Patch IDThe patch ID.ImportanceThe importance.Update typeThe update type.Parameter settingServer nameThe server name.IP addressThe IP address.Setting orderThe setting order.Product nameThe product name.VersionThe version.Parameter information nameThe name of the parameter information Script execution scriptServer nameThe server name Post-execution scriptScriptThe script name Post-execution scriptClicking the Download button downloads a script Post-execution scriptThe operation for when an error occurs during processing Confirm<br>- ContinueContinue                                                                                                    | (Linux patches)    | IP address        | The IP address.                                           |
| Patch distributionReleaseThe release.Patch distributionServer nameServer name.IP addressThe IP address.Patch IDThe patch ID.ImportanceThe importance.Update typeThe update type.Parameter settingServer nameThe server name.IP addressThe IP address.Setting orderThe setting order.Product nameThe product name.VersionThe version.Parameter information nameThe name of the parameter information Pre-execution scriptServer nameThe IP address Post-execution scriptScriptThe script name Post-execution scriptThe script name Post-execution scriptThe operation for when an error occurs during processing.<br>- Confirm<br>- ContinueOS restartServer nameThe operation for when an error occurs during processing.OS restartServer nameThe server name.                                                                                                    |                    | Package name      | The package name.                                         |
| Patch distribution    Patch distribution   IP address   The IP address.                                                                                                    |                    | Version           | The version.                                              |
| IP address                                                                                                    |                    | Release           | The release.                                              |
| Patch ID The patch ID.  Importance The importance. Update type The update type.  Parameter setting Server name The server name.  IP address The IP address. Setting order The setting order.  Product name The product name.  Version The version.  Parameter information name  - Script execution script Server name  IP address The IP address.  The setting order.  The product name.  The product name.  Clicking the Download button downloads a script.  The operation for when an error occurs during processing.  - Confirm  - Continue  OS restart Server name  The server name.  The server name.  The server name.                                                                                                    | Patch distribution | Server name       | Server name.                                              |
| Importance   The importance.     Update type   The update type.                                                                                                    |                    | IP address        | The IP address.                                           |
| Parameter setting Parameter setting Parameter setting Parameter setting Parameter setting Parameter setting Paddress The server name.  The IP address. Setting order The setting order.  Product name The product name.  Version Parameter information name  - Script execution - Pre-execution script Script The server name.  The server name.  The server name.  The IP address. Script The script name.  Clicking the Download button downloads a script.  The operation for when an error occurs during processing. occurred  OS restart  Server name The server name.                                                                                                    |                    | Patch ID          | The patch ID.                                             |
| Parameter setting  Server name  The server name.  The IP address.  Setting order  The setting order.  Product name  The product name.  Version  Parameter information name  The name of the parameter information.  The server name.  The server name.  The name of the parameter information.  The server name.  IP address  The IP address.  Script  The script name.  Clicking the Download button downloads a script.  When an error has occurred  The operation for when an error occurs during processing.  Confirm  Continue  OS restart  Server name  The server name.                                                                                                    |                    | Importance        | The importance.                                           |
| IP address Setting order The setting order.  Product name The product name.  Version The version.  Parameter information name  Server name The server name.  IP address The paddress The parameter information.  The name of the parameter information.  The name of the parameter information.  The server name.  IP address The IP address.  Script The script name.  Clicking the Download button downloads a script.  When an error has occurred  When an error has occurred  The operation for when an error occurs during processing.  Confirm Continue  OS restart  Server name The server name.                                                                                                    |                    | Update type       | The update type.                                          |
| Setting order The setting order.  Product name The product name.  Version The version.  Parameter information name  Server name  The server name.  The server name.  The server name.  Pre-execution script Script The script name.  Post-execution script When an error has occurred  OS restart  Setting order.  The setting order.  The product name.  The version.  The name of the parameter information.  The name of the parameter information.  The server name.  The server name.  Clicking the Download button downloads a script.  The operation for when an error occurs during processing.  - Confirm  - Continue  OS restart  Server name The server name.                                                                                                    | Parameter setting  | Server name       | The server name.                                          |
| Product name The product name.  Version The version.  Parameter information name The name of the parameter information.  - Script execution Pre-execution script Script The script name.  - Post-execution script When an error has occurred Confirm - Confirm - Continue  OS restart Server name The server name.  The paddress The IP address.  Clicking the Download button downloads a script.  The operation for when an error occurs during processing.  - Confirm - Continue                                                                                                    |                    | IP address        | The IP address.                                           |
| Version The version.  Parameter information name The name of the parameter information.  - Script execution - Pre-execution script Script The script name.  - Post-execution script When an error has occurred OS restart Server name  The version.  The name of the parameter information.  The server name.  Clicking the Download button downloads a script.  The operation for when an error occurs during processing.  - Continue  The server name.                                                                                                    |                    | Setting order     | The setting order.                                        |
| Parameter information name  - Script execution - Pre-execution script - Post-execution script - Post-execution script - Clicking the Download button downloads a script.  When an error has occurred - Confirm - Continue  OS restart - Scrive rname - The server name.  The server name.  The paddress.  Clicking the Download button downloads a script.  The operation for when an error occurs during processing Confirm - Continue                                                                                                    |                    | Product name      | The product name.                                         |
| - Script execution - Pre-execution script - Post-execution script - Post-execution script - Confirm - Continue  Server name  The server name.  The server name.  The script name.  Clicking the <b>Download</b> button downloads a script.  The operation for when an error occurs during processing.  - Confirm - Continue  OS restart  Server name  The server name.                                                                                                    |                    | Version           | The version.                                              |
| - Pre-execution script - Post-execution script - Post-execution script - When an error has occurred - Confirm - Continue - Continue - Continue - Continue - Continue - Continue - Continue                                                                                                    |                    |                   | The name of the parameter information.                    |
| script  - Post-execution script  When an error has occurred  OS restart  Script  The script name.  Clicking the <b>Download</b> button downloads a script.  The operation for when an error occurs during processing.  - Confirm  - Continue  The server name.                                                                                                    | - Script execution | Server name       | The server name.                                          |
| - Post-execution script  When an error has occurred  OS restart  Server name  Clicking the <b>Download</b> button downloads a script.  The operation for when an error occurs during processing.  - Confirm  - Continue  The server name.                                                                                                    | - Pre-execution    | IP address        | The IP address.                                           |
| Script  When an error has occurred  - Confirm - Continue  OS restart  Server name  The operation for when an error occurs during processing.  - Confirm - Continue                                                                                                    | script             | Script            | The script name.                                          |
| When an error has occurred  - Confirm - Continue  OS restart  Server name  The operation for when an error occurs during processing.  - Confirm - Reserver name.                                                                                                    |                    |                   | Clicking the <b>Download</b> button downloads a script.   |
| - Confirm - Continue OS restart Server name The server name.                                                                                                    |                    | When an error has | The operation for when an error occurs during processing. |
| OS restart Server name The server name.                                                                                                    |                    | occurred          | - Confirm                                                 |
|                                                                                                    |                    |                   | - Continue                                                |
| IP address The IP address.                                                                                                    | OS restart         | Server name       | The server name.                                          |
|                                                                                                    |                    | IP address        | The IP address.                                           |

### Process results

Process results are displayed in the top section of the window.

| Display item | Description                                                      |
|--------------|------------------------------------------------------------------|
| Status       | Displays the status of the process.                              |
|              | When <b>Running</b> is displayed, the process is being executed. |

| Display item        | Description                                                                                                    |  |
|---------------------|----------------------------------------------------------------------------------------------------|--|
|                     | When <b>Canceled</b> is displayed, the process is not executed because the job was canceled using the <b>Cancel</b> action. |  |
|                     | - Normal termination                                                                                                    |  |
|                     | - Abnormal termination                                                                                                    |  |
|                     | - Unexpected error                                                                                                    |  |
|                     | - Waiting                                                                                                    |  |
|                     | - Running                                                                                                    |  |
|                     | - Canceled                                                                                                    |  |
| Executor            | Displays the user who executed the process If the process was executed using a command, "#COMMAND" is displayed.            |  |
| Executed action     | The action which was executed.                                                                                              |  |
|                     | When Selecting is displayed, execution of the action by the user is being waited.                                           |  |
|                     | - Retry                                                                                                    |  |
|                     | - Retry all                                                                                                    |  |
|                     | - Cancel                                                                                                    |  |
|                     | - Continue                                                                                                    |  |
|                     | - Selecting                                                                                                    |  |
| Start date          | Displays the date and time the process was started.                                                                         |  |
| End date            | Displays the date and time the process ended.                                                                               |  |
| Message information | Displays message information regarding the process.                                                                         |  |

The following table shows the items displayed in *Message information*: Multiple message information may be displayed. For message details, refer to the *Message Guide*.

| Display item          | Description                                                                                                    |
|-----------------------|----------------------------------------------------------------------------------------------------|
| Message ID            | Displays the message ID.                                                                                                    |
| Error type            | Displays the type of the error.                                                                                                    |
| Message text          | Displays the message text.                                                                                                    |
| Parameter information | When the message text contains the following variable items, parameter and index values are displayed. Multiple parameter information may be displayed.  [Parameter:{Index}] |

### Operation buttons

Actions can be executed from the **Job details** window. For the actions that can be executed, refer to "Action" in the *Operator's Guide*.

| Operation button | Description         |
|------------------|---------------------|
| - Retry          | Executes an action. |
| - Retry all      |                     |
| - Cancel         |                     |
| - Continue       |                     |